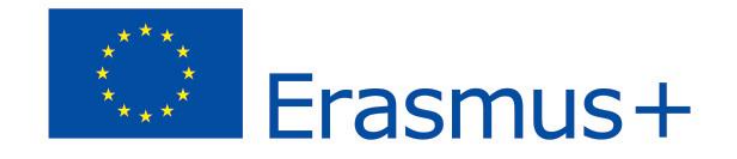

# Blogbeiträge im Rahmen des Erasmus+Projektes:

# **Unterrichten mit dem iPad**

(2014-2016)

von Lehrkräften der Fachoberschule Friedberg, Deutschland und des Bundesgymnasiums/Bundesrealgymnasiums Fürstenfeld, Österreich

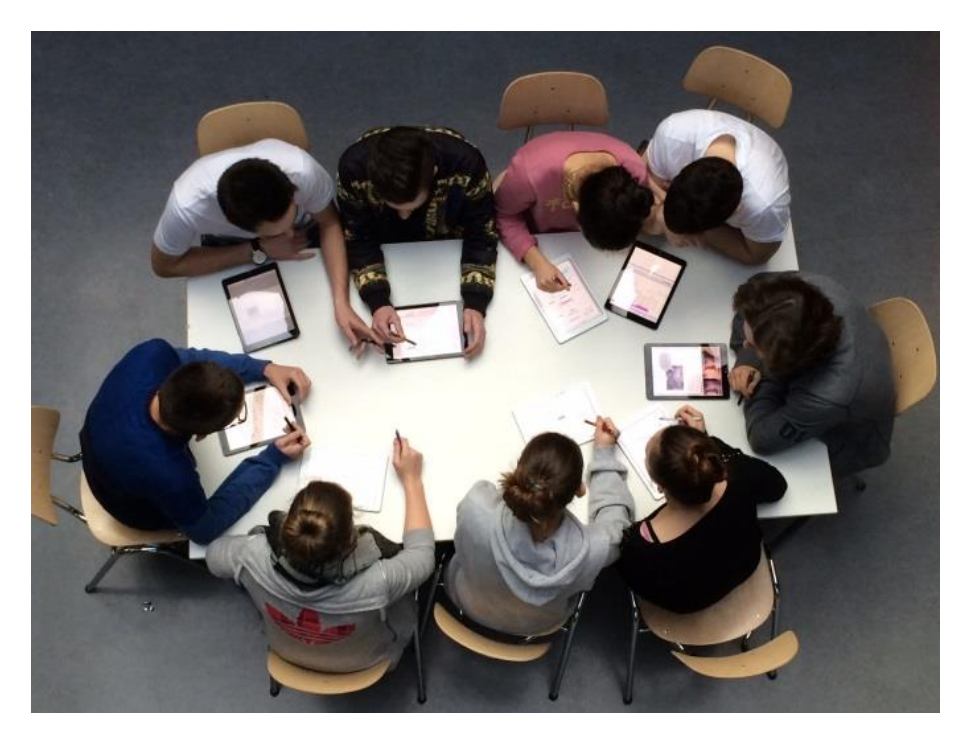

**Dieses Projekt wird mit Unterstützung der Europäischen Kommission finanziert. Die Verantwortung für den Inhalt dieser Veröffentlichung trägt allein der Verfasser; die Kommission haftet nicht für die weitere Verwendung der darin enthaltenen Angaben.**

ര ⊙ൈ **Exam Fachoberschule Friedberg und BG/BRG Fürstenfeld** 

# **Inhaltsverzeichnis der Blogbeiträge**

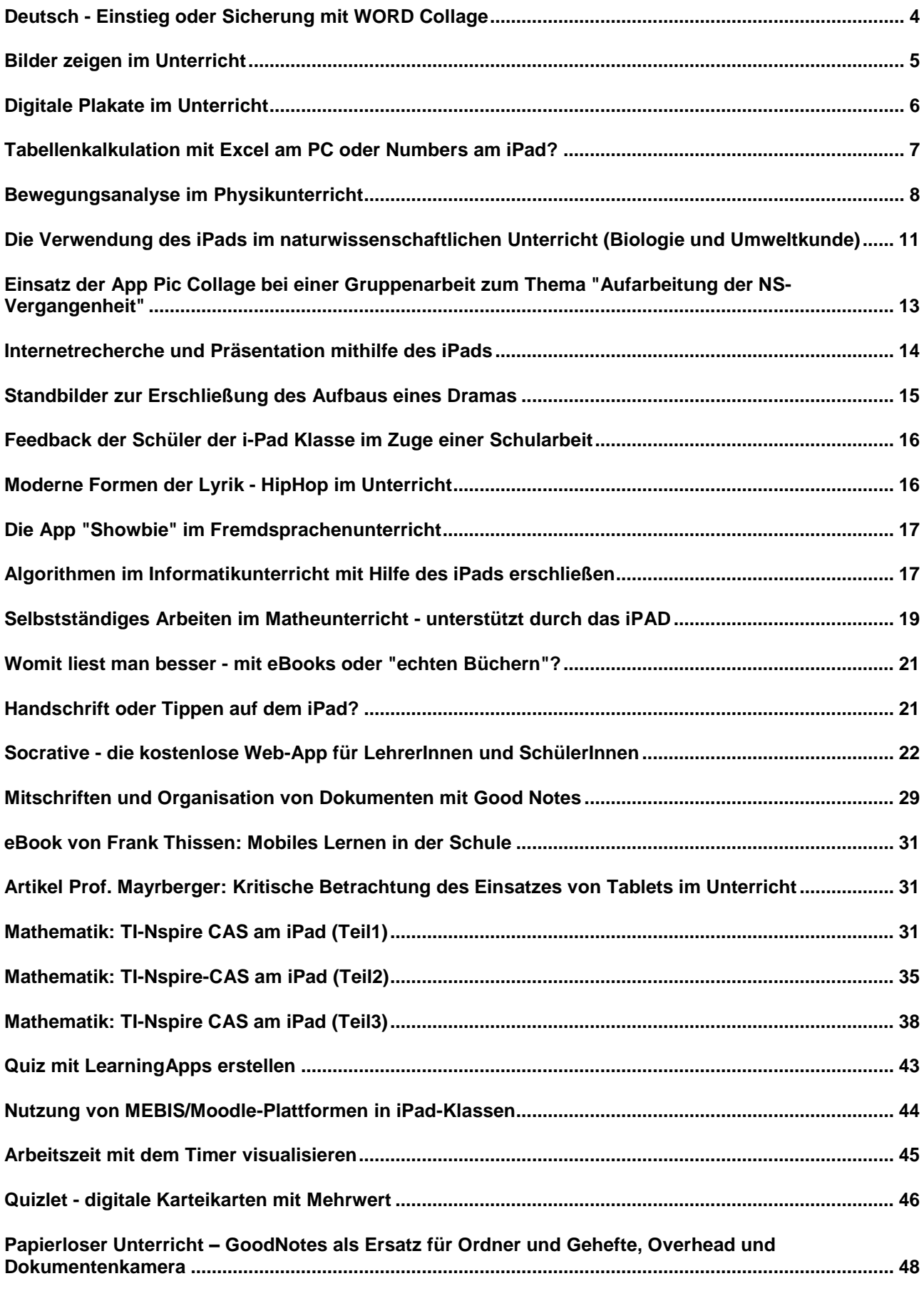

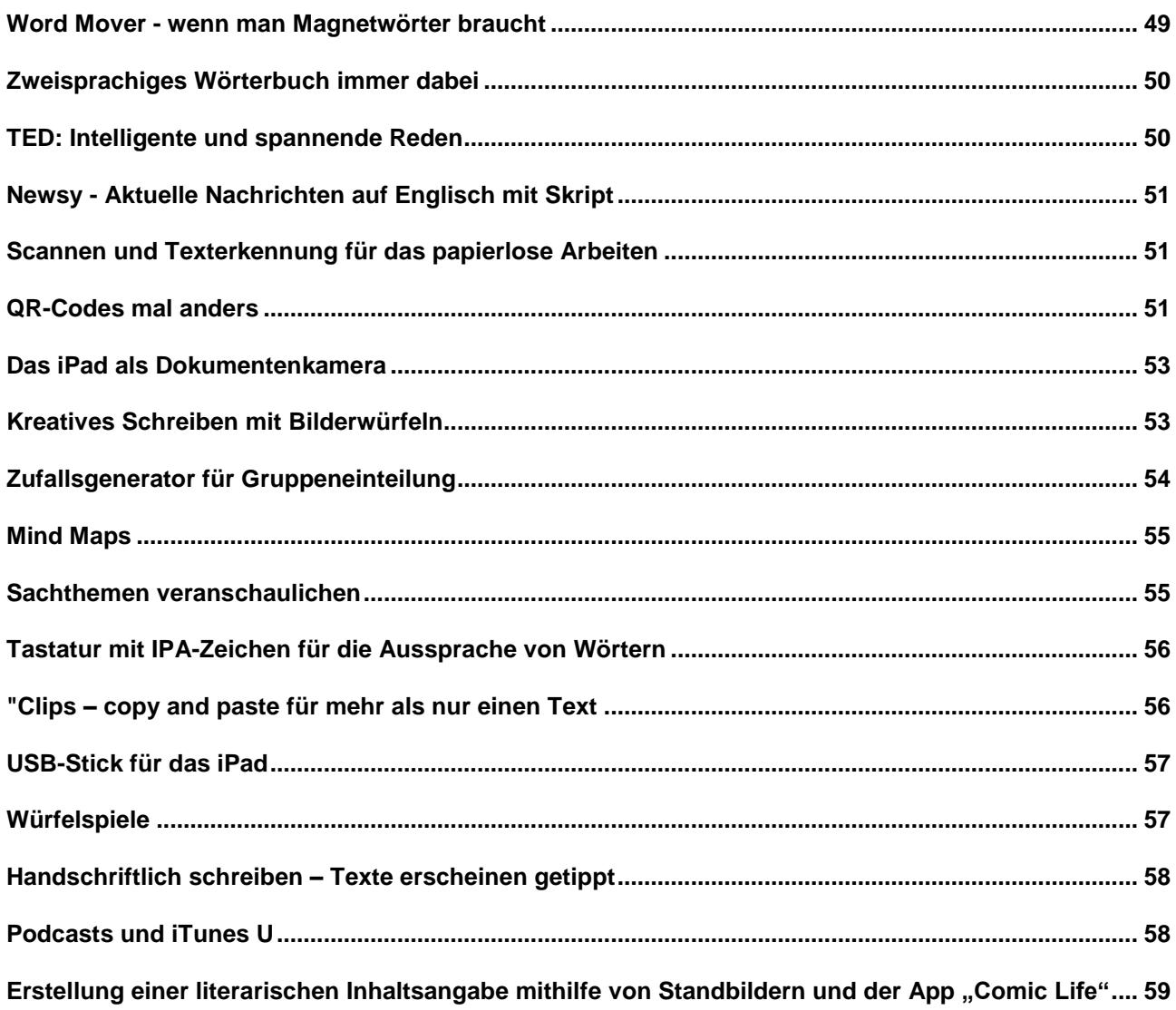

### <span id="page-3-0"></span>**Deutsch - Einstieg oder Sicherung mit WORD Collage**

*Einstieg in das Aufsatztraining mit Wortbildern*

### Von Monika Uhlemair

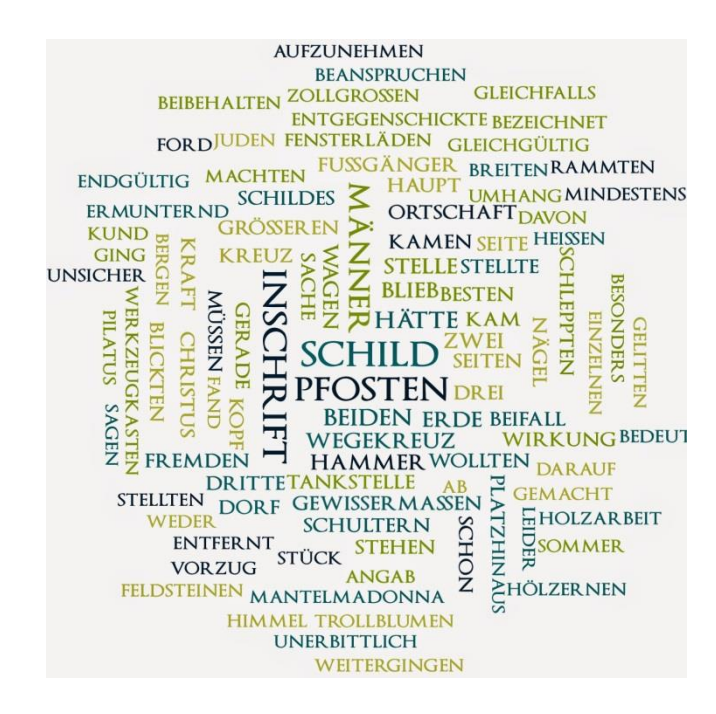

Beispiel: Einstieg in die Kurzgeschichte "Saisonbeginn" von Elisabeth Langgässer, Wortbild erstellt mit WORD Collage

Didaktischer Ort: Einstieg in einen neuen Text (literarisch und sachlich)

#### **Vorgehensweise:**

Einige Zeilen des Textanfanges werden in das Programm eingegeben. Dieses generiert daraus ein "Bild". Über "Settings" können Farben und Layout ausgewählt werden, ebenso, ob Füllwörter, häufige Verben usw. ("Commonwords") ausgeblendet werden sollen und auch verschiedene Fälle ("Word Case") angepasst werden. Wörter, die öfter vorkommen, werden größer in der Mitte dargestellt. So werden die zentralen Begriffe gleich sichtbar.

#### **Weitere Verwendungsmöglichkeiten solcher Programme:**

Dieses Programm kann auch **zur Sicherung** verwendet werden.

1) Jeder Schüler tippt einzeln die für ihn wichtigsten Begriffe der Stunde ein iPad. Diese werden gesammelt über ein Netzwerk und von der Lehrkraft in das Programm eingegeben. Es entsteht ein Wortbild mit den zentralen Begriffen der Stunde.

2) Die Lehrkraft tippt auf Zuruf die wichtigsten Begriffe ein und erstellt dann ein Wortbild. Es kann auch zum **Einstieg in eine Stunde** in der Brainstorming-Phase verwendet werden, mit denselben Alternativen wie bei der Sicherungsphase.

# <span id="page-4-0"></span>**Bilder zeigen im [Unterricht](http://ipad-unterricht.blogspot.de/2015/04/bilder-zeigen-im-unterricht.html)**

### *Digitale Bilder präsentieren mit PicCollage*

#### Von Hermine Scroggie

In vielen Fächern kann man mit Bildern Inhalte päsentieren und veranschaulichen. Zum Beispiel können in den Fremdsprachen Konzepte und Semantik mit Bildern manchmal besser erklärt werden als mit Worten, in Sachfächern sind Bilder für das Verständnis manchmal unumgänglich und auch sonst können über Fotos und Bilder Motivation und Aufmerksamkeit verstärkt werden.

Die übliche Art Bilder auf dem iPad zu präsentieren fühlt sich in etwas so an wie eine Diashow. Das ist nicht immer das, was sich ein Lehrer wünscht. Im "analogen" Leben kann man einen Stapel Fotos vor sich auf den Tisch legen, sie verschieben, zwei oder drei zum Vergleich nebeneinander legen und auch sonst sehr flexibel mit den Bilden umgehen.

Die App PicCollage kann dieses "analoge" Präsentieren gut imitieren. Zwar ist die App in erster Linie dafür gedacht, Collagen aus Bild und Text zu erstellen, aber die Art und Weise, wie man die Fotos auf der Oberfläche hin- und herschieben kann, kommt dem echten Leben schon sehr nahe. Dass alle Vorgänge auch noch über einen Beamer projiziert werden können, macht die App sehr gut zum Präsentieren von Bildern.

Hier ein paar Beispiele:

Der Lehrer öffnet eine neue Collage und lädt Fotos aus der Foto-App oder dem Internet. Die Bilder liegen nun als Stapel vor. Ein Tipp auf ein Foto bringt es an die Oberfläche. Wenn ein Bild an der Oberfläche ist, ist es auf der obersten Ebene und wird von keinem anderen Element verdeckt. Das Bild kann mit zwei Fingern vergrößert, verkleinert und auch gedreht werden. Wenn ein neues Bild gezeigt werden soll, tippt man mit dem Finger auf das neue Bild und hat nun dieses an der Oberfläche. Um ein Bild auf die unterste Ebene zu verschieben, hält man den Finger auf das Bild und wartet, bis eine kleine Animation das Bild auf die unterste Ebene geschoben hat. Das Gleiche kann man mit Textfeldern machen.

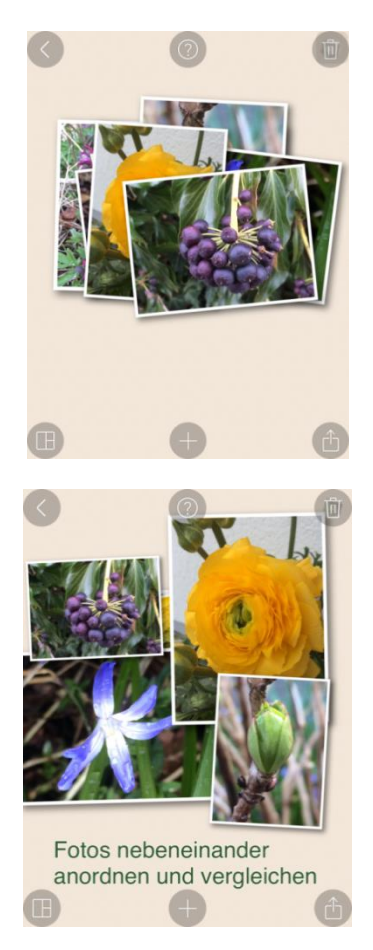

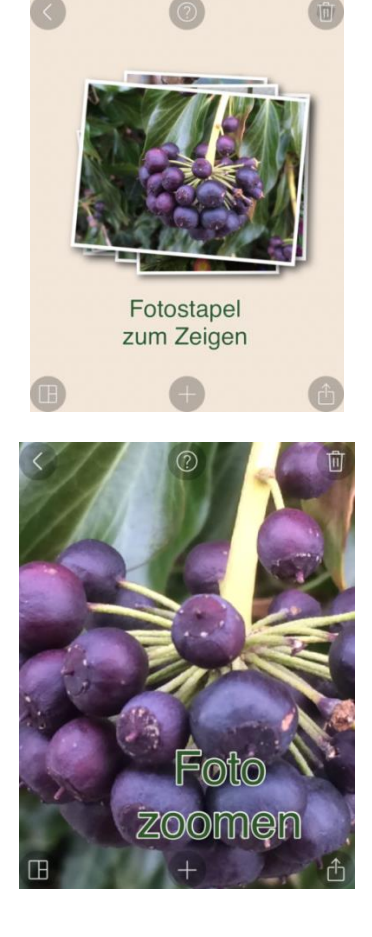

Um die Präsentation vorzubereiten, muss man sich überlegen, in welcher Reihenfolge oder auch mit welchem Überraschungsgrad die Bilder präsentiert werden sollen. Am besten legt man sich einen Stapel an, zeigt die Bilder der Reihe nach, indem man sie durch Antippen an die Oberfläche holt, vergrößert und dann wieder klein an einer anderen Stelle ablegt. Dann folgt das nächste Bild auf dem Stapel. Die Bilder können auch zum Vergleich nebeneinandergelegt werden. Wenn man mehrere Stapel hat, kann man den Überraschungseffekt beim Präsentieren vergrößern, indem man die Stapel mit einem passenden Aufkleber oder neutralen Bild abdeckt und erst bei Bedarf aufdeckt.

Auch Videos aus YouTube können in eine solche Collage eingebunden werden. Sie sind als Bild abgelegt, das sich genauso manipulieren lässt, wie ein Foto (vergrößern, verkleinern, drehen, an die Oberfläche holen). Allerdings lassen sie sich nur dann abspielen, wenn W-Lan vorhanden ist, da das Bild lediglich einen Link darstellt. Bei Berühren des Bildes wird das Video dann gestreamt. Um den Ton zu hören, muss man das iPad zusätzlich mit einem Klinkenstecker an einen Lautsprecher anschließen.

Da PicCollage keine dedizierte Präsentations-App ist, hat sie auch Nachteile. Im Moment lässt sie sich nur im Hochformat nutzen. Dazu kommt, dass beim projizierten Bild die (eher dezenten) Funktionstasten alle sichtbar sind. Wenn man damit aber gut leben kann, bietet die App einen enormen Mehrwert zur Foto-App beim Zeigen von Bildern im Unterricht.

# <span id="page-5-0"></span>**Digitale Plakate im [Unterricht](http://ipad-unterricht.blogspot.de/2015/04/digital-plakate-im-unterricht-erstellen.html)**

### *"Lern-Plakate" erstellen mit PicCollage*

### Von Hermine Scroggie

Wenn in einer iPad-Klasse alle Schüler ein iPad zur Verfügung haben, kann man alternativ zu den üblichen Plakaten, auf denen Lerninhalte veranschaulicht, erarbeitet und/oder präsentiert werden, auch eine Bild-und-Text-Collage erstellen lassen. Da die digitalen Bilder genauso wie Bilder aus Papier in der App ausgeschnitten werden können, kann das digitale Ergebnis der papiernen Variante sehr ähnlich sehen. Die Arbeit ist aber deutlich weniger zeitaufwendig, beinhaltet mehr kreative Möglichkeiten, das Bildmaterial ist schneller greifbar, sofern man einen Internetzugang hat, und Fehler lassen sich jederzeit spurlos rückgängig machen. Darüber hinaus ist das Ergebnis länger haltbar und kann an die Mitschüler weitergegeben werden. Der einzige Nachteil ist, dass man keine großen Plakate hat, mit denen man das Klassenzimmer oder das Schulhaus schmücken kann. Die Collagen lassen sich allerdings problemlos ausdrucken (Größe hängt von der Auflösung der Collage ab) und dann natürlich auch aushängen.

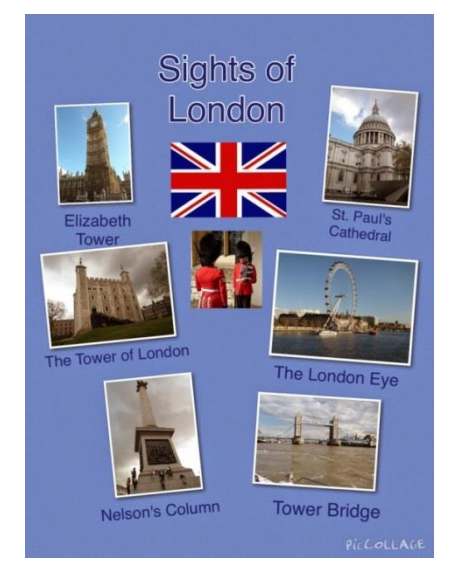

# <span id="page-6-0"></span>**[Tabellenkalkulation](http://ipad-unterricht.blogspot.de/2015/05/normal-0-21-false-false-false-de-x-none.html) mit Excel am PC oder Numbers am iPad?**

Von Monika Uhlemair

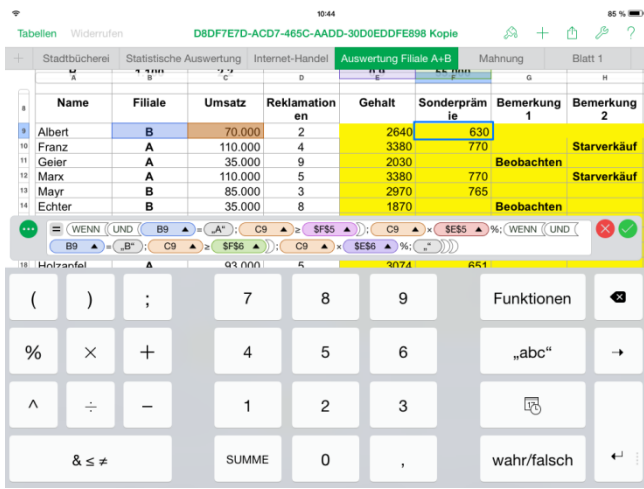

#### **Vorteile des Unterrichts mit Numbers:**

- Die Schüler können auch Übungen zu Hause machen. Man kann ihnen also Hausaufgaben geben.
- Die Schüler haben die Übungen aus der Schule immer auf dem eigenen iPad und können diese zur Vorbereitung nochmals ausprobieren.
- Schlecht gewartete PCs und Office-Softwareprobleme, die den Unterricht ziemlich aufhalten können, gibt es nicht mehr. Das iPad funktioniert einfach.
- -> Man kommt insgesamt zügiger mit den Lerninhalten voran.
- Schüler sind die Handhabung von Numbers gewohnt. Es kann dann auch in anderen Fächern, insbesondere für Kalkulationsaufgaben im Fach Betriebswirtschaftslehre mit Rechnungswesen schnell, effektiv und spontan eingesetzt werden.

#### **Nachteile:**

- PC-Bildschirme sind größer als der iPad-Bildschirm. Bei komplexen Tabellen ist es auf dem iPad schwieriger, den Überblick zu behalten, insbesondere, wenn ohne externe Tastatur gearbeitet wird.
- Die Formeleingabe bei komplexen Formeln ist auf dem iPad schwieriger. Man muss die Formel von vorne herein gut planen, damit man sie mit den Vorgaben von Numbers überhaupt richtig eingeben kann.
- Die Übersichtlichkeit bei komplexen Formeln insbesondere im Hinblick auf die Klammersetzung ist schwieriger, weil nicht alle Klammern sofort als solche erkennbar dargestellt werden.
- Das Eingabefeld für die Formel ist unten. Bei einer Darstellung am Beamer ist die Formel unten so schlechter sichtbar. Es gibt auch keinerlei Möglichkeiten, die Formel zu vergrößern am Bildschirm. So ist diese in den hinteren Reihen oft nicht mehr gut erkennbar.

# <span id="page-7-0"></span>**[Bewegungsanalyse](http://ipad-unterricht.blogspot.de/2015/05/bewegungsanalyse-im-physikunterricht.html) im Physikunterricht**

Von Joachim Maderer

### **Einleitung**

Es gibt derzeit schon eine beachtliche Anzahl an Apps im Bildungsbereich, welche auch auf konkretere Themenbereiche eingehen. Dies bedeutet, dass entsprechende Inhalte bereits interaktives Lehrmaterialien darstellen und der Nutzen daher noch genauer abgewogen werden muss, als bei einer allgemeinen App aus dem Bereich Produktivität.

In Anlehnung an Spector (2014) sollten daher zumindest folgende Fragestellungen bei der Auswahl einer fachspezifischen App diskutiert werden:

- Wie oft kann eine Anwendung tatsächlich genutzt werden, um etwaige Anschaffungskosten zu rechtfertigen?
- Ist bei einer einmaligen Anwendung diverser Gadgets der zusätzliche Zeitaufwand zum Installieren und Einarbeiten in die Software wirklich gerechtfertigt?
- Bietet die App einen pädagogischen Mehrwert, der den Lehrenden entlastet und den Schülerinnen und Schülern dynamische Hilfestellungen bietet; und gibt es auch schwierigere Übungen, damit sich fortgeschrittene Schülerinnen und Schüler nicht langweilen?
- Wie können Lernziele überprüft bzw. der Lernfortschritt formativ (d.h. während der Lernphase) gemessen werden?

Die derzeitige Lage deutet darauf hin, dass es kaum Apps gibt, die alle diese Kriterien zufriedenstellend erfüllen. Dennoch sollen diese Fragestellungen in späteren Beiträgen teilweise oder vollständig herangezogen werden, um die vorgestellten Apps zu untersuchen. Zusätzlich werden auch Aspekte im Bereich der User Experience, sowie technische Merkmale untersucht. Dieser Beitrag befasst sich näher mit der App "NewtonDV" und deren Einsatzmöglichkeiten im Bereich der Kinematik und Mechanik.

### **Bewegungsanalyse am iPad**

Das iPad und vergleichbare Tablets werden bereits mit vielen eingebauten Sensoren geliefert, z.B. zum Messen von Beleuchtungsstärke, Beschleunigungen oder sogar Magnetfeldern. Interessanterweise sind alle diese Sensoren nicht extra eingebaut worden, um den Physiklehrern eine Freude zu machen, sondern sind sogar systembedingt notwendig, um die User Experience des Tablets, sowie die Grundfunktionen zu realisieren. Für die Bewegungsanalyse genügt jedoch die eingebaute Kamera. Auch wenn es sich hierbei um keine Hochgeschwindigkeitskamera handelt, so ist durch die zumindest 30 Bilder pro Sekunde bereits eine Genauigkeit für die Zeitmessung impliziert, die man per Hand nicht reproduzieren kann.

Die Ausgangslage besteht nun darin, dass man kurze Videosequenzen verschiedener Bewegungsvorgänge aufnimmt und diese dann Schritt für Schritt untersucht. Das lässt sich mit geeigneter Vorbereitung (z.B. im Bild vorhandener Maßstab) natürlich mit jedem guten Mediaplayer bewerkstelligen. Man kann dann die verstrichene Zeit und die Position des betrachteten Objekts im Einzelbild messen und daraus Weg-Zeit-Tabellen und -Diagramme erstellen. Da dies aber relativ aufwendig ist, gab es schon früher normale Computerprogramme, bei denen man lediglich die Position des Objekts im Einzelbild markieren musste. Anschließend wird alles andere automatisch berechnet und gezeichnet. Teilweise wurde sogar eine automatische Positionsermittlung mit den Methoden der Bilderkennung angeboten.

Die eigentliche Neuerung besteht nun hauptsächlich in der Logistik der Durchführung. Durch das Tablet haben alle SchülerInnen die Möglichkeit, nicht nur umgehend eine eigene Videoaufnahme zu machen, sondern diese sofort in entsprechenden Apps weiterzuverarbeiten.

### **Die App "NewtonDV"**

Ein Produkt, welches sich dieser Aufgabenstellung annimmt, ist die die App NewtonDV von Roland Wejner, welche derzeit für 4,99 EUR im AppStore zu bekommen ist (Wejner, 2014). Es gibt daneben auch eine kostenlose Probeversion ("NewtonDV Lite"), mit der man alle Funktionen ausprobieren kann. Allerdings ist es nicht möglich eigene Aufnahmen zu verwenden.

### **Durchführen einer Videoanalyse:**

NewtonDV kann direkt auf die eingebaute Kamera zugreifen, oder Videos aus der Sammlung des Benutzers verwenden. Daneben gibt es auch ein paar geeignete Testvideos. Nachdem eine geeignete Filmsequenz

gewählt wurde, muss man die Route des gewünschten Objekts im Einzelbild-Modus markieren. Dazu stehen im Bereich Video folgende Optionen zur Verfügung:

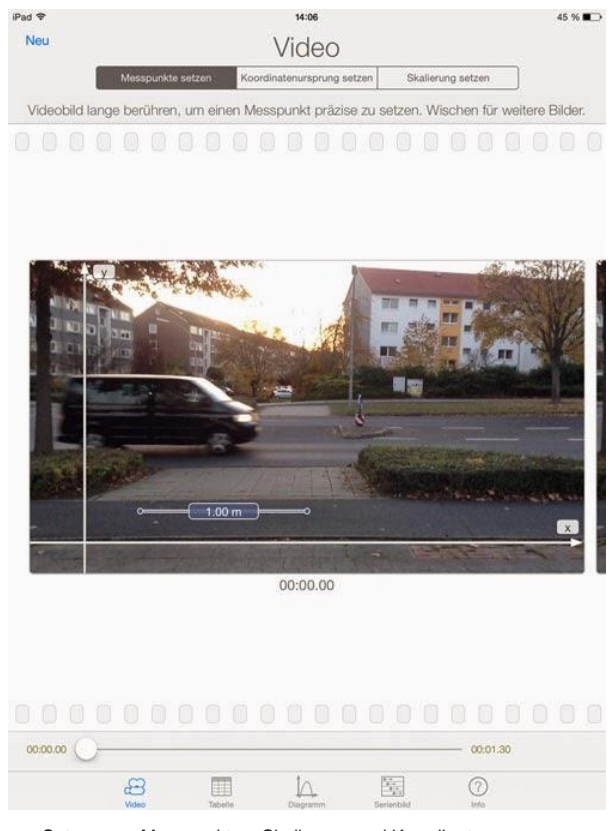

Setzen von Messpunkten, Skalierung und Koordinatenursprung.

- Messpunkte setzen: Hier wird jedes Einzelbild der Aufnahme durch weiter blättern ("wischen") erreicht. Durch längeres Tippen mit dem Finger wird eine Lupe sichtbar, mit der man nun den exakten Punkt auswählen kann. Danach muss noch mit "Messpunkt setzen" bestätigt werden. Tipp: Da es bei bewegten Objekten aufgrund der Verschlusszeit zu Schlieren kommt, sollte man darauf achten stets den fortgeschrittensten Bereich des Objekts zu markieren. Außerdem sollte man die Leerzeit zu Beginn des Videos gering halten, da man derzeit den zeitlichen Nullpunkt nicht festlegen kann.
- Koordinatenursprung setzen: wie der Name sagt, kann man hier mit der gleiche Methode den Nullpunkt der x- und y-Achse für alle Bilder verschieben.
- Skalierung setzen: Damit das Programm sinnvolle Messwerte ausgeben kann, muss man festlegen, wie groß ein gewisser Referenzabstand im betrachteten Bild ist. Hier bietet es sich natürlich an bereits bei der Aufnahme einen sichtbaren Maßstab zu platzieren.

Hat man nun alle Messpunkte gesetzt, stehen im Bereich Tabelle alle Messdaten (Weg, Zeit) und daraus numerisch abgeleitete Werte für Geschwindigkeit und Beschleunigung in beiden Dimensionen, sowie deren Betrag zur Verfügung.

Der Bereich Diagramm bietet äquivalente Optionen, d.h. alle möglichen Kombinationen zwischen Zeit, Weg, Geschwindigkeit und Beschleunigung sind möglich. Zusätzlich lassen sich lineare, quadratische und trigonometrische Trendkurven einfügen. Wie bereits erwähnt, gibt es hier allerdings noch Probleme, da der Ursprung der Zeitachse nicht manipuliert werden kann, und daher kein Abszissen-Abstand geändert werden kann.

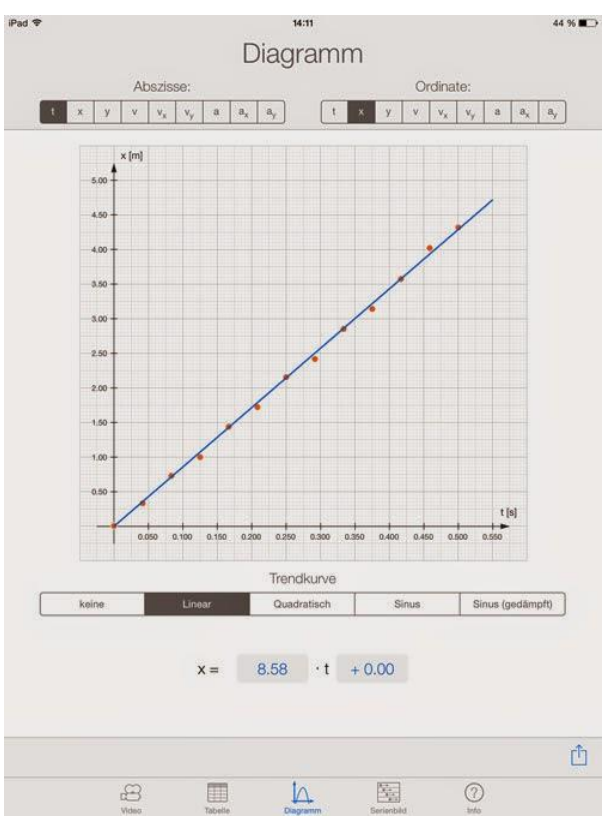

Weg-Zeit-Diagramm der Messpunkte mit linearer Trendlinie.

Auch noch interessant ist die Darstellung des Sachverhalts als Serien- und Stroboskopbild. Letzteres bedeutet, dass ein kleiner Bildbereich rund um jeden Messpunkt in das erste Bild eingefügt wird. Man sieht also den Bewegungsverlauf statisch in einem Bild dargestellt.

Die bisher beschriebenen Möglichkeiten erfüllt die App sehr gut, allerdings gibt es noch einen Mangel im Bereich der dauerhaften Speicherung der Messdaten. Es gibt keine Möglichkeit angefangene Projekte zu speichern; und auch der Export von Messdaten ist eingeschränkt. Man kann nur die üblichen iPad-Screenshots machen, oder die Messwerte als CSV-Datei, sowie ein Bild direkt an eine E-Mail Adresse schicken. Da es während der Stunde leider unbeabsichtigt vorgekommen ist, dass die "NewtonDV" beendet wurde, ist vor allem die Möglichkeit einer Projektspeicherung ein dringendes Anliegen.

### **Erprobte Einsatzgebiete**

### **Bisher wurde die Bewegungsanalyse für folgende Aufgaben verwendet:**

- Untersuchung des freien Falls und Bestimmung der Erdbeschleunigung.
- Für die Untersuchung des dritten Newton'schen Axioms, bzw. für die Gültigkeit des Impulserhaltungssatzes,wurden zwei Experimentierwägen unterschiedlicher Masse voneinander abgestoßen. Mit Hilfe der Videoanalyse konnte eine sehr präzise Messung des langsameren Fahrzeugs durchgeführt und daraus die Geschwindigkeit des leichten Fahrzeugs bestimmt werden.

### **Referenzen**

Spector, J. M. (2014). Conceptualizing the emerging field of smart learning environments. *Smart Learning Environments*, 1(1), 1-10. Abgerufen am 2. April 2015, von: http://www.slejournal.com/content/pdf/s40561- 014-0002-7.pdf

Wejner, R. (2014). NewtonDV. Abgerufen am 1. November 2014, von: https://itunes.apple.com/de/app/id717653395

# <span id="page-10-0"></span>**Die Verwendung des iPads im [naturwissenschaftlichen](http://ipad-unterricht.blogspot.de/2015/05/die-verwendung-des-ipads-im.html) Unterricht (Biologie und [Umweltkunde\)](http://ipad-unterricht.blogspot.de/2015/05/die-verwendung-des-ipads-im.html)**

Von Julia Hafner

### **Einleitung**

Aufgrund der neuen, kompetenzorientierten Reifeprüfung ist es vor allem im naturwissenschaftlichen Unterricht wichtig geworden, praxisorientiert und handlungsorientiert zu unterrichten. Dabei sollen Fertigkeiten und Fähigkeiten trainiert werden, die im naturwissenschaftlichen Arbeitsbereich gefordert sind. Beispiele für den Biologieunterricht wären dafür das Mikroskopieren, Protokollieren, Beobachten und Experimentieren.

Gerade im Bereich des Protokollierens und Beobachtens eignet sich hierbei der Einsatz des iPads im Unterricht ausgezeichnet. Durch die Arbeit mit einem iPad können unter anderem noch direkt im Unterricht, wichtige Abschnitte eines Versuchs zum Beispiel fotografiert und danach sofort protokolliert werden. Auch die Fertigung eines Videos wäre in diesem Zusammenhang ein sinnvoller Einsatz des iPads in der Unterrichtszeit. Im folgenden Beitrag werden daher kurz unterschiedliche Möglichkeiten der Verwendung eines iPads im Biologieunterricht erläutert.

### **1. Sezieren eines Rinderauges**

Das Sezieren zählt zu einer der Untersuchungsmethoden im Biologieunterricht, die einerseits ein großes Potential an Interessensgewinn, Motivationsförderung und Wissenserweiterung mit sich bringt, aber andererseits auch schwierig sein kann, wenn Schüler und Schülerinnen Hemmungen vor der Sektion haben. Gerade in solchen Situationen bietet das iPad eine gute Möglichkeit, alle Schüler und Schülerinnen in den Unterricht einzubauen. Jene SchülerInnen, die in diesem Fall lieber mit dem iPad dokumentieren, als selbst am Objekt zu arbeiten, können trotzdem einen wichtigen Teil der Arbeit im Unterricht übernehmen.

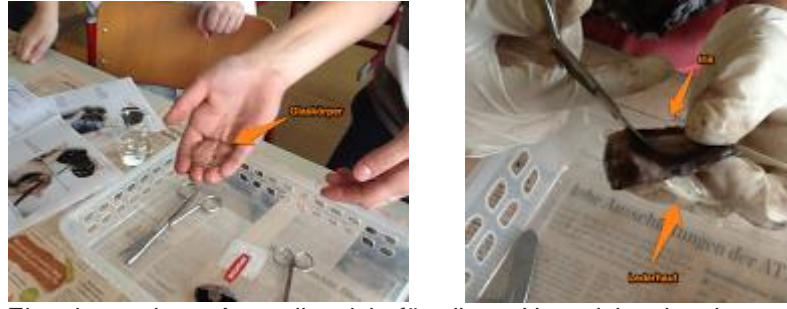

Eine kostenlose App, die sich für diese Unterrichtssituation gut einsetzen lässt, ist Skitch. Mit diesem Programm kann man eigene Fotos oder Abbildungen mit Hilfe von Pfeilen markieren und beschriften. Bei diesem Beispiel wurden die einzelnen Teile des Rinderauges mittels Pfeilen beschriftet. Die Fotos können dann gesammelt abgespeichert werden, um sie dann beispielsweise für ein Protokoll zu verwenden.

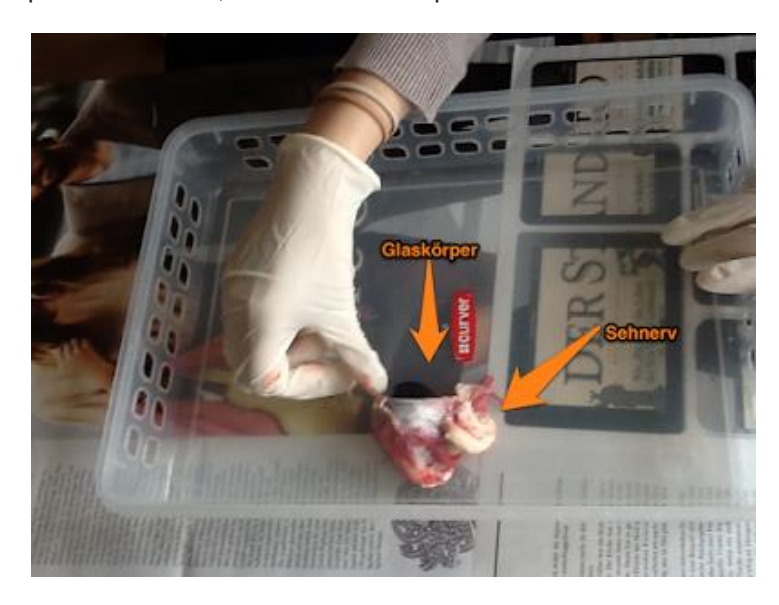

### **2. Skizzieren**

Das Skizzieren zählt zu den grundlegendsten Fertigkeiten im Biologieunterricht, die bis zur Reifeprüfung so oft wie möglich und ausführlich geübt werden sollte. Auch hier kann das iPad als Unterstützung eingesetzt werden.

Eine Möglichkeit bietet das Schreibprogramm Penultimate. In dieser App können Schüler und Schülerinnen mit Stiften, die für Tablets geeignet sind, Skizzen anfertigen, und dann beispielsweise für Protokolle verwenden. Ein Beispiel dafür stammt aus dem Laborunterricht der 4. Klasse (8. Schulstufe). Die Skizze zeigt den Aufbau pflanzlicher Zellen in Laubmoosen.

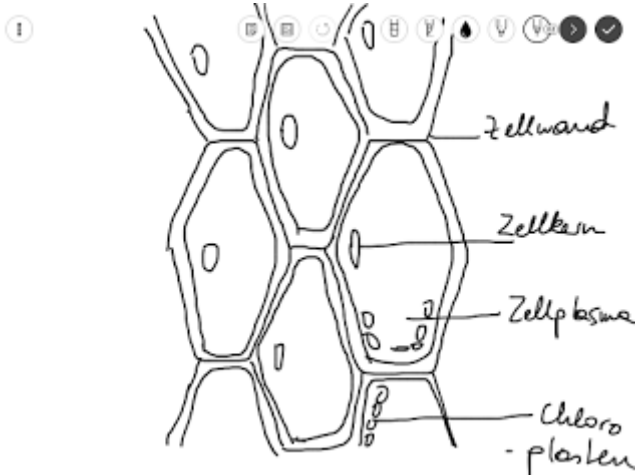

Mit einer weiteren kostenlosen App (Prokaryotic Cell) kann man prokaryotische Zellen bearbeiten. Dies könnte man als Vorlage für die Anfertigung einer Skizze nutzen, die einen Prokaryoten darstellt. Mit Hilfe der App können einzelne Teile der Zelle gedreht, vergrößert und in einzelne Schichten zerlegt werden. Zu jedem Bestandteil der Zelle gibt es eine kurze Erklärung der Funktion, was aber ausschließlich auf Englisch möglich ist. Allerdings kann das auch als Ansatz dafür gesehen werden, um hin und wieder Englisch als Arbeitssprache im Unterricht einzusetzen. Der Zugang, der durch diese Methode gewählt wird, ist äußerst schülerzentriert, da die Schüler und Schülerinnen selbstständig eine Skizze erstellen und gleichzeitig Erklärungen der einzelnen Bestandteile erhalten. Der Lehrende dient dabei als Berater bzw. Beraterin, der nur indirekt am Unterrichtsgeschehen teilnimmt.

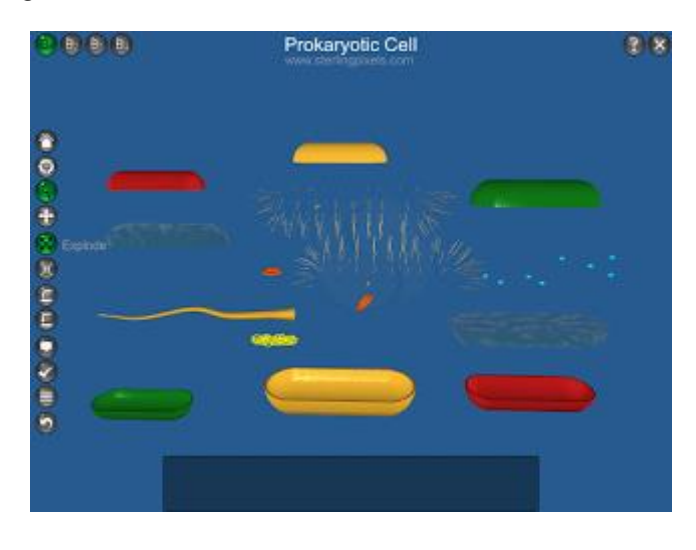

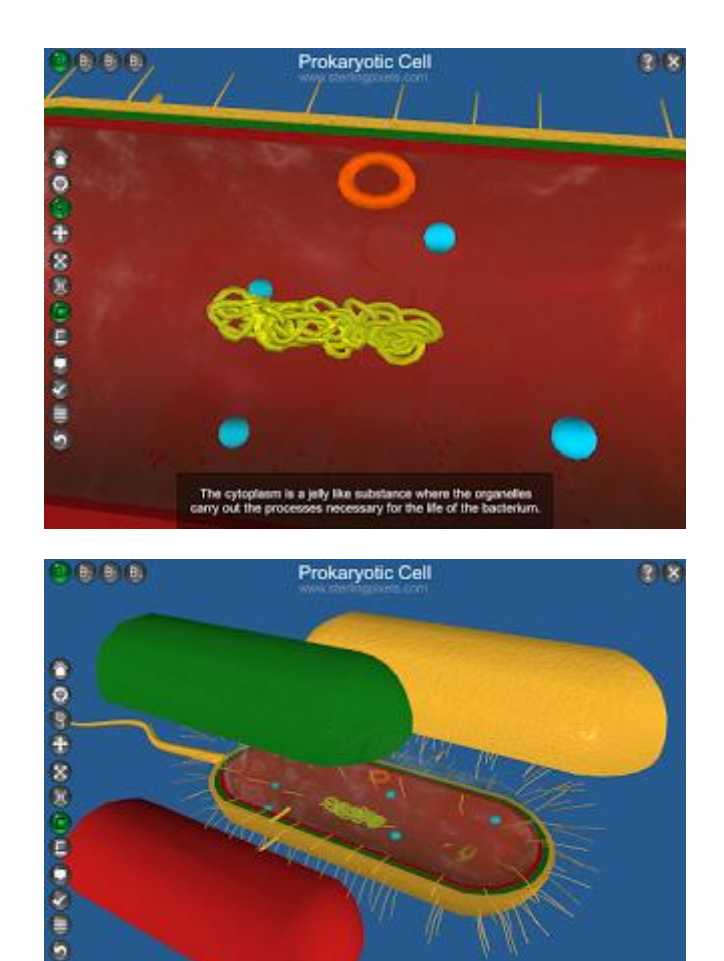

### <span id="page-12-0"></span>**Einsatz der App Pic Collage bei einer [Gruppenarbeit](http://ipad-unterricht.blogspot.de/2015/06/einsatz-der-app-pic-collage-bei-einer.html) zum Thema "Aufarbeitung der [NS-Vergangenheit"](http://ipad-unterricht.blogspot.de/2015/06/einsatz-der-app-pic-collage-bei-einer.html)**

von Mareike Walendowski

Kurze Vorstellung:

Gemeinsam wurde im Unterrichtsgespräch erarbeitet, welche Möglichkeiten der Aufarbeitung es gibt. Es wurde sich zudem darüber ausgetauscht, welche Möglichkeiten die Schüler selbst bereits genutzt haben (oder nutzen "mussten"), wenn sie sich mit der NS-Vergangenheit auseinandergesetzt haben.

In einem zweiten Schritt sollten die Schüler in verschiedenen Gruppen die Themen politische, wissenschaftliche und künstlerische Aufarbeitung (das Thema "juristische Aufarbeitung" wurde zuvor gemeinsam in einer Unterrichtseinheit besprochen) erarbeiten und mithilfe der App "Pic Collage" ein anschauliches Plakat gestalten sowie einen kurzen Vortrag zur Vorstellung der Ergebnisse vorbereiten. Abschließend bekam jeder ein PDF mit den Ergebnissen der Gruppenarbeiten, gegebenenfalls ergänzt durch einen kurzen Informationstext, damit die Inhalte für die anstehende Kurzarbeit besser vorbereitet werden konnten. Die eine staat de eerste konnten. Die entste konnten. Die entste konnten. Die entste konnten. D

Die Plakate können leider aus urheberrechtlichen Gründen nicht gezeigt werden, da die Schülerinnen dafür auch Bilder aus dem Internet verwendet haben.

Die Arbeitsaufträge:

#### ARBEITSAUFTRÄGE GRUPPENARBEIT

- 1. Ihr habt diese Stunde und die ersten 20 Minuten der nächsten Schulstunde Zeit, euch mit eurem Thema auseinanderzusetzen.
- 2. Erstellt zu eurem Thema eine anschauliche Collage mithilfe der App PicCollage.
- 3. Gerne dürft ihr auch zu Hause zusätzliches Material (z.B. Bilder aus dem Internet) zu eurem Thema suchen und in der nächsten Schulstunde in euer Plakat einfügen.
- 4. Im Anschluss an die Gruppenarbeit erfolgt die Präsentation (pro Gruppe ein von der Lehrkraft ausgesuchter Schüler)
- 5. Am Ende der Präsentation erhält jeder die Plakate der
- anderen Gruppen als "Handout".

Die übergeordnete Frage, die sich jede Gruppe zum Schluss stellen sollte, lautet:

Wie bewertet ihr die von euch vorgestellten Methoden? Inwiefern können sie eurer Meinung nach zu einer Aufarbeitung der NS-Vergangenheit beitragen (oder eventuell auch nicht)?

Kurze Reflexion:

Von Vorteil war, dass die von den Schülern gestalteten Plakate nicht einfach "in den Mülleimer wanderten". Natürlich bestünde auch die Möglichkeit, die Plakate im Klassenzimmer aufzuhängen, aber auch in solch einem Fall würden sich die Schüler wahrscheinlich nicht sehr intensiv mit den Ergebnissen der anderen Gruppen auseinandersetzen. Dadurch, dass jeder Schüler zu jedem Themenbereich Informationen in Form der Plakate (mit eventuellen Ergänzungen) in sein "Heft" im iPad einfügen konnte, erhielten die Ergebnisse einen größeren Wert, da die Schüler auch wussten, dass dieser Stoff relevant für den weiteren Unterricht ist (und letztendlich auch in der Kurzarbeit abgefragt werden würde).

### <span id="page-13-0"></span>**Internetrecherche und Präsentation mithilfe des iPads**

### *Thema: Tageszeitungen in Österreich*

#### Von Alexander Hafner

Im Zuge des Deutschunterrichts der 5B setzte sich die Klasse thematisch mit der Zeitung als Informationsquelle auseinander. Am Ende des thematischen Schwerpunktes sollten die Schüler verstehen, wie eine Zeitung entsteht, wie die verschiedenen Zeitungen ihre Informationen bekommen, wie der Arbeitsablauf in einer Redaktion vonstattengeht, welche unterschiedlichen journalistischen Textsorten es in den Zeitungen gibt und natürlich welche Tages- bzw. Wochenzeitungen in Österreich produziert werden. Dabei sollten sie auch den Unterschied zwischen einer Qualitätszeitung und einem Boulevardblatt kennenlernen.

Am Beginn wurde in der Klasse eine kleine Befragung durchgeführt, wodurch man erkennen konnte, wie häufig die Schüler der Klasse eine Zeitung lesen und auch welche bzw. welches Ressort am häufigsten gewählt wird. Danach bekamen die Schüler einen theoretischen Input über die Arbeit eines Redakteurs, den

Aufbau einer Zeitung, wie Zeitungen zu Informationen kommen und welche wichtigen Nachrichtenagenturen es weltweit gibt. Diese Informationen sind als Grundlage für ein besseres Verständnis wichtig. Dabei werden jegliche Unterlagen den Schülern mittels der App "Showbie" zur Verfügung gestellt (Über die Verwendung dieser App wird ein weiterer Blog-Eintrag folgen).

Danach betrachteten wir gemeinsam die unterschiedlichen Textsorten, welche man zu den journalistischen Textsorten zählen kann, dabei ging ich vor allem auf die Punkte Aufbau, Besonderheiten bei der Gestaltung und die Funktion der Textsorte ein. Den Schülern wurde dabei für jede Textsorte ein Beispiel präsentiert, welche wir online über das iPad einsehen bzw. bearbeiten konnten. Als Hausaufgabe mussten die Schüler nun selbstständig für jede Textsorte ein Beispiel in einer Online-Zeitung oder einem Printmedium finden. Diese mithilfe einer App in ein Dokument kopieren und die Datei anschließend bei "Showbie" hochladen und somit die Hausübung abgeben. In der nächsten Einheit wurden einigen Beispiele mittels Beamer der Klasse präsentiert.

Schlussendlich wurden die Schüler dann in einzelne Gruppen aufgeteilt und jeder Gruppe wurde eine Tageszeitung zugeteilt, welche sie nun nach bestimmten Aspekten bzw. Leitfragen bearbeiten sollten. Sie hatten für diesen Arbeitsauftrag zwei Unterrichtseinheiten Zeit, wobei in der dritten Unterrichtseinheit die Präsentationen stattfinden sollten. Die Aufgabenstellung beinhaltete auch den Wunsch des Lehrers, dass alle Ergebnisse, welche sie im Zuge der Recherche im Internet mittels iPad finden konnten, in einem Dokument, das sie mit der App "Pages" herstellten, bei "Showbie" gesammelt und hochgeladen werden müssen. Weiters wurden auch Präsentationen mit den Apps "Keynote" oder "Prezi" angefertigt, welche die Darstellung ihrer Ergebnisse unterstützen sollten. Alle Dokumente bzw. Präsentationen wurden am Ende für alle Schüler auf "Showbie" gesammelt, damit jeder Schüler der Klasse Zugriff auf die Ergebnisse zu den einzelnen Tageszeitungen hat.

### <span id="page-14-0"></span>**Standbilder zur [Erschließung](http://ipad-unterricht.blogspot.de/2015/07/standbilder-zur-erschlieung-des-aufbaus.html) des Aufbaus eines Dramas**

Von Mareike Walendowski

#### 12. Klasse, keine ipad-Klasse

Die Doppelstunde zum Thema "Die Physiker - Den Aufbau des Dramas untersuchen" wurde in einer 12. Klasse durchgeführt, in der die Schüler KEINE eigenen IPads haben.

In der ersten Stunde bekamen die Schüler in Gruppen den Arbeitsauftrag, zu einer ihnen zuvor zugelosten Textstelle des Dramas "Die Physiker" von Friedrich Dürrenmatt ein Standbild zu bauen (Hinweis: Die Schüler hatten im Vorfeld das Buch selbstständig gelesen, im Unterricht wurde jedoch noch nicht über den Inhalt gesprochen). Von jedem Standbild wurden mit dem iPad der Lehrkraft drei Fotos gemacht (es durften auch verschiedene Varianten vorgestellt werden). Anschließend mussten die Schüler mithilfe der Fotos den Inhalt des Dramas nachvollziehen, die dargestellten Standbilder passenden (den anderen Gruppen zuvor nicht bekannten) Textstellen zuordnen und in die richtige Reihenfolge bringen. Dies geschah im Unterrichtsgespräch mithilfe der App PicCollage.

In der darauffolgenden Stunde bekamen die Schüler ein Arbeitsblatt mit den in der vorherigen Stunde von ihnen ausgewählten (am besten gelungensten) Fotos, welche sie als Wiederholung nochmals in die richtige Reihenfolge bringen und dementsprechend nummerieren mussten. Anschließend wurde der Aufbau des Dramas besprochen und mithilfe der Fotos nachvollzogen (Wo sind die Wende-/Höhepunkte ? etc.).

Diese Vorgehensweise stellte sich besonders deswegen als sehr motivierend heraus, weil die Schüler mit ihren eigenen Standbildern weiterarbeiten konnten, diese also festgehalten und auch weiter verwendet wurden. Positiv zu werten ist auch, dass die Schüler gemeinsam das am besten gelungene Standbild für jede Szene aussuchen konnten. So hatten auch die Standbildbauer selbst anschließend die Möglichkeit, zu sehen, wie sich Mimik und Körperhaltung auf die Betrachter auswirken und wie wichtig es ist, im Vorfeld genau zu überlegen, welcher Gesichtsausdruck für welche Situation am besten geeignet ist.

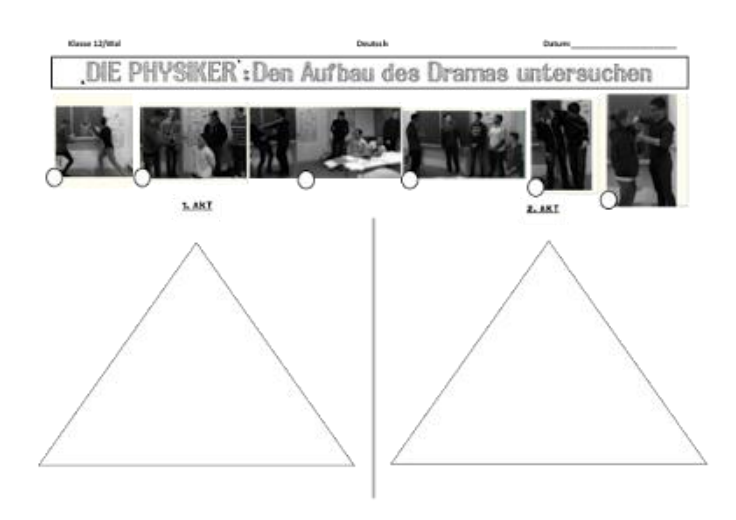

### <span id="page-15-0"></span>**Feedback der Schüler der i-Pad Klasse im Zuge einer Schularbeit**

#### Von Alexander Hafner

Bei der letzten D-SA in diesem Schuljahr wurde die Textsorte "Die Empfehlung" behandelt. Bei der Schularbeit haben die Schüler die Möglichkeit gehabt, eine Empfehlung zu schreiben, welche die Thematik "i-Pad im Unterricht" behandelt. Die Schüler sollten einer anderen Schule empfehlen, ob es sich lohnt, in einer Klasse zu sitzen, welche das i-Pad als Unterrichtsmaterial nutzt. Leider haben nicht alle Schüler dieses Thema gewählt. Jedoch konnte man doch anhand der abgegebenen Texte erkennen, wie die Schüler darüber denken. Im Großen und Ganzen konnte man erkennen, dass die Schüler durchaus positiv dieser neuen Unterrichtsmethode gegenüber stehen. Dabei wurden unterschiedliche Punkte angesprochen, welche sie positiv hervorgehoben haben:

- Die Schultasche ist leichter, da man weniger Hefte tragen muss.
- Man kann schnell und einfach Dinge recherchieren, die man im Unterricht braucht.
- Durch die Verwendung der App "Showbie" kann man schnell und einfach auf seine Materialien zugreifen.
- Man kann sich ohne Probleme den verpassten Stoff, im Falle einer Krankheit, von seinen Mitschülern senden lassen.
- Für den Mathematik-Unterricht wurde auch die Arbeit mit der App des Taschenrechners hervorgehoben, welche das Arbeiten immens erleichtert.

Natürlich haben sie nicht nur positive Dinge angesprochen, es wurde auch angemerkt, dass das i-Pad für einige Schüler eine willkommene Möglichkeit darstellt, dem Unterricht nicht zu folgen. Dabei wurde immer wieder das Spielen erwähnt, jedoch sind die Schüler übereinstimmend der Meinung, dass jene Schüler auch ohne i-Pad nicht aktiv am Unterricht teilnehmen würden und dies nicht nur am i-Pad liegt.

### <span id="page-15-1"></span>**Moderne Formen der Lyrik - HipHop im Unterricht**

*(Einsatz von Videos, Showbie, Internetrecherche)*

#### Von Alexander Hafner

In den letzten Einheiten wurde im Unterricht die Thematik "Lyrik" besprochen. Im Zuge des Unterrichts haben die Schüler somit die Grundlagen der Lyrik kennengelernt, dazu zählen die Punkte Geschichte, Grundlagen, Reimform, Metrik, Strophenform und Stilmittel. Immer wieder wurden bestimmte Gedichte als

Beispiele herangezogen. Diese gesamten Materialien bekamen die Schüler mittels der App "Showbie" digital übermittelt. Dies gilt auch für die Übungsmaterialien, welche man mittels Beamer und Apple-TV schnell und einfach vergleichen konnte. Jedoch habe ich das Gefühl bekommen, dass die Gedichte nicht mehr dem Zeitgeist der Schüler entsprechen und sie somit nicht ganz bei der Sache sind, da thematisch Welten dazwischen liegen. Aus diesem Grund habe ich mich dazu entschieden, ihnen mittels moderner Lyrik Dinge aufzuzeigen - nämlich mittels HipHop.

Der Beginn der Unterrichtseinheit stellte das Lied der "Fantastischen Vier" dar, nämlich "MFG". Am Beginn wurde den Schülern das Lied mittels YouTube gezeigt. Jedoch haben sie vorher auch schon den Text über Showbie erhalten. Die Schüler schauten sich nun das Video an. Danach wurde darüber gesprochen, welche Kriterien dieses Lied erfüllt, die auch ein Gedicht erfüllen sollte. Weiters wurde auch auf den Text bzw. auf die Abkürzungen eingegangen. Dabei hat sich recht schnell eine Dynamik in der Klasse entwickelt, die zeigt, wie gut oft das i-Pad von den Schülern eingesetzt wird. Unbekannte Abkürzungen wurden sofort gegoogelt und über den Beamer für die Klasse bereitgestellt. Dadurch konnte man schnell und einfach unbekannte Inhalte erklären. Am Ende wurde noch kurz die Intention der Musiker hinter diesem Lied angesprochen.

Als zweites Beispiel wurde das Lied "Michael X" von Casper gewählt. Anhand dieses Liedes wollte ich aufzeigen, dass Lyriker bzw. Musiker sehr oft Gefühle bzw. subjektive Wahrnehmungen in ihren Werken darstellen. Wieder wurde das Lied mit Hilfe von Youtube angeschaut, danach der Text über Showbie besprochen. Danach wurden die Kinder in 2er Gruppen eingeteilt, wobei sie darüber sprechen sollten, welche Gefühle bei ihnen ausgelöst werden, wenn sie dieses Lied hören bzw. den Text lesen. Fortführend wurde darüber diskutiert, welche Hintergrund dieses Lied hat und was der Musiker mit diesem Lied ausdrücken will, bzw. welche Ereignis er hier verarbeitet.

Nachdem diese Aufgabe bewältig wurde, bekamen die Schüler in 2er Gruppen die Aufgabe, dass sie auch verschiedenen Lieder suchen sollten, in welchen der Künstler auch Gefühle verarbeitet. Diese Gefühle können Liebe, Freude, Trauer, ... betreffen.

# <span id="page-16-0"></span>**Die App "Showbie" im [Fremdsprachenunterricht](http://ipad-unterricht.blogspot.de/2015/08/die-app-showbie-im-fremdsprachenunterri.html)**

#### Von Julia Hafner

Die App "Showbie" dient grundsätzlich als Programm, über welches Schüler und Schülerinnen zum einen Lernmaterialien des Lehrenden zur Verfügung gestellt bekommen können, und zum anderen als Plattform, in der schriftliche Hausübungen zu einem bestimmten Abgabetermin eingereicht werden. Die Vorteie dieser App liegen in der übersichtlichen Auflistung aller Schüler und Schülerinnen, sowie in dem befristeten Zeitfenster, in dem Hausübungen abgegeben werden sollen. Als Lehrender behält man durch dieses System einen guten Überblick über die Leistungen der Schüler und Schülerinnen und die Beurteilung der Hausübungen ist für jeden transparent einsehbar, da der Lehrende auch Feedback zum Geleisteten geben kann.

Eine Besonderheit dieser App ist die Möglichkeit auch Sprachnachrichten abzugeben. Dies stellt vor allem im Fremdsprachenunterricht einen großen Vorteil dar, da der Lehrende Rückmeldungen zur Aussprache oder Grammatik eines jeden Schülers bzw. jeder Schülerin geben kann. Im Regelunterricht ist es ja meist schwierig jedem Schüler ein persönliches Feedback dazu zu geben.

### <span id="page-16-1"></span>**Algorithmen im [Informatikunterricht](http://ipad-unterricht.blogspot.de/2015/08/algorithmen-im-informatikunterricht-mit.html) mit Hilfe des iPads [erschließen](http://ipad-unterricht.blogspot.de/2015/08/algorithmen-im-informatikunterricht-mit.html)**

Von Joachim Maderer

### **Einleitung**

Logisches und strukturiertes Denken stellt einen sehr wichtigen Bildungsschwerpunkt dar. Und obwohl der Informatikunterricht genau dazu einen wertvollen Beitrag leisten kann, steht sehr oft das Training von Produktionsprogrammen an der Tagesordnung. Da sich letztere ja auf große Software-Pakete für den

Einsatz am Desktop beziehen, war es erstmal unklar, wie das iPad hier überhaupt einen Mehrwert bringen kann. Nimmt man allerdings nationale Wettbewerbe, wie den Biber der Informatik als Beispiel, ist zu erkennen, dass ein spielerischer Zugang zu echten Informatikthemen dennoch im Fokus der Bildungsziele stehen sollte. Genau an dieser Stelle bringt ein Tablet-Computer wieder entschiedene Vorteile.

Kontextualisierung stellt – gerade beim Lehren von sehr abstrakten Themen – einen wichtigen Aspekt dar. Aufgrund der Mobilität des iPads kann man praktisch relevante Algorithmen an einem geeigneten Ort erschließen. Für die hier beschriebene Unterrichtsstunde hat sich die Lerngruppe in der Schulbibliothek eingefunden. Neben einem entsprechenden Kontext, z.B. Sortieren und Suchen von Büchern, bietet unsere Schulbibliothek durch verschiedene, räumlich getrennten Bereiche (z.B. Gruppentische, Arbeitsplätze und anderen Ecken) ebenso ein großes Potential für differenzierten Unterricht. Zusätzlich gibt es eine Sitztribüne, welche die Gliederung der unterschiedlichen Unterrichtsphasen räumlich klar unterstützt. Da hier kein unnötiger Arbeitstisch vorhanden ist, eignet sich dieser Bereich besonders für Phasen des aufmerksamen Zuhörens, z.B. zur Einführung in das Thema oder am Schluss zur Präsentation der Ergebnisse. So kann einerseits ein gutes, für die Schüler ruhiges, weil isoliertes Arbeitsklima hergestellt werden, andererseits kann der Lehrer aber die Aufmerksamkeit wieder mit Nachdruck auf sich lenken, indem die SchülerInnen wieder zum Vortragsbereich zurückkehren müssen.

### **Die App Cargo-Bot**

Cargo-Bot bietet eine kleine spielerische Programmierumgebung an, bei der es darum geht mit einfachen Steuer- und Sprungbefehlen einen Kran so zu programmieren, dass er farbcodierte Frachtkisten entlang einer Dimension neu stapelt. Da man nur eine begrenzte Anzahl an Befehlen verwenden darf, muss man bei schwierigeren Aufgabenstellung zwangsläufig dazu übergehen, einen generischen Lösungsansatz zu finden. Hier hilft die Tatsache, dass die Sprungbefehle intern einen Stapelspeicher verwenden und damit Rekursion zulassen, entschieden weiter. Der Lagerraum selbst erinnert dabei in den Grundzügen an das Band einer Turing-Maschine; der Kran nach entweder links oder rechts fahren, sowie Kisten aufheben und die Farbe erkennen (lesen) oder absetzen (schreiben). Sobald das Problem gelöst wurde, stoppt der Kran bzw. das Programm automatisch. Zusätzlich erhält der Benutzer Feedback über die Qualität seiner Lösung in Form von bis zu drei Sternchen. (Cargo-Bot, 2012) Die folgenden Screenshots bieten einen Überblick über die App Cargo-Bot:

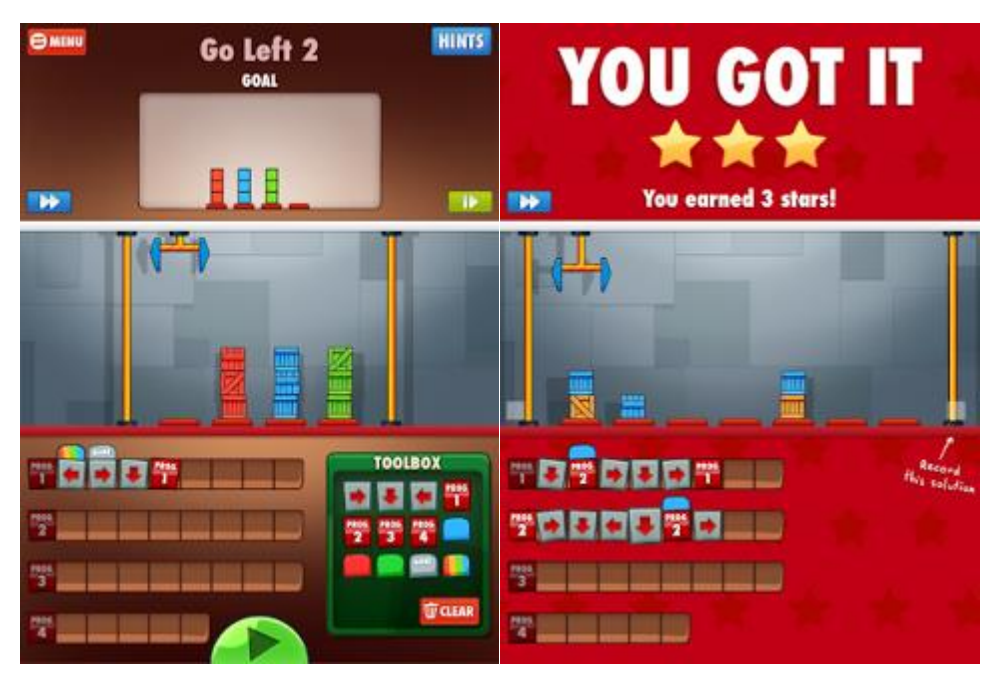

### **Ablauf der Stunde**

Ausgehend von den zuvor besprochenen Aspekten, wurde eine Unterrichtsstunde in der Schulbibliothek entsprechend dem folgenden Ablauf ausprobiert:

### 1. **Einführungsphase auf der Sitztribüne:**

o Begrüßung der SchülerInnen und Vorstellung des Themas:

- Was sind Algorithmen?
	- Warum sind wir in der Bibliothek?
- Turing-Maschine und historischer, fächerübergreifender Input ...
- o Vorstellung der App Cargo-Bot (teilweise schon von den SchülerInnen heruntergeladen, bzw. nebenbei per WLAN)

### 2. **Eigenständige Arbeitsphase:**

- o Arbeit in frei gewählten Kleingruppen (je nach Verfügbarkeit des iPads)
- o freie Aufteilung in der Bibliothek; Lehrer bietet Unterstützung an

### 3. **Ergebnisse Präsentieren:**

- o Schüler melden sich freiwillig zur Präsentation eines beliebigen, eigenen Programms
- o Verwendung von AppleTV / VGA-Adapter
- o Schritt für Schritt Modus erlaubt detaillierte Erklärung

### **Resümee**

Die Verwendung der App kann aus mehreren Gründen empfohlen werden. Einerseits kann sie kostenlos aus dem App-Store bezogen werden, andererseits eigenen sich die Beispiele durchaus für mehrere Unterrichtsstunden, sowie weiterführende Übungen zu Hause. Durch integrierte Tipps an die SchülerInnen, sowie Feedback über die Qualität des eigenen Programms, wird der Lehrende teilweise entlastet. Da das geschrieben Programm und die Lösungsqualität (Sternchen) vollständig auf dem Bild ersichtlich ist, kann eine Abgabe als Screenshot maßgeblich in die Bewertung der Mitarbeit einfließen.

### **Referenzen**

Cargo-Bot [computer software] (2012). Two Lives Left. Abgerufen am 23. Juni 2015, von: https://itunes.apple.com/us/app/cargo-bot/id519690804

# <span id="page-18-0"></span>**[Selbstständiges](http://ipad-unterricht.blogspot.de/2015/11/selbststandiges-arbeiten-im.html) Arbeiten im Matheunterricht - unterstützt [durch](http://ipad-unterricht.blogspot.de/2015/11/selbststandiges-arbeiten-im.html) das iPAD**

Von Elisa Klapproth

**Thema:** Verfestigen der Polynomdivision

**Einleitung:** Die Schüler haben bis zu dieser Stunde die rechnerische Vorgehensweise bei der Polynomdivision erlernt und auch schon an weiteren Aufgaben geübt. Häufig stellt sich dann ein routinemäßiges Vorgehen der Schüler ein, bei dem sie nicht mehr darüber nachdenken, welche Informationen die Ergebnisse eigentlich liefern.

**Ziel der Stunde:** Durch das Erstellen eigener Aufgaben, inklusive dem Anfertigen einer Skizze soll dieser Zusammenhang im besten Fall wieder hergestellt werden. Die Schüler nutzen dabei die App MatheGraphix und verknüpfen damit theoretische Aufgabenstellung mit dem tatsächlichen graphischen Hintergrund.

**Vorgehensweise in der Stunde:** Der Ablauf der Stunde ist im angehängtem Übersichtblatt zusammengefasst. Der Lehrer stellt den Ablauf der Stunde mit Hilfe dieses Übersichtsblattes Schritt für Schritt vor. Es ist für den Erfolg der Stunde entscheidend, dass die Schüler ihre Arbeitsaufträge verstanden haben. Die Schüler arbeiten ab diesem Zeitpunkt gute 70 Minuten selbstständig.

### **Kurze Reflexion:**

- Der Transfer von schematischen Rechenoperationen zum konkreten Graphen funktioniert sehr gut.
- Die Schüler arbeiten sehr selbstständig an ihrer Aufgabe und nutzen dabei Apps zur Darstellung von Graphen.
- Schüler mit Schwächen können in der Gruppe noch einmal in einem kleineren Kreis nachfragen.
- Als Lehrer sollte man, wie bei allen Teamarbeiten, aber darauf achten, dass nicht ein Team aus 2-3 Schülern die Aufgaben alleine löst und gerade schwächere Schüler sich zurückziehen.

#### $\bullet$ **Anhang:**

- Arbeitsauftrag an die Schüler
- Aufgabenstellung des Lehrers an die Gruppe 1
- Vorstrukturierte Aufgabenstellung der Gruppe 1 an die Gruppe 2

### Ihr entwerft heute Aufgaben!!!

Arbeitsauftrag: Erstellt eine Aufgabe zur Polynomdivision für eure Klassenkameraden.

#### Vorgehensweise:

Jede Gruppe bekommt einen Auftrag folgender Art, via AirDrop von mir zugeschickt.

Beispiel:

Aufgabenerstellung: Erstellt den Funktionsterm einer Polynomfunktion, der folgende Nullstellen besitzt. Doppelte Nullstelle bei  $x = 2$ , einfache Nullstelle  $x = -1$ . Der Formfaktor a ist dabei immer a = 1.

#### 1. Arbeitsphase: (Zeit ca. 40 Minuten)

- Mit Hilfe eurer bisherigen Unterlagen und QuickGraph, erstellt ihr einen Funktionsterm in der Form  $f(x) = ax^3 + bx^2 + cx + d$ , der die gewünschten Eigenschaften eures Arbeitsauftrages besitzt.
- i. Dieser Funktionsterm ist die Aufgabe für eure Nachbargruppe.
- Zusätzlich entwerft ihr handschriftliche die Lösung einer möglichen Polynomdivision und eine Skizze des Graphen, die ihr in einen Umschlag verpackt und am Ende der Arbeitszeit bei mir abgebt.

#### 2. Arbeitsphase: (Zeit ca. 30 Minuten)

- Via AirDrop schickt ihr eure Aufgabenstellung an eure Nachbargruppe und bekommt natürlich im Gegenzug selbst eine Aufgabe zugeschickt
- Ihr löst die Aufgabe rechnerisch und fertigt eine kleine Skizze an. e. - Anschließend vergleicht ihr eure Lösung mit der Lösung aus dem
- Umschlag, den ihr bei mir abholen könnt.

#### Aufgabentausch

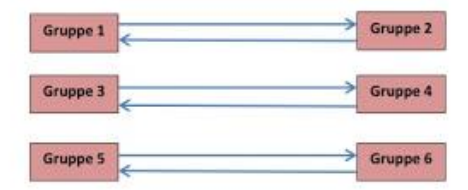

### **Aufgabenerstellung Gruppe 1:**

Erstellt den Funktionsterm einer Polynomfunktion, der folgende Nullstellen besitzt. Doppelte Nullstelle bei  $x = -3$ , einfache Nullstelle  $x = 2.5$ . Der Formfaktor a ist dabei immer a = 1.

Aufgabenstellung der Gruppe 1 an die Gruppe 2:

Bestimmt mit Hilfe einer Polynomdivision sämtliche Nullstellen, mit ihren Vielfachheiten von folgender Funktion:  $f(x) =$ 

### <span id="page-20-0"></span>**Womit liest man besser - mit eBooks oder ["echten](http://ipad-unterricht.blogspot.de/2015/12/womit-liest-man-besser-mit-ebooks-oder.html) [Büchern"?](http://ipad-unterricht.blogspot.de/2015/12/womit-liest-man-besser-mit-ebooks-oder.html)**

Von Monika Uhlemair

Einige Schulbücher sind für unsere SchülerInnen auch als eBooks verfügbar. Auch Lehrkräfte erstellen für ihren Unterricht eBooks mit iBooks Author (nur mit einem Mac zu erstellen). Deshalb ist die Frage, womit die SchülerInnen besser lernen können, mit eBook oder "echten Büchern", interessant.

Prof. Manfred Spitzer, bekannter deutscher Medienkritiker, hat vor Kurzem eBooks mit "echten Büchern" verglichen. Hier zu seinem [Aufsatz.](http://www.znl-ulm.de/Veroeffentlichungen/Geist_und_Gehirn/NHK15_Buch_Oder_E-Book.pdf)

Demnach zeigen mehrere Untersuchungen, dass die Behaltensquote beim Lesen "echter Bücher" höher ist als bei eBooks. Gründe dafür sind u. a. die Tendenz zum "Skimming", also das Überfliegen von eBooks anstatt tiefergehendem Lernen, aber auch das Ablenkungspotential durch besonderes "gute eBooks", die mit Videos, weiterführenden Links, ... angereichert sind. Fraglich ist natürlich, ob diese Ergebnisse auch für Schulbücher gelten. Sie werden an unserer Schule vorrangig dafür genutzt, um Übungsaufgaben zu erstellen. Ob eine Übungsaufgabe nun digital oder analog vorliegt, halte ich für nicht entscheidend. Der Vorteil, dass SchülerInnen aber einige schwere Bücher nicht mehr mitschleppen müssen, ist durchaus gewichtig. Ein weiterer Vorteil durch eine bessere dynamische Visualisierung ist grundsätzlich auch von Vorteil und hilft beim Lernen, ebenso die Möglichkeit, Tests einzubauen, auf die die SchülerInnen sofortiges Feeback bekommen.

Ein weiterer Aspekt, den ich in seinem Artikel besonders interessant finde, ist, dass Menschen trotz erfolgloser Internetrecherche meinen, sich in einem Gebiet auszukennen, also allein das Suchen im Internet Menschen glauben lässt, sie würden sich in einer Sache bereits auskennen, somit Selbstüberschätzung fördert. Dieser Effekt kann allerdings vermieden werden, wenn man Personen eine bestimmte Internetseite nennt, auf der sie die wichtigen Informationen finden. Für uns Lehrkräfte würde das also heißen, dass wir SchülerInnen gute Seiten bereits heraussuchen und ihnen diese Links zur Verfügung stellen sollten, anstatt sie frei im Internet suchen zu lassen. Auf der anderen Seite ist es m. E. auch eine wichtige Kompetenz, im Internet erfolgreich suchen zu können. Wir Lehrkräfte können es ja auch, wenn wir Links für unsere SchülerInnen zur Verfügung stellen.

Seinem Fazit kann mich anschließen: "Lesen bildet, Daddeln nicht!" M. E. ist dabei aber nicht entscheidend, ob man digital oder analog liest. Wichtig ist nur, dass man sich nicht ablenken lässt. Und wenn das didaktische Potential von eBooks sinnvoll genutzt wird, können diese m. E. einen höheren Lerneffekt als "normale Bücher" haben. Es ist daher Aufgabe der Lehrkräfte, Schülerinnen und Schüler einen verantwortungsvollen Umgang mit eBooks beizubringen.

### <span id="page-20-1"></span>**[Handschrift](http://ipad-unterricht.blogspot.de/2015/12/handschrift-oder-tippen-auf-dem-ipad.html) oder Tippen auf dem iPad?**

#### Von Monika Uhlemair

Die meisten unserer Schüler an der Fachoberschule Friedberg in den iPad-Klassen erstellen handschriftliche Notizen auf dem iPad (77 % bei unserer Evaluation im November 2015 mit zwei iPad-Klassen), einige tippen aber auch, teilweise mit einer zusätzlichen Tastatur (23%). Das Schreiben auf dem iPad muss jedoch gelernt werden. In den ersten vier Monaten fanden es etwa die Hälfte der Schüler schwierig, auf dem iPad zu schreiben, nach einem Jahr sind es noch 12 %. Diese SchülerInnen führen folgenden Grund an: "Schreiben geht auf Papier schneller und besser."

Studien zufolge sind handschriftliche Notizen einprägsamer als getippte. Zur Studie, die in [Spiegel](http://www.spiegel.de/unispiegel/studium/handschrift-oder-laptop-beim-mitschreiben-lernt-man-besser-a-980263.html) Online [zitiert](http://www.spiegel.de/unispiegel/studium/handschrift-oder-laptop-beim-mitschreiben-lernt-man-besser-a-980263.html) wird. Zu einem Interview mit der Nürnberger Medienpädogogin und [Bildungsforscherin](http://www.deutschlandfunk.de/rueckgang-der-handschrift-eine-spezialform-der-feinmotorik.680.de.html?dram:article_id=309586) Stephanie Müller im [Deutschlandfunk.](http://www.deutschlandfunk.de/rueckgang-der-handschrift-eine-spezialform-der-feinmotorik.680.de.html?dram:article_id=309586) In beiden Studien wird aber von handschriftlichen Notizen ausgegangen. Sehr interessant wäre es, ob es einen Unterschied zwischen handschriftlichen Notizen auf dem iPad und auf Papier hinsichtlich des Lerneffektes gibt.

# <span id="page-21-0"></span>**Socrative - die kostenlose Web-App für [LehrerInnen](http://ipad-unterricht.blogspot.de/2016/01/socrative-die-kostenlose-web-app-fur.html) und [SchülerInnen](http://ipad-unterricht.blogspot.de/2016/01/socrative-die-kostenlose-web-app-fur.html)**

Der Einsatz von "Socrative" verändert meiner Ansicht nach die Situation im Klassenzimmer grundlegend. Ich habe in letzter Zeit mehrmals die App in der Unterrichtssituation getestet und habe damit die besten Erfahrungen gemacht. Besonders im Mathematikunterricht empfiehlt sich der Einsatz in der Übungsphase; Socrative lässt sich aber auch in allen anderen Gegenständen gut verwenden. Ich habe die App in den iPad-Klassen, aber auch in anderen Klassen ohne iPads in verschiedensten Testsituationen (vor allem sogenannte "Quizzes") eingesetzt und überwiegend positive Rückmeldungen von SchülerInnen bekommen. Im Folgenden werde ich zuerst die meiner Meinung nach wichtigsten Merkmale beschreiben und anschließend die Verwendung von Socrative Schritt für Schritt erklären:

### **Die wichtigsten Merkmale von Socrative:**

- Socrative eröffnet ein virtuelles Klassenzimmer.
- Jeder Lehrer ist mit jedem Schüler mit seinem eigenen Gerät verbunden.
- Socrative ist optimiert auf mobile Nutzung. Die App funktioniert plattformunabhängig man braucht lediglich ein WLAN oder eine 3G-Verbindung.
- Der Lehrer stellt seine Fragen nicht einem einzigen Schüler, sondern allen. Jeder Schüler kann über die App Antwort geben.

#### **Login auf "socrative.com":**

Lehrer-Login: Es wird ein Lehreraccount unter Angabe einer E- Mail-Adresse und einem Passwort erstellt. Man erhält daraufhin eine zugewiesene Zimmernummer.

Schüler-Login: Kein Account notwendig, der Schüler betritt den virtuellen Klassenraum, der vom Lehrer bekannt gegeben wird.

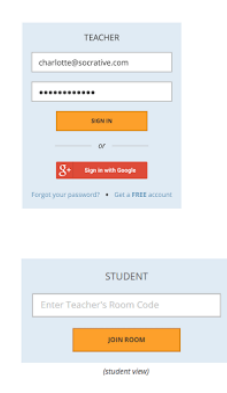

#### **Benutzeroberfläche für Lehrer, das "Dashboard":**

Die Benutzeroberfläche ist übersichtlich und einfach zu bedienen, zur Zeit allerdings nur auf Englisch verfügbar. Ich konzentriere mich auf die Verwendung von sogenannten "Quizzes", die auch unseren Tests (Schularbeiten) entsprechen.

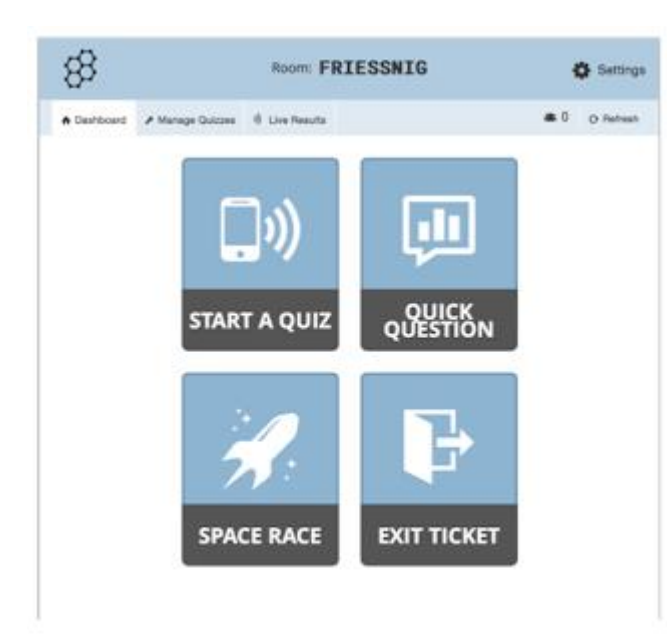

#### **Manage Quizzes:**

Über das Werkzeug "Manage Quizzes" kann man Quizzes erstellen, Quizzes importieren und vorhandene Quizzes bearbeiten. Alles erfolgt sehr intuitiv und ist auch für Anfänger leicht handzuhaben.

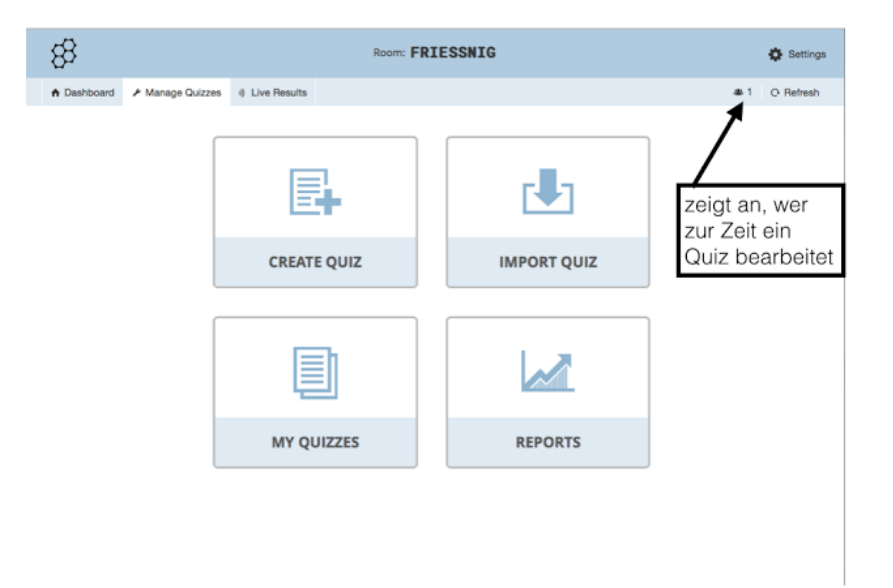

#### **Quizzes erstellen, "Create Quiz":**

Quizzes werden vom Lehrer erstellt und automatisch ausgewertet. Es werden verschiedene Antwortformate angeboten, die den Anforderungen der Formate zentraler Aufgabenstellungen entsprechen (Multiple Choice, offene Formate). Quizzes können jederzeit bearbeitet und weitergegeben werden. Jedes Quiz hat einen Namen und einen SOC-Code - über diesen Code kann man das Quiz freigeben. Fertige Quizzes werden mit "Start a Quiz" den SchülerInnen zur Verfügung gestellt und entsprechend beendet. (Das Icon rechts oben zeigt an, dass es sich hier um eine Lehrer-Ansicht handelt.)

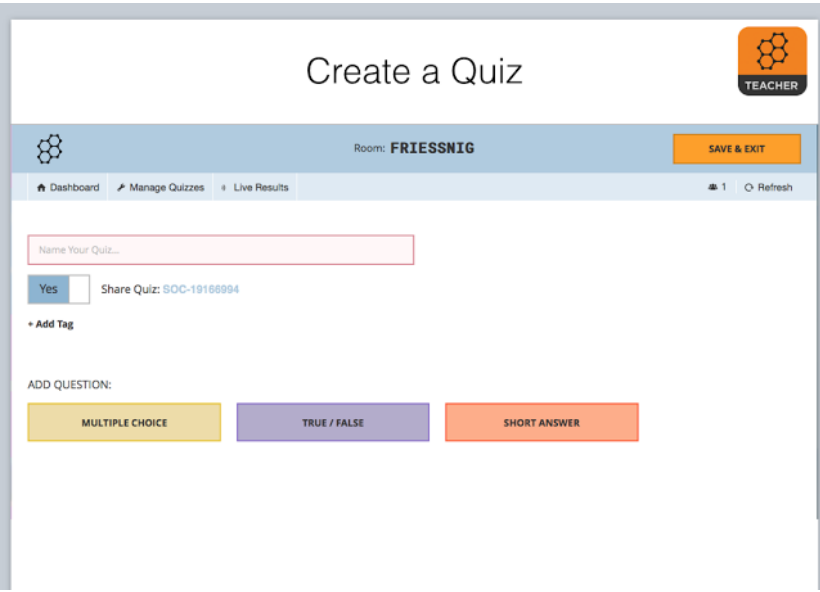

### **Verschiedene Formate: Multiple Choice, True/False, Short Answer:**

Im Folgenden zeige ich Mathematikbeispiele für jeweils ein Format. Zuerst sieht man jeweils die Bearbeitungsmaske und dann die fertige Frage. Erfahrungsgemäß lassen sich die Formate den Anforderungen gut anpassen, so gibt es beliebige Multiple Choice Formate (z.B. auch 2 aus 5). Es lassen sich auch Erklärungen und Anleitungen einfügen. Am letzten Beispiel sieht man, dass auch Bilder in die Frage eingefügt werden können.

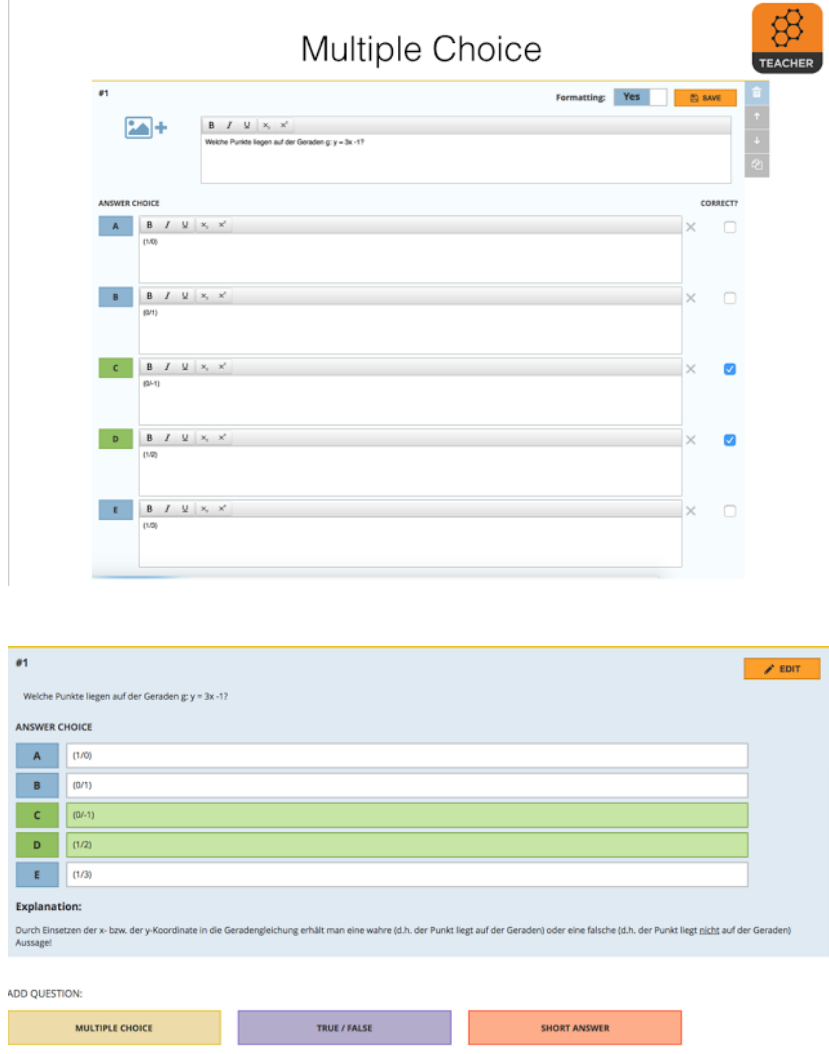

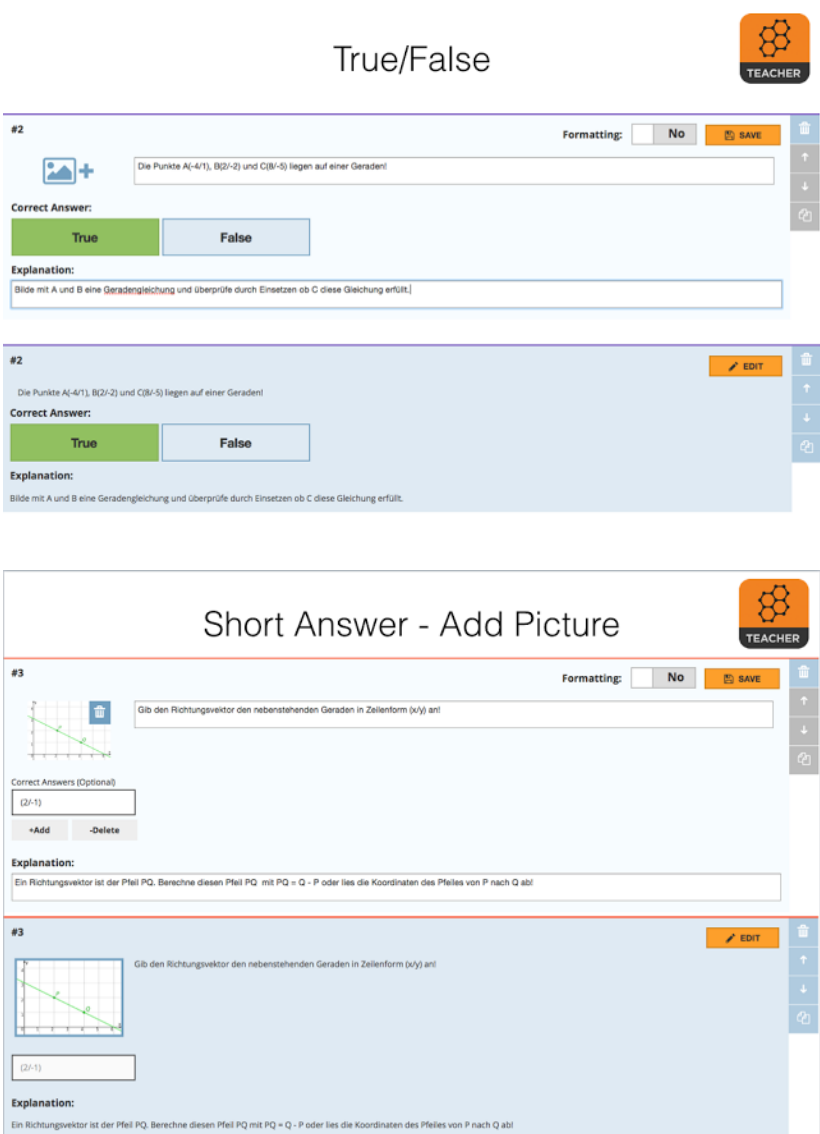

### **Start a Quiz:**

Der Lehrer bestimmt den Beginn und das Ende des Tests. Es gibt die Möglichkeit die Antwort samt Erklärung unmittelbar nach dem Ausfüllen zu bekommen oder erst am Ende des Tests. Hier ist es möglich die Reihenfolge der Beantwortung selbst zu wählen.

Die andere Möglichkeit ist, dass der Lehrer Frage für Frage frei gibt und die Dauer jeweils selbst bestimmt.

Die Anordnung sowohl der Frage als auch der Antworten kann zufällig verändert werden.

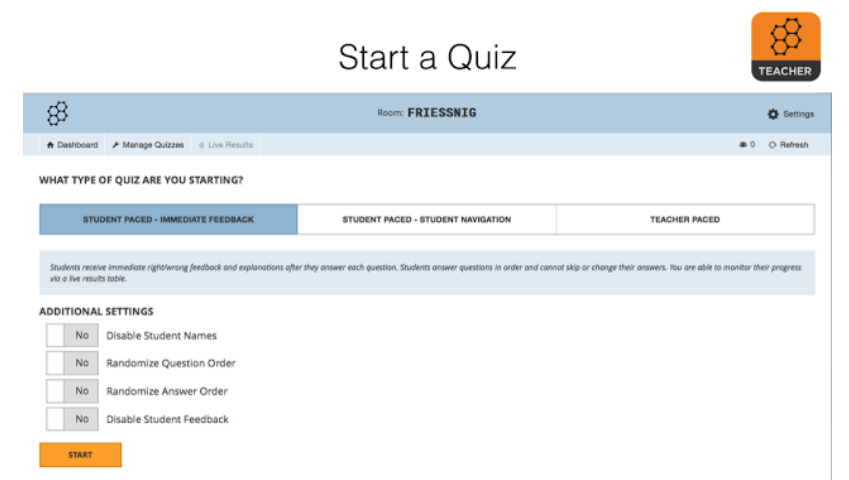

### **SchülerInnen bearbeiten das Quiz:**

Nachdem sich der Schüler eingeloggt hat wird er aufgefordert einen Raum einzugeben. Dieser Raum ist vom Lehrer bei seinem Login unter "Settings" festgelegt worden. Dann wartet der Schüler bis der Lehrer das Quiz startet. Ist das geschehen gibt, der Schüler seinen Namen an und kann sofort mit dem Quiz beginnen. Falls man eine Erklärung hinzugefügt hat, erfährt der Schüler, warum seine Antwort falsch/richtig war. (Das Icon rechts oben zeigt an, dass es sich hier um eine Schüler-Ansicht handelt.)

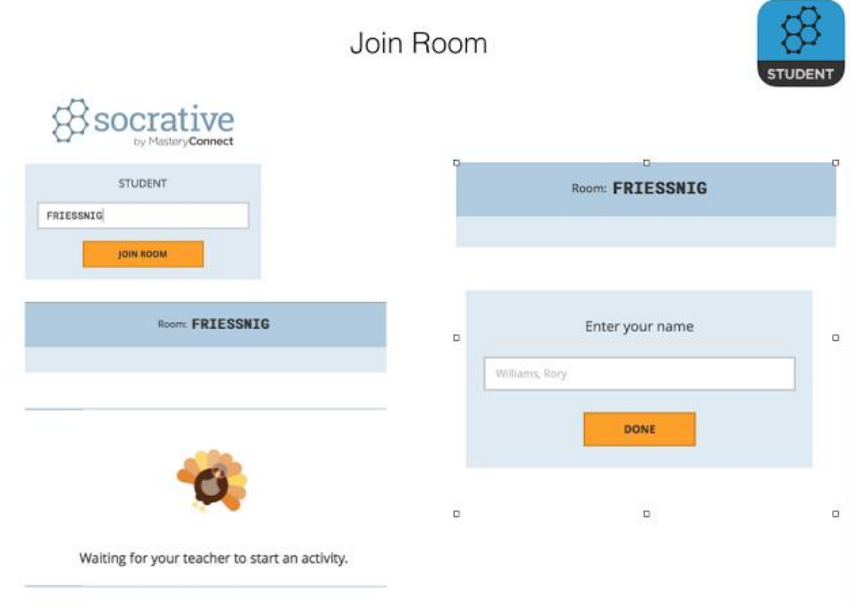

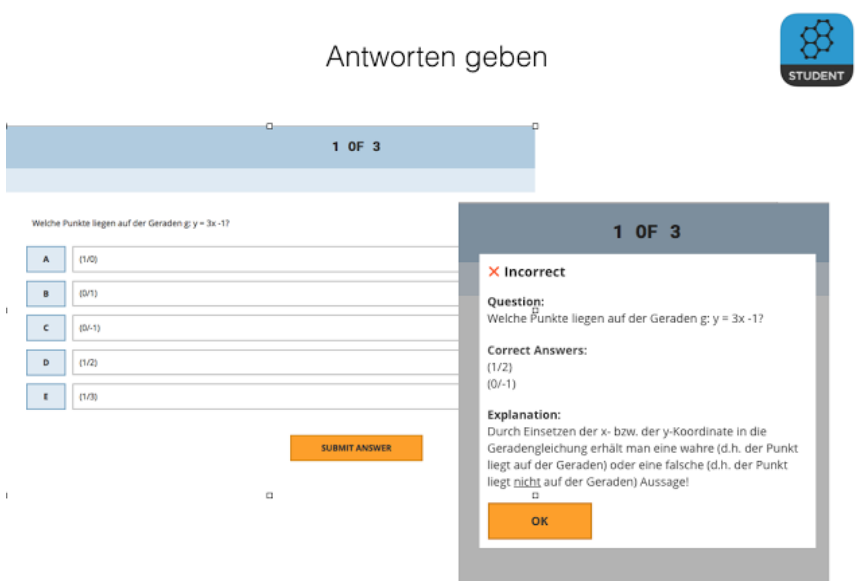

#### **Live Results:**

Ein besonderes Highlight für die LehrerInnen, wie auch für die SchülerInnen sind die sogenannten "Live Results". Hier sieht man sofort den Fortschritt des Tests. Bei Bedarf kann man auch eine Wettbewerbssituation schaffen, die SchülerInnen oft besonders motiviert. Das wird beim "SPACE RACE" noch einmal verstärkt.

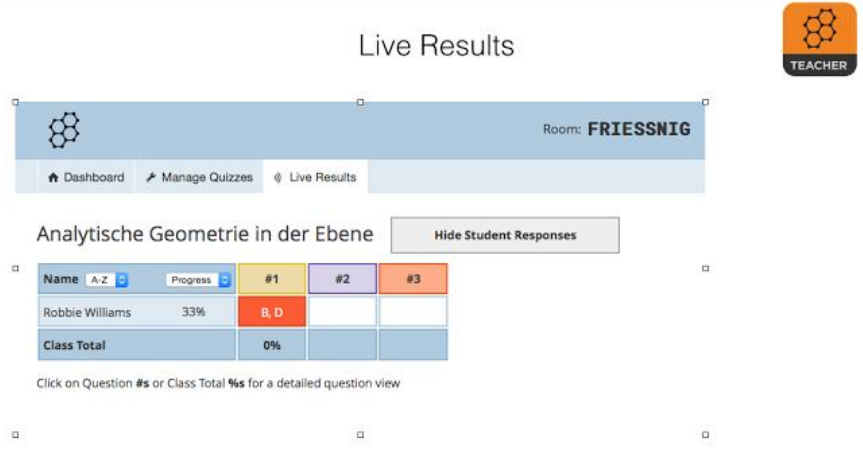

#### **Reports:**

Besonders hilfreich sind die verschiedenen Möglichkeiten der Berichte, die man kreieren kann, einerseits für sich selbst und andererseits für SchülerInnen, auch im Sinne einer Verbesserung des Tests. Im Folgenden sieht man das "Get Reports"-Menü mit den vielfältigen Möglichkeiten - ich verwende meistens "Individual Students PDF", wie man am 2. Bild sieht.

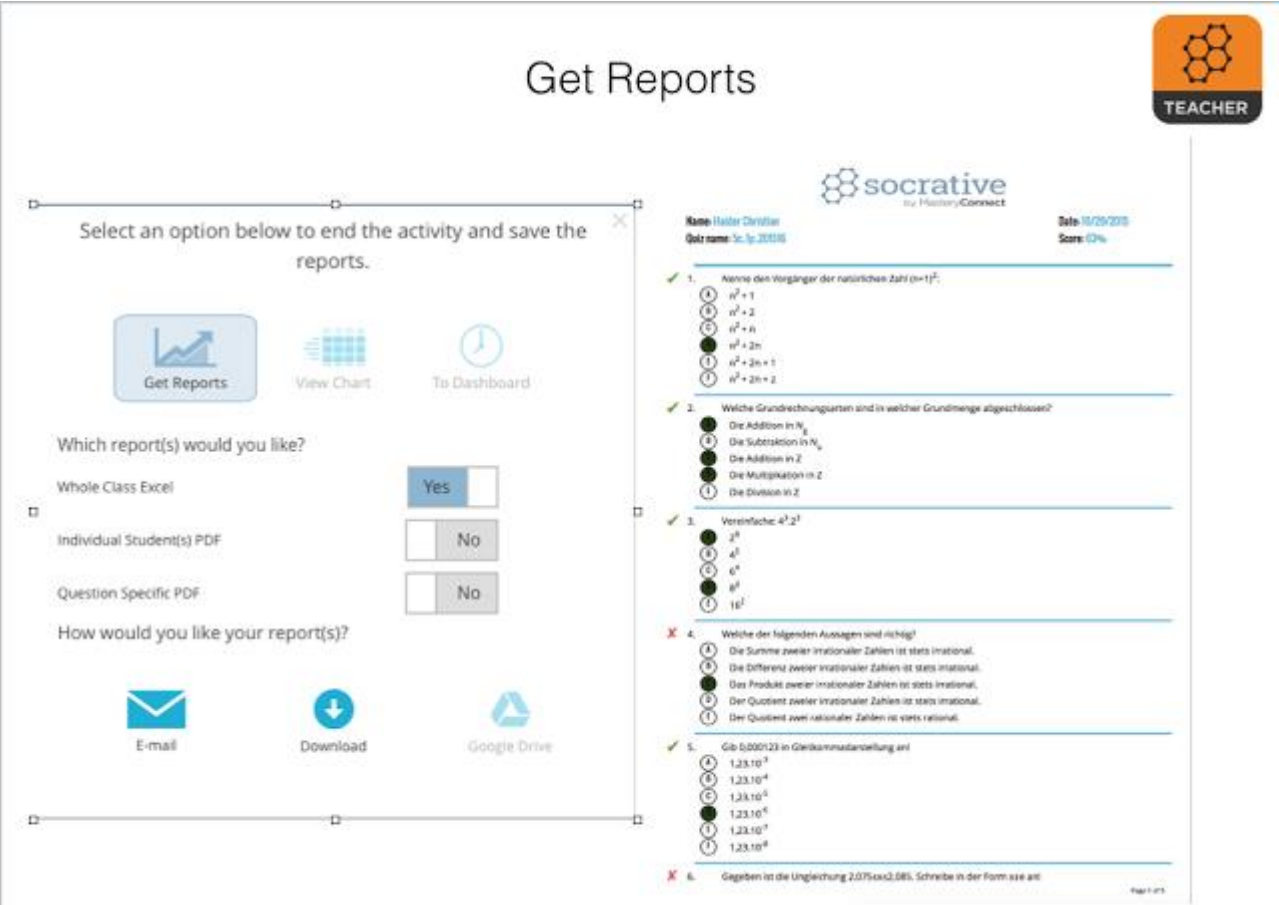

# <span id="page-28-0"></span>**Mitschriften und [Organisation](http://ipad-unterricht.blogspot.de/2016/01/mitschriften-und-organisation-von.html) von Dokumenten mit Good [Notes](http://ipad-unterricht.blogspot.de/2016/01/mitschriften-und-organisation-von.html)**

Von Monika Uhlemair

Good Notes ist an der Fachoberschule Friedberg DIE App, die von Lehrkräften und SchülerInnen am meisten eingesetzt wird. Sie dient Lehrkräften als "Folienersatz" (auch in Nicht-ipad-Klassen), SchülerInnen schreiben mit GoodNotes digital auf Arbeitsblättern im PDF-Format. Etwas gewöhnungsbedürftig, aber sehr hilfreich ist das Vergrößerungskästchen, sodass man genauer und kleiner schreiben kann.

#### **Beispiel eines "digitalen Arbeitsblattes" aus dem Wirtschaftsinformatik-Unterricht incl. Vergrößerungskästchen**

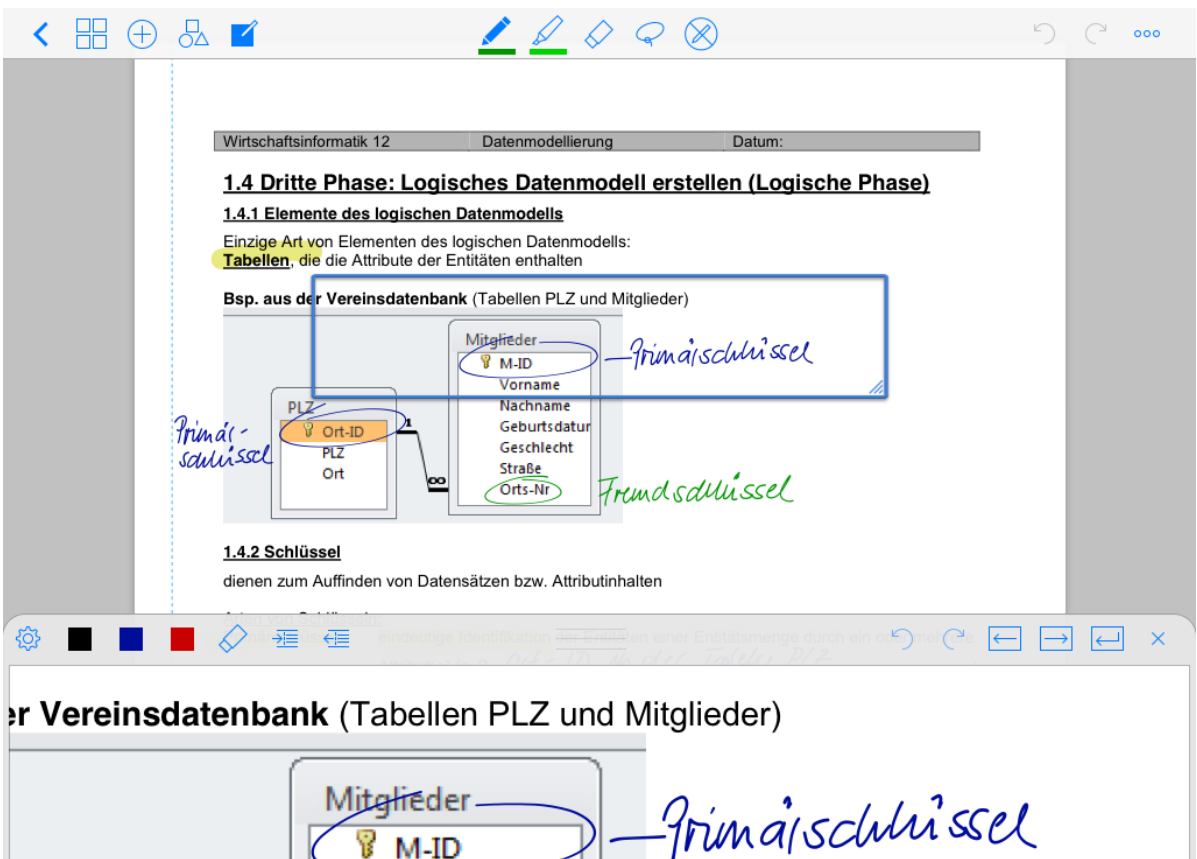

Ein Vorteil von GoodNotes ist die Möglichkeit der Erstellung von "Arbeitsheften" mit unterschiedlicher Lineatur, in die man alle Dokumente/Dateien in verschiedenen Formaten integrieren kann. Man kann Screenshots integrieren von z. B. der Hilfefunktion in Numbers und auf diesen Screenshot dann Wichtiges markieren. Auch Screenshots von Aufgaben machen, z. B. in Numbers, diese zuschneiden, in das "Arbeitsheft" von GoodNotes integrieren und sich dann dazu Notizen machen, sowohl handschriftlich als auch getippt. So haben SchülerInnen alle Dokumente in einem "digitalen Arbeitsheft", der Reihe nach geordnet. Natürlich können auch Papierdokumente (z. B. Arbeitsblätter usw.) fotografiert und integriert werden.

M-ID

Vorname

### **Beispiele von Eintragungen in ein Arbeitsheft:**

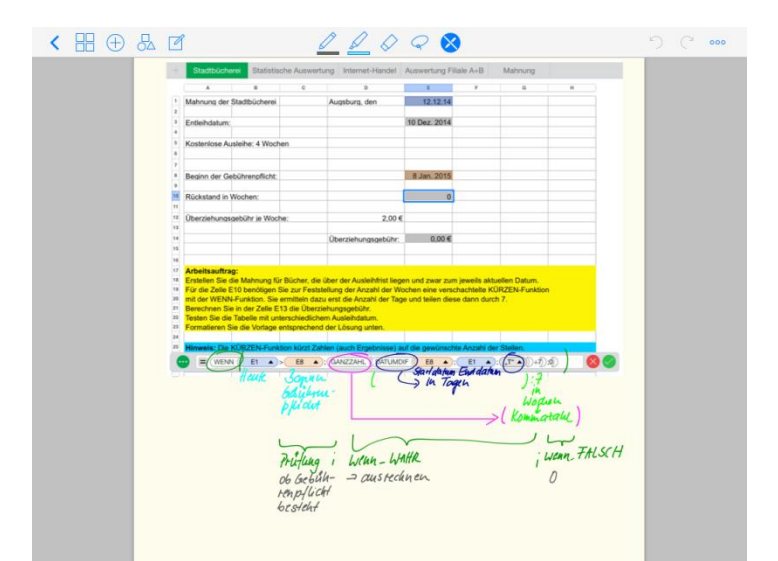

**1. Beispiel: Screenshot aus der Hilfe-Funktion von NUMBERS, anschließend handschriftlich bearbeiten**

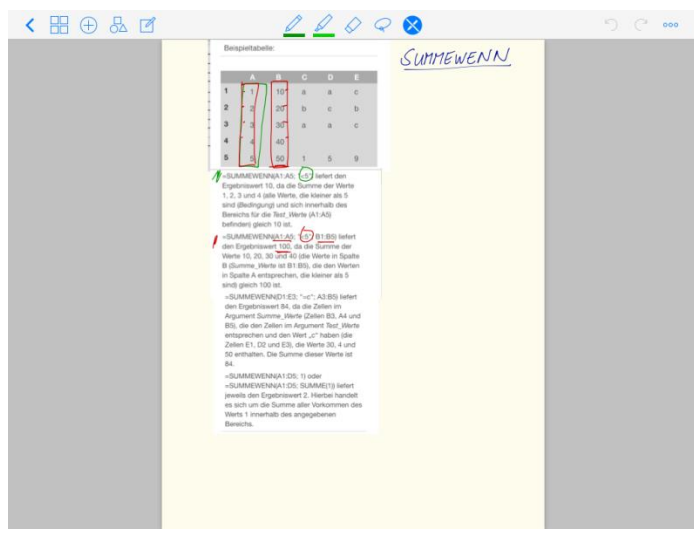

**2. Beispiel: Screenshot einer Aufgabe in Numbers, handschriftliche Notizen zur Erläuterung der Formel**

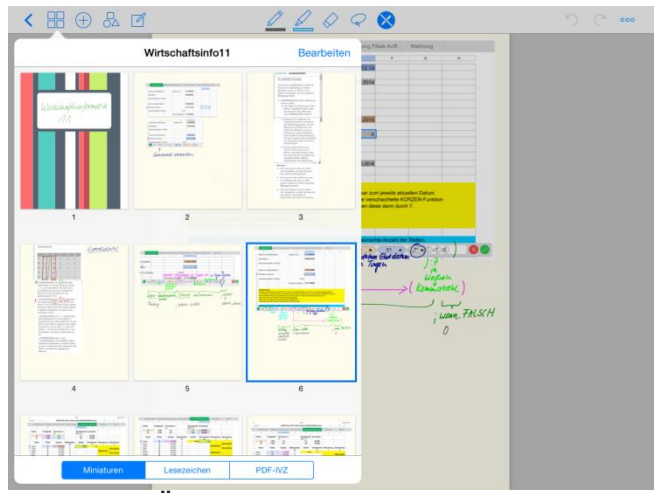

**3. Beispiel: Übersicht über die verschiedenen Seiten des "digitalen Arbeitsheftes"**

# <span id="page-30-0"></span>**eBook von Frank [Thissen:](http://ipad-unterricht.blogspot.de/2016/01/ebook-von-frank-thissen-mobiles-lernen.html) Mobiles Lernen in der Schule**

Von Monika Uhlemair

Prof. Dr. Frank Thissen, Hochschule der Medien Stuttgart, forscht über das "Mobile Lernen in der Schule"

Auf seiner Website kann man mehr über seine Forschung erfahren: [http://www.frank](http://www.frank-thissen.de/web/index.php/de/mobiles-lernen/mobiles-lernen-in-der-schule)[thissen.de/web/index.php/de/mobiles-lernen/mobiles-lernen-in-der-schule](http://www.frank-thissen.de/web/index.php/de/mobiles-lernen/mobiles-lernen-in-der-schule)

Außerdem stellt er sein Buch in digitaler Form zum Download zur Verfügung Im 3. Kapitel befindet sich eine Sammlung von 21 Unterrichtsbeispielen, in denen Lehrkräfte das iPad eingesetzt haben.

Frank Thissen u.a. (2013): Mobiles Lernen in der Schule, erschienen 10.08.2015, 275 Seiten, 3. Auflage

### <span id="page-30-1"></span>**Artikel Prof. Mayrberger: Kritische [Betrachtung](http://ipad-unterricht.blogspot.de/2016/01/prof.html) des Einsatzes von Tablets im [Unterricht](http://ipad-unterricht.blogspot.de/2016/01/prof.html)**

Von Monika Uhlemair

Prof. Dr. phil. Kerstin Mayrberger, Universität Hamburg, Interdisziplinäres Zentrum für universitäres Lehren und Lernen (IZuLL) beschäftigt sich kritisch mit den didaktischen Potentialen, aber auch den Problemen und Herausforderungen beim Einsatz von Tablets im Unterricht.

Das Fazit der Autorin deckt sich auch mit meinen Erfahrungen in den iPad-Klassen der FOS Friedberg, in denen jeder Schüler und jede Schülerin ein eigenes iPad besitzt (elternfinanziert) und in denen wir nun auch permanenten WLAN-Zugang haben. Sie schreibt:

"Zusammengenommen lässt sich ein didaktischer Mehrwert beim Lehren und Lernen mit mobilen Endgeräten wie Tablets oder Mobiltelefonen inklusive Smartphones in besonderer Weise mit Blick auf die drei Besonderheiten Mobilität, Situierung und Individualisierung von individuellen und gemeinsamen Lernprozessen in möglichst authentischen Kontexten herausstellen. Als ideale Rahmenbedingung hierfür braucht es einen ubiquitären, vernetzen Zugang zum Internet via relativ niedrigschwellig handhabbarer Geräte, die permanent am Start und 1:1 idealerweise personalisiert in der Hand der Schülerinnen und Schüler sind."

# <span id="page-30-2"></span>**[Mathematik:](http://ipad-unterricht.blogspot.de/2015/01/mathematik-ti-nspire-cas-am-ipad.html) TI-Nspire CAS am iPad (Teil1)**

Von Joachim Friessnig

### **Vorbemerkung**

Betrachtet man den Einsatz des iPads im Mathematikunterricht, so kommt man immer wieder auf die Nutzung von leistungsfähigen Computeralgebrasystemen zu sprechen. Diese Diskussion bekommt in Österreich eine zusätzlich Komponente, da ja ab dem Schuljahr 2017/18 ein technologischer Mindeststandard für die Reifeprüfung definiert ist, der von Rechnern wie dem TI-Nspire CAS erfüllt wird. Im BG/BRG Fürstenfeld wird schon immer großer Wert auf die optimale technologische Ausstattung im Mathematikunterricht gelegt. So ist ein CAS-Rechner (z. B der TI-Nspire) bei uns das "gewohnte" Hilfsmittel auch für Schularbeiten und Reifeprüfungen. In den iPad -Klassen verwenden wir seit etwa einem Jahr die entsprechende App.

Ich möchte nun anhand einer Reihe von Unterrichtsbeispielen aufzeigen, wo der Vorteil der Verwendung dieser App im Mathematikunterricht liegt.

### **Beispiel 1 (9. Schulstufe):**

### *Thema: "Quadratische Modelle"*

### Angabe:

Durch eine Marktanalyse erhält man für ein konkretes Produkt folgende Ergebnisse: Bei einem Preis von 85€ beträgt der jährliche Gewinn 47000€, bei einem Preis von 110€ ist der Gewinn 92000€ und bei einem Preis von 140€ beträgt der Gewinn nur mehr 80000€.

#### Aufgabe:

Ermittle ein quadratisches Modell für den Zusammenhang "Preis des Produktes - Jahresgewinn" und interpretiere das Ergebnis!

#### Lösung:

Zuerst versucht man eine logische Struktur in die Datenverwaltung zu bekommen. Es lassen sich Dokumente erstellen und speichern - genau so bequem wie auf einem Computer. Die Dateien können über E-Mail oder Dropbox weitergeleitet werden. Hier empfehle ich folgende Vorgangsweise:

Man öffnet ein neues Dokument vorerst im Calculator. Dieses Dokument bekommt (später) den Titel "Quadratische Modelle". Damit erscheint das erste "Problem", dieses wird den Namen des Beispiels erhalten, etwa "Preis - Gewinn" oder auch nur eine Beispielnummer.

Nun gibt man die allgemeine quadratische Funktion ein und verwendet die drei Angaben, die auf drei lineare Gleichungen führen. Dieses Gleichungssystem lösen wir und finden so die Teamdarstellung unseres Modells:

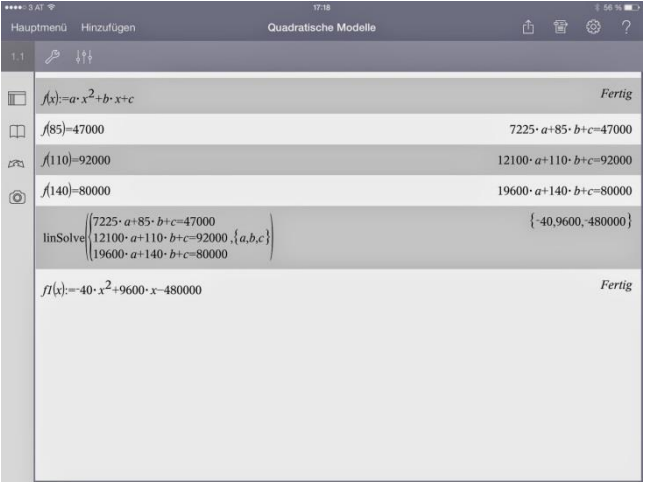

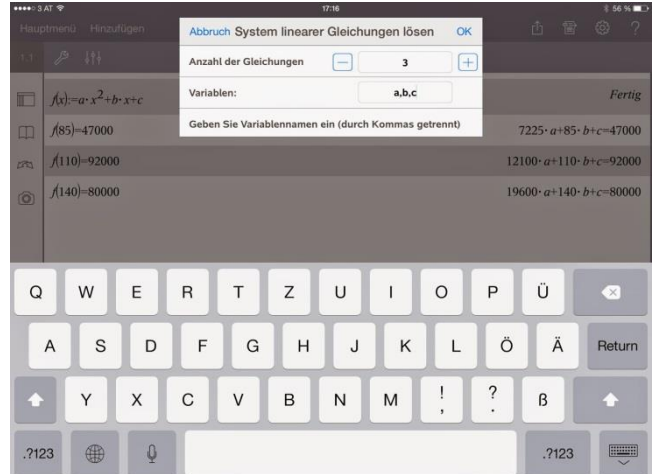

Jetzt wechseln wir in den Grafikmodus, um das Ergebnis zu analysieren. Wir zeichnen mit f1(x) - die gefundene Funktion wurde ja bereits im Calculator als f1(x) abgespeichert - unter Berücksichtigung der richtigen Fenstereinstellungen die gesuchte Funktion und analysieren den Graph (Nullstellen, Maximum),. Wir erhalten z. B. als Ergebnis:

Der Jahresgewinn ist bei 120 € maximal, er beträgt dann 96000 €. Die Firma erzielt Gewinn, wenn der Preis zwischen 71 € und 169 € liegt.

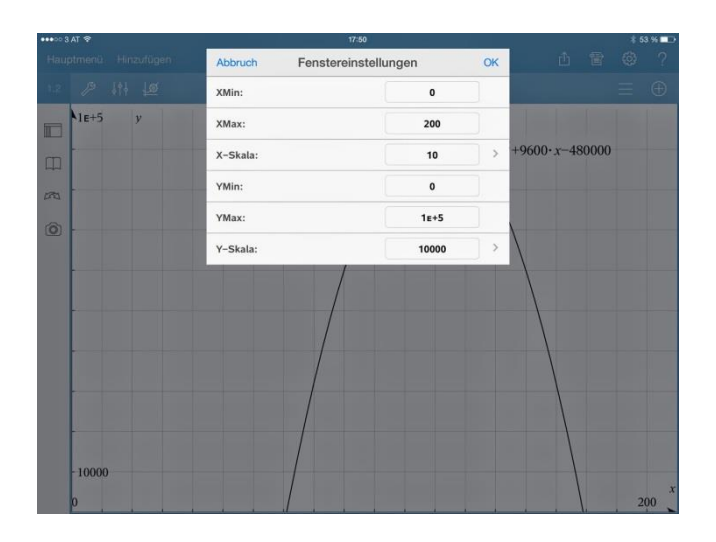

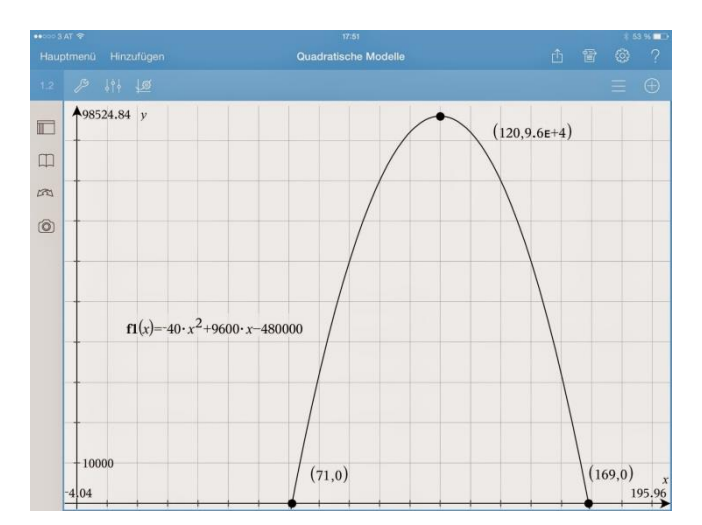

### **Variante**

Das vorliegende Beispiel lässt sich auch über eine Regressionsanalyse lösen. Hier bietet die App auch entsprechende Werkzeuge. Allerdings startet man hier mit "Lists&Spreadsheet" im gleichen Problem "Preis-Gewinn": Die Datenpunkte werden in eine Tabelle eingetragen, wobei man nicht auf die Titel vergessen darf - ich verwende auch hier "preis" und "gewinn". Dann startet man über Statistik/statistische Berechnungen/Quadratische Regression die Analyse. Nachdem man die richtigen Listen etc. eingetragen hat, bekommt man auch hier das Ergebnis. Diese Funktion wird automatisch als f2(x) gespeichert. Der "Schnellgraph" (Daten) gibt einen Überblick und, nachdem man in das Fenster "Data&Statistics" gewechselt hat, kann man über "Funktion zeichnen" auch die gelungene Regression sehen. Auch hier könnte eine genaue Analyse im Graph - Modus folgen.

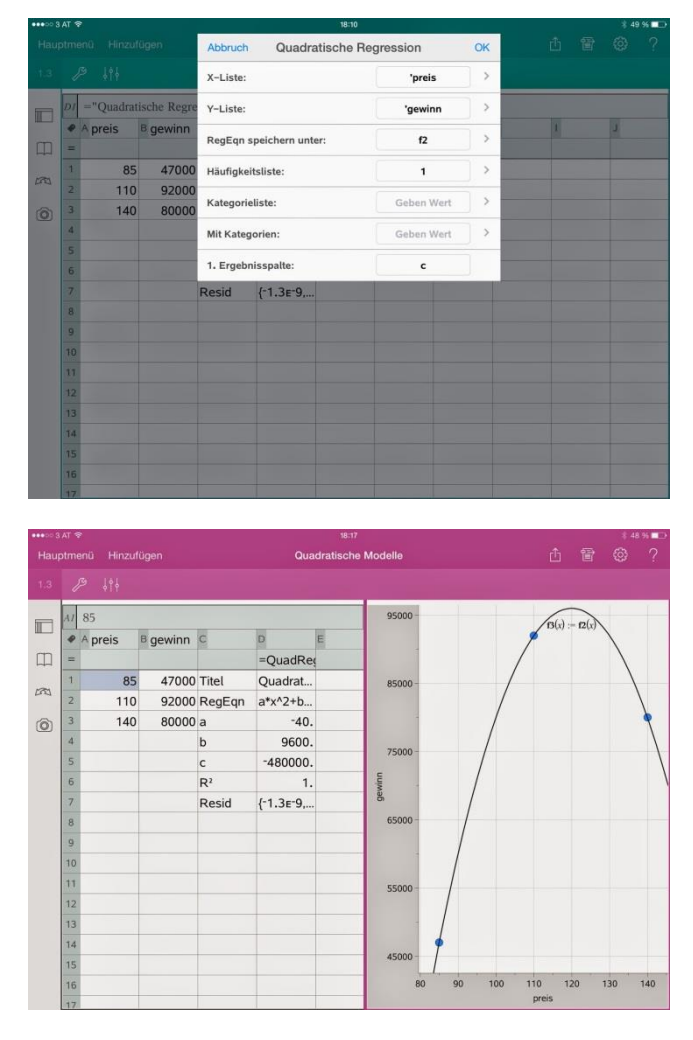

### **Abschließende Bemerkungen**

Das Problem "Preis-Gewinn" wurde nun mit vier verschiedenen Bereichen, dem Calculator-, dem Graphs-, dem Lists&Spreadsheet- und dem Data&Statistics-Modus erarbeitet, das große iPad Display garantiert jederzeit einen Überblick über die einzelnen Rechen- und Zeichenschritte. Jederzeit kann man mühelos von einem Modus zum anderen wechseln, ohne dass Daten verloren gehen.

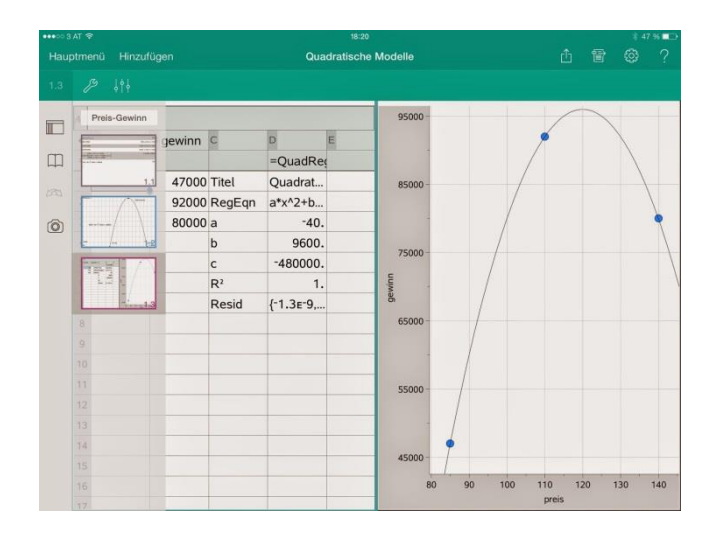

Der entscheidende Vorteil liegt aber darin, dass man sehr schnell zu den wesentlichen Teilen der Aufgabenstellung, nämlich dem Interpretieren des Modells kommen kann. Wurde bisher ein Großteil der Unterrichtszeit für die - oft mühevolle - Lösung des Gleichungssystems und für das genaue Zeichnen der Funktion verwendet, so kann man sich jetzt - Schüler wie Lehrer - gleich zentralen Fragestellungen, wie

auch auf das Interpretieren und Begründen konzentrieren. Es werden damit neben den Grundkompetenzen auch weiterführende Kompetenzen geschult, die dem Lehrplan entsprechen und der Vertiefung, Ergänzung oder Vernetzung von Grundkompetenzen dienen!

# <span id="page-34-0"></span>**Mathematik: [TI-Nspire-CAS](http://ipad-unterricht.blogspot.de/2016/05/mathematik-ti-nspire-cas-am-ipad-teil2.html) am iPad (Teil2)**

Von Joachim Friessnig

### **Beispiel 2 (10. Schulstufe): Thema: Parametervariationen Vorüberlegung:**

Definition:

Ein Parameter ist eine besondere Variable. Er steht für eine reelle Zahl, die variiert werden kann. Durch Parameter lassen sich Funktionsterme allgemeiner darstellen und verändern.

#### Idee:

Aus Grundfunktionen erzeugt man mithilfe von Parametern neue Funktionen, so werden aus einer reellen Funktion f(x) durch den Einsatz von Parametern a,b,c,d  $\in \mathbb{R}$  neue Funktionen:

**g(x) = a. f(b.x +c) +d**

Am TI-Nspire App:

Wir arbeiten im "Graph" Modus:

Durch die Eingabe einer Funktion mit einem Parameter z.B.:  $f1(x)=x^2 + d$  öffnet sich automatisch ein Fenster mit der Aufforderung "Schieber erstellen", die man mit ok bestätigt. Darauf wird die Funktion samt Schieber für einen voreingestellten Parameter gezeigt.

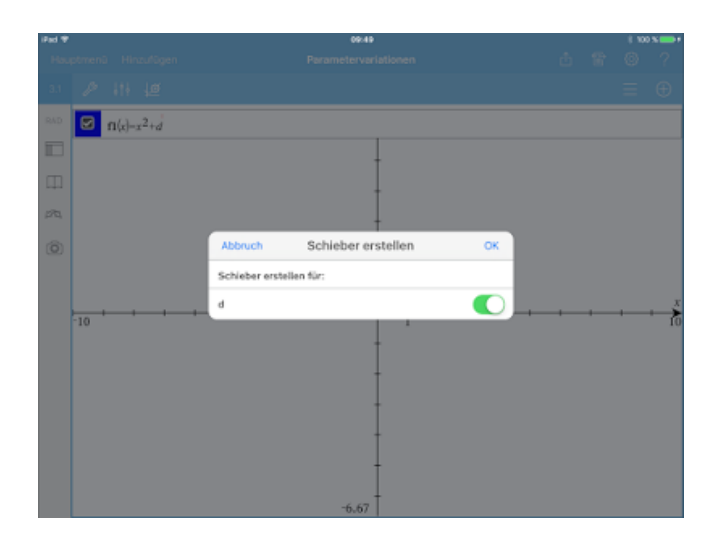

Der Schieber:

Den Schieberegler kann man nun bearbeiten: Durch (langes) Antippen kann man "Einstellungen" aufrufen. Es öffnet sich ein Fenster, das sehr einfach zu steuern ist. Besonderes Augenmerk ist auf die Schrittweite zu legen, die je nach Funktion nachzubearbeiten ist. Schließlich kann auch die Position des Schiebers verschoben und der Graph animiert werden - einfach ausprobieren!

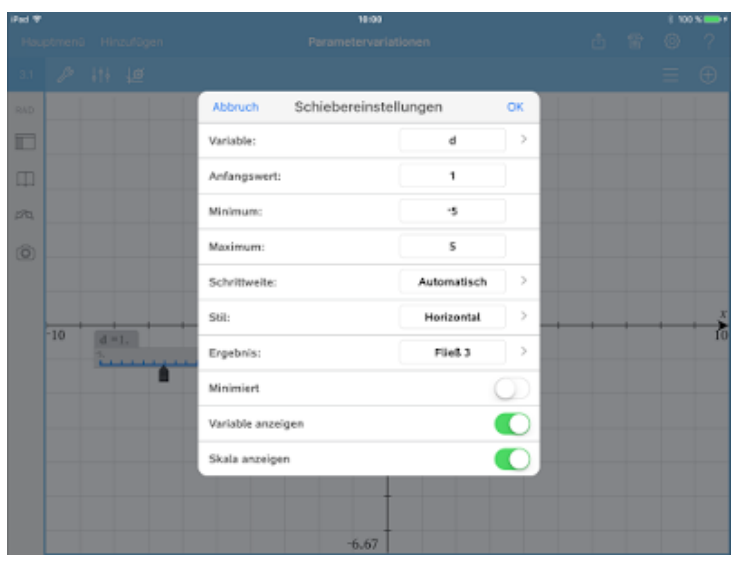

Der Parameter d:

 $g(x) = a. f(b.x + c) + d$ 

Zum Beispiel: Sei f(x) =  $x^2$ 

Aufgabe: Bilde mit dem Parameter d ∈ ℝ die Funktion g(x) = x<sup>2</sup> + d. Zeichne die Graphen und beschreibe, wie sich der Graph von g bei Variation des Parameters d ändert!

Lösung: Der Parameter d bewirkt eine Verschiebung des Graphen von f in Richtung y- Achse. Für d > 0 wird der Graph nach oben, für

d < 0 nach unten verschoben!

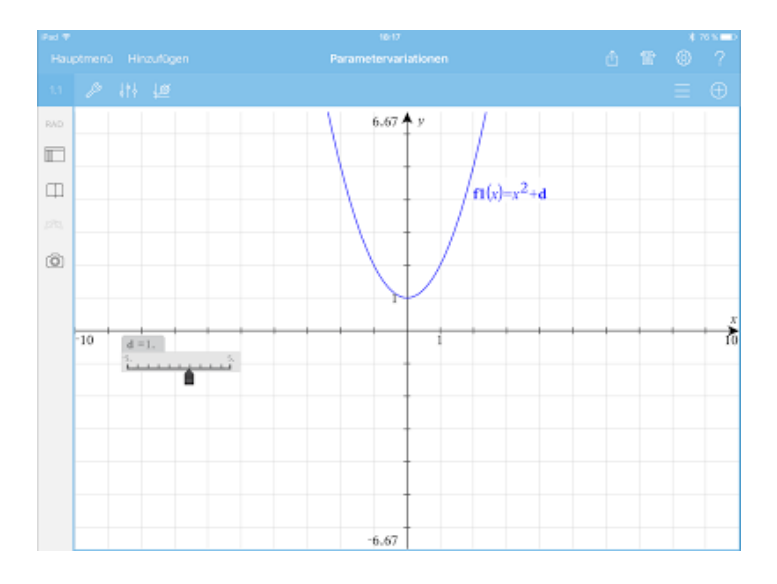

Der Parameter c:

 $g(x) = a. f(b.x + c) + d$ 

Zum Beispiel: Sei f(x) =  $x^2$ Aufgabe: Bilde mit dem Parameter c  $\in \mathbb{R}$  die Funktion g(x) = (x+c)<sup>2</sup>. Zeichne die Graphen und beschreibe, wie sich der Graph von g bei Variation des Parameters c ändert!

Lösung: Der Parameter d bewirkt eine Verschiebung des Graphen von f in Richtung x- Achse. Für c > 0 wird der Graph nach links, für

c < 0 nach rechts verschoben!

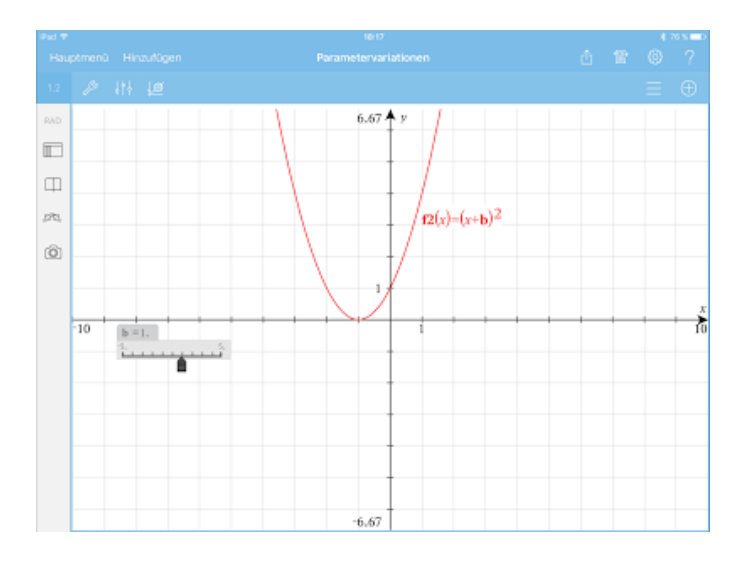

Der Parameter a:

 $g(x) = a. f(b.x + c) + d$ 

Zum Beispiel: Sei  $f(x) = \sin(x)$ 

Aufgabe: Bilde mit dem Parameter a ∈ ℝ die Funktion g(x) = a.sin(x). Zeichne die Graphen und beschreibe, wie sich der Graph von g bei Variation des Parameters a ändert!

Lösung: Der Parameter a bewirkt eine Streckung bzw. Stauchung des Graphen von f in Richtung y- Achse. Für a > 1 wird der Graph gestreckt, für 0 < a < 1 wird er gestaucht! Ist a negativ, so kommt zusätzlich eine Spiegelung an der x-Achse hinzu!

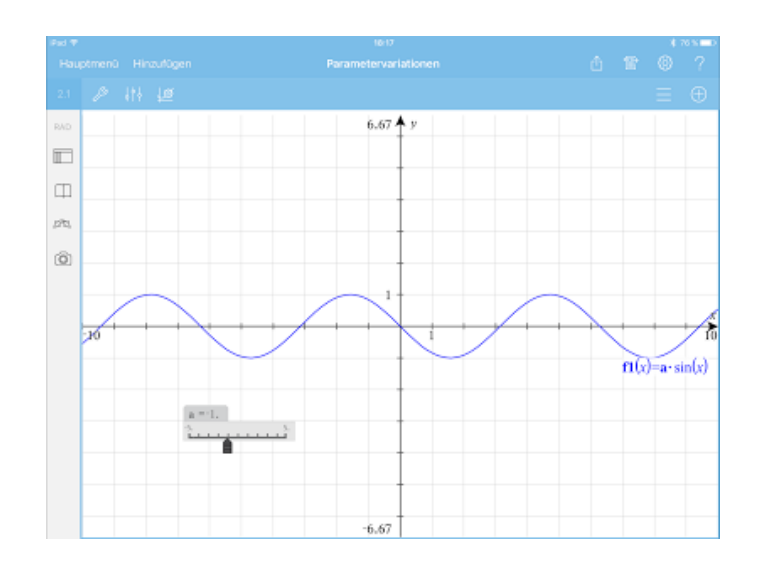

Der Parameter b:

 $g(x) = a. f(**b**.x + c) + d$ 

Zum Beispiel: Sei  $f(x) = \sin(x)$ 

Aufgabe: Bilde mit dem Parameter a ∈ ℝ die Funktion g(x) = sin(b.x). Zeichne die Graphen und beschreibe, wie sich der Graph von g bei Variation des Parameters b ändert!

Lösung: Der Parameter b bewirkt eine Streckung bzw. Stauchung des Graphen von f in Richtung x- Achse. Für b > 1 wird der Graph gestaucht, für 0 < b < 1 wird er gestreckt! Ist b negativ, so kommt zusätzlich eine Spiegelung an der y-Achse hinzu!

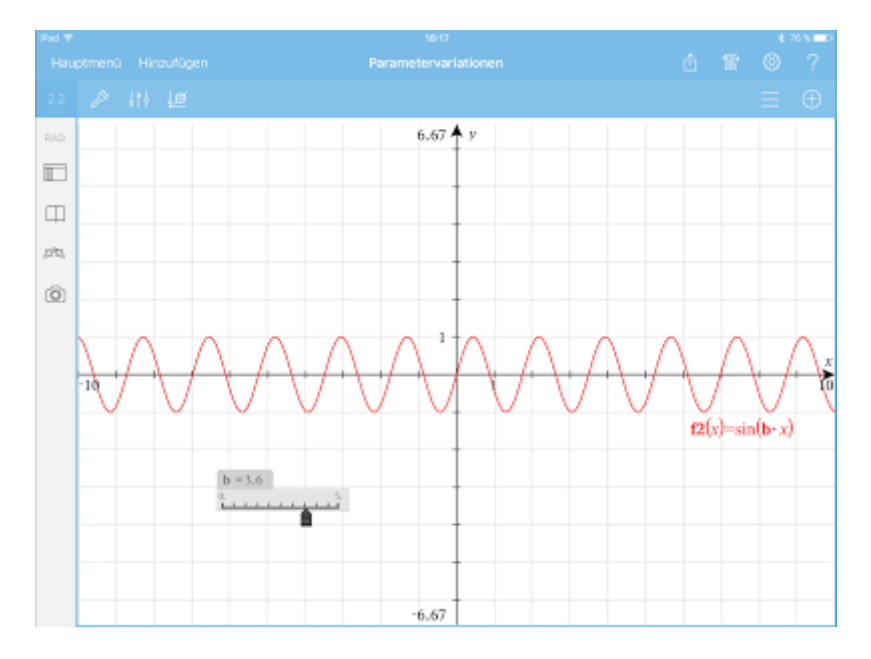

### <span id="page-37-0"></span>**[Mathematik:](http://ipad-unterricht.blogspot.de/2016/05/mathematik-ti-nspire-cas-am-ipad-teil3.html) TI-Nspire CAS am iPad (Teil3)**

Von Joachim Friessnig

Beispiel 3 (8. Schulstufe): **Thema: "Gleichungssysteme - Bewegungsaufgaben"**

#### Vorbemerkung:

Die verfügbaren elektronischen Werkzeuge eröffnen eine neue Dimension der Schulmathematik, sodass eine Verschiebung von der Ausführung zur Planung von Problemlösungen stattfindet. Damit wird eine Schwerpunktverlagerung vom Operieren zum Nutzen von Grundwissen und zum Reflektieren möglich. Technologie zwingt also zur Reflexion über die "verwendete Mathematik", weil über Ergebnisse nachgedacht wird, die man nicht selbst "berechnet" hat, und unterstützt so kontextbezogene Reflexion. Das untenstehende Beispiel zeigt auf, wie eine solche Reflexion über die verschiedenen Lösungsstrategien zu einem vertieften Verständnis führen kann.

#### Angabe:

Zwei Schüler beschließen auf dem selben Weg von Fürstenfeld nach Graz (Entfernung 60 km) zu fahren. Schüler 1 benutzt sein Fahrrad und weiß aus Erfahrung, dass er damit mit einer Durchschnittsgeschwindigkeit von 18 km/h unterwegs ist. Schüler 2 fährt mit seinem Moped im Schnitt doppelt so schnell (also 36 km/h). Schüler 1 startet um 9:00 Uhr, Schüler 2 fährt um 10:30 los.

#### Aufgabe:

Wann und wo holt der zweite Schüler den ersten ein?

#### Lösung:

Wir arbeiten wieder ausschließlich mit dem Ti-Nspire App.

#### Zeit-Weg Tabelle:

Wir starten den "Lists & Spreadsheets" Modus in einem neuen Dokument und tragen in die Tabelle die Bewegungen der beiden Schüler ein, wobei wir den Zeitpunkt t=0 für 9:00 annehmen. In die Titelleiste den Spalte A kommt Zeit, in B Weg1 und in C Weg2. Relativ leicht finden sich wenigstens zwei Funktionswerte pro Funktion.

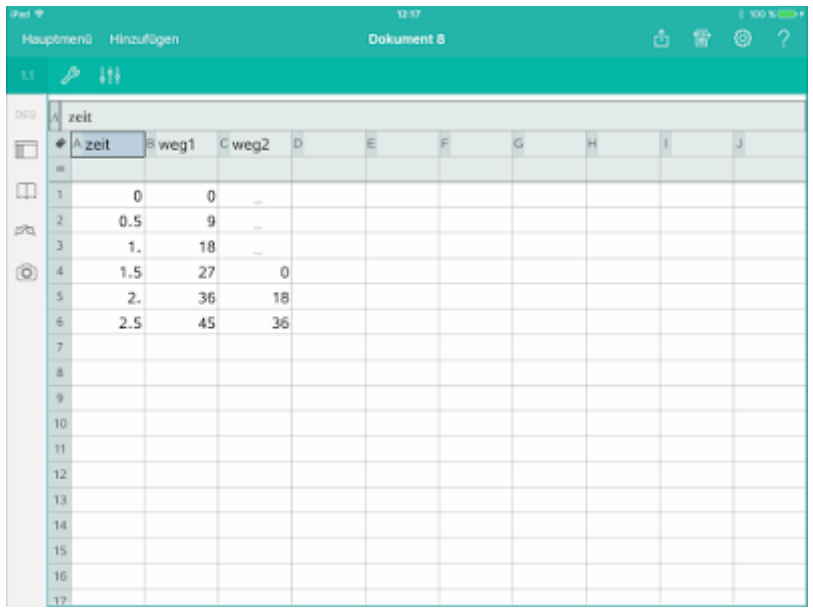

### Lineare Regression:

Jetzt lässt man den Rechner arbeiten: Über Werkzeug-Statistik-Statistische Berechnungen wählt man lineare Regression(mx+b), es öffnet sich ein Fenster, das man entsprechen ausfüllt (siehe unten). Man bekommt zwei (fehlerlose) Regressionen, die der Rechner als f1 und f2 automatisch speichert. Die Funktionen beschreiben die Bewegungen der beiden Schüler.

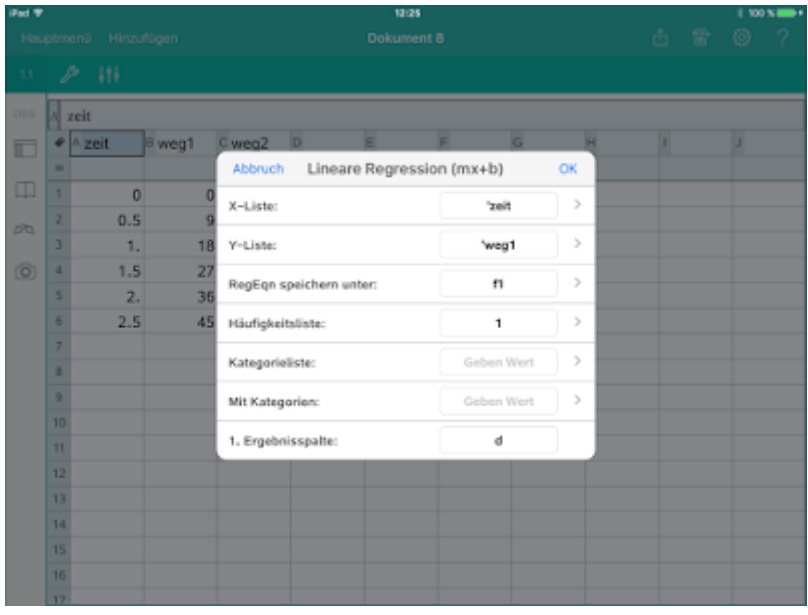

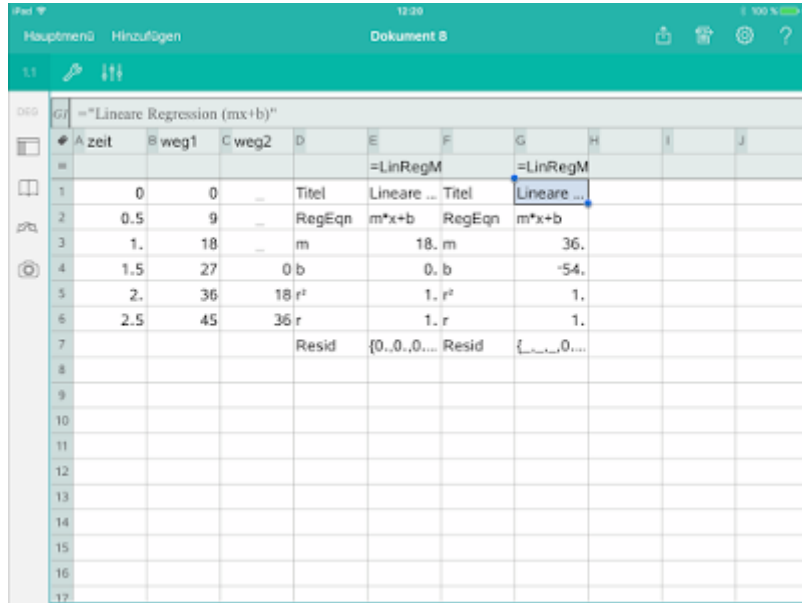

### Lösung:

Jetzt kann man das Beispiel leicht auf zwei Arten lösen:

### 1. Graphisch:

Man öffnet im selben Problem den Graph - Modus ("Hinzufügen"): Die beiden Funktionen sind bereits vorhanden und müssen nur noch aktiviert werden (Eingabe drücken). Nachdem man die Fenstereinstellungen entsprechend bearbeitet hat, ergeben sich folgende Graphen:

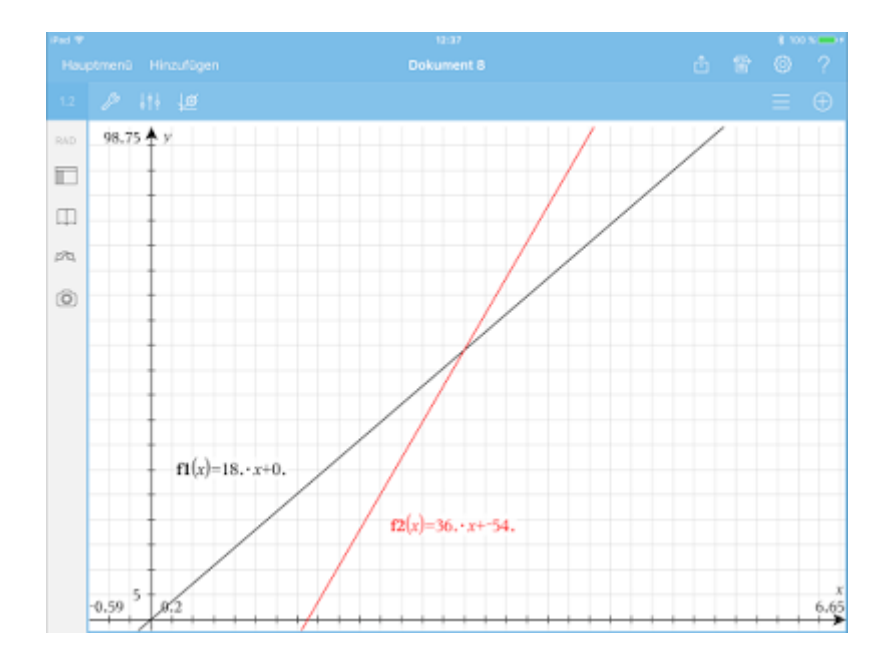

Man analysiert die Graphen und kommt so zum Treffpunkt (Schnittpunkt) mit den gesuchten Koordinaten. Außerdem bekommt man leicht einen gesamten Überblick über die Bewegung unter Hinzunahme einer vollständigen Wertetabelle (Tabelle mit geteiltem Bildschirm):

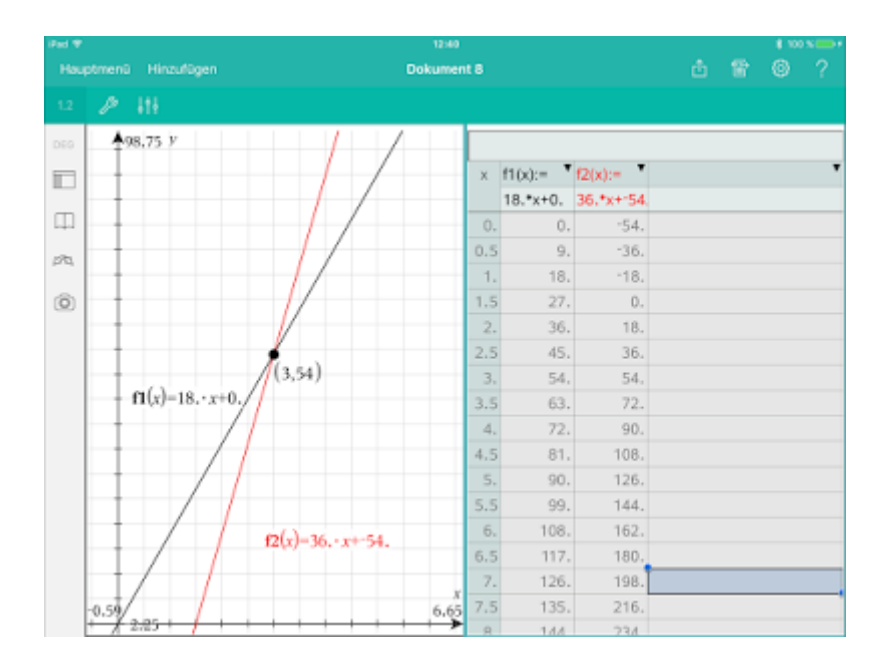

#### 2. Rechnerisch:

Hier öffnet man den Calculator - Modus und arbeiten mit dem CAS ("solve"). Die beiden Funktionen sind wie oben bereits vorhanden.

Man setzt für den Treffpunkt beide Wege gleich und erhält den passenden Zeitpunkt - und nach einsetzten in eine Funktion den zurückgelegten Weg:

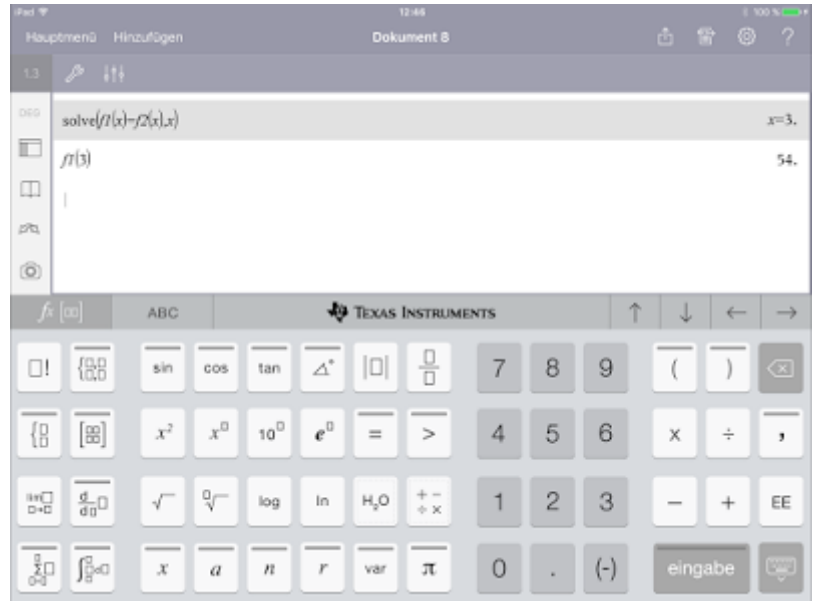

# <span id="page-42-0"></span>**Quiz mit LearningApps erstellen**

Von Monika Uhlemair

Ein Quiz eignet sich sehr gut zur motivierenden, kreativen Sicherung z. B. am Unterrichtsende und auch zur Überprüfung seines Wissens z. B. vor Leistungsnachweisen. Ein digitales Quiz hat den Vorteil, dass der Lernende gleich ein Feedback bekommt, ob er richtig oder falsch liegt. Zudem kann er die Fragen/Aufgaben so lange wiederholen, bis alles richtig beantwortet wird.

Auf der Seite www.learningapps.org können Lehrkräften kostenlos viele verschiedene Quizarten in einem sehr ansprechenden Design erstellen. Ein fertiges Quiz kann dann entweder unter einer bestimmten Online-Adresse, die von www.learningapps.org generiert wird, aufgerufen werden (man braucht also keinen eigenen Server) oder aber als SCORM-Paket z. B. in einen eigenen Moodle-Kurs eingebunden werden. LearningApps ist recht einfach zu bedienen.

Es ist sogar möglich, ein bereits bestehendes Quiz eines anderen Autors zu übernehmen und/oder dieses abzuändern.

Vorteile von LearningApps gegenüber Socrative:

- Sehr vielfältige Quiz-Formen möglich, sehr ansprechend im Design (viel mehr Möglichkeiten als bei Socrative)
- Das Quiz kann immer wieder individuell vom Schüler aufgerufen werden, sooft er will, unabhängig vom Unterricht. (funktioniert bei Socrative nicht)
- Keine App, d.h. auch Schüler ohne iPad können das Quiz nutzen
- Einbettung in ein eBook mit Hilfe von iBookAuthor möglich
- Einbettung in einen Moodle-Kurs möglich

Nachteile gegenüber Socrative:

- Keine Rückmeldung für die Lehrkraft wie bei Socrative
- Socrative ist spontaner in iPad-Klassen einzusetzen, ein Quiz mit LearningApps muss am PC vorbereitet werden

Beispiele aus dem Wirtschaftsinformatik-Unterricht (Datenbanken):

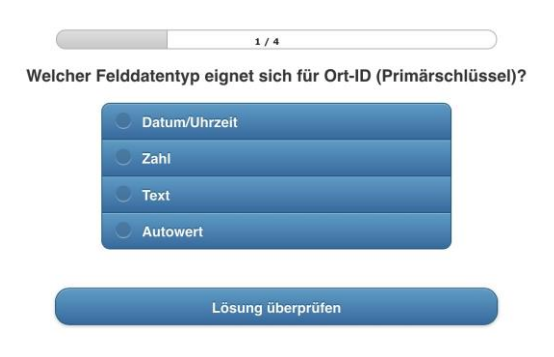

1**) Multiple Choice-Aufgabe**

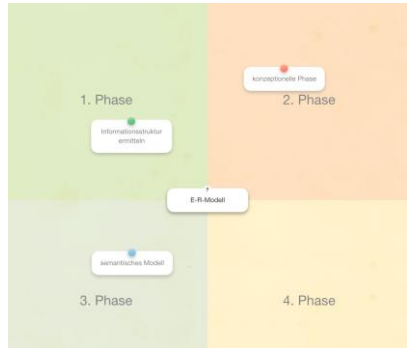

### <span id="page-43-0"></span>2) **Zuordnungsaufgabe**

### **Nutzung von MEBIS/Moodle-Plattformen in iPad-Klassen**

Von Monika Uhlemair

Mit Hilfe von Moodle-Kursen kann man SchülerInnen Zusatzmaterial als Ergänzung zum herkömmlichen Unterricht zur Verfügung zu stellen. Sie eigenen sich aber auch dazu, Teile des Unterrichts oder auch den gesamten Unterrricht als Kurs zu gestalten, der dann von den Schülern selbständig abgearbeitet wird. Der Vorteil von iPad-Klassen mit WLAN-Zugang ist die permanente Verfügbarkeit dieser Kurse und dem zur Verfügung gestellten Material.

Ein Vorteil eines Moodle-Kurses gegenüber einer Linksammlung und dem sukzessiven Zuschicken von Aufgaben über verschiedene Apps liegt darin, dass viele verschiedene Aktivtäten didaktisch strukturiert in einen Kurs integriert werden können, z. B. ein Forum, Erstellung eines Glossars, Nutzung einer Abstimmung, Einbindung von Quiz beispielsweise mit Learning Apps (siehe auch nachfolgender Beitrag), SchülerInnen müssen bestimmte Ergebnisse hochladen, usw.

Wird kein Moodle-Kurs angelegt, so gibt es für all diese Aktivitäten verschiedene Apps, die dann jeweils gesondert aufgerufen werden. Das Material bzw. die Übungen sind so nicht strukturiert verfügbar.

Insbesondere das selbständige Lernen in eigenem Tempo wird ohne Moodle-Kurs schwierig. Außerdem laufen fast alle der auf dem iPad benutzten Apps (z. B. Showbie zum Einreichen von Ergebnissen, Socrative als Abstimmungs- und Quiztool) über Server, die nicht in der EU stehen, was in Bayern datenschutzrechtlich problematisch ist. Oft müssen sich Schüler dazu anmelden (wenn auch nicht mit dem "richtigen" Namen), was die Datenschutzproblematik erhöht.

Ein weiterer Vorteil von Moodle-Kursen liegt darin, dass auch SchülerInnen von Klassen, in denen das iPad nicht benutzt wird, die Aufgaben zu Hause bzw. im PC-Raum nutzen können.

In Bayern wird MEBIS benutzt. Folgende Probleme sind an der Beruflichen Oberschule Friedberg jedoch dabei aufgetaucht:

Das Hochladen von Dateien innerhalb dieses Kurses funktioniert nicht in einem "normalen" Browser wie Safari. Abhilfe schafft die Browser-App iCabmobile. Damit kann man Dateien hoch- und auch herunterladen. Nach dem Herunterladen muss man auf den Downloadmanager (Pfeil nach unten, oben drittes Symbol von links) klicken, um dann an die Dateien zu kommen, die dann in verschiedenen Apps geöffnet werden können.

Ansicht von iCabMobile, insbesondere dem Downloadmanager:

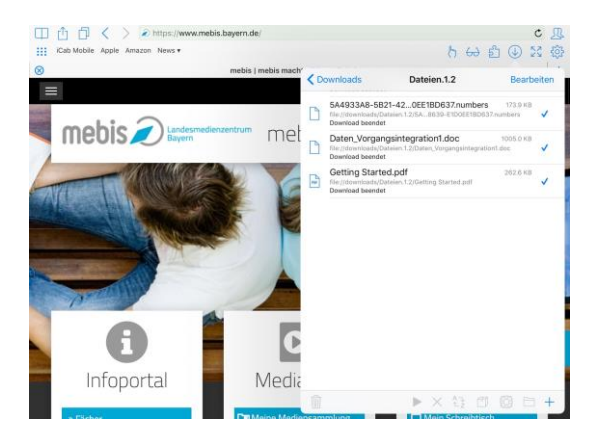

Das Aufrufen des Portals MEBIS dauert lange. Etwas schneller als mit einem "normalen" Internet-Browser scheint die App "Moodle Mobile" zu sein. Dafür braucht man jedoch eine eigene Adresse (zumindest für MEBIS). Die Ansicht ist etwas anders, manche eingebetteten Aktivitäten funktionieren nicht, das Navigieren im Kurs geht jedoch eher schneller. Das Hochladen von Dokumenten funktioniert nicht in dieser App.

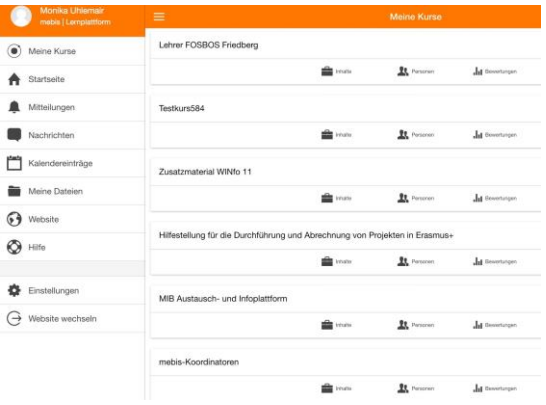

Ansicht von Moodle Mobile

### <span id="page-44-0"></span>**Arbeitszeit mit dem Timer visualisieren**

Von Monika Uhlemair

Mit dem Timer kann die Arbeitszeit für Schülerinnen und Schülern sehr gut visualisiert werden. So ist immer klar, wie viel Zeit noch zur Verfügung steht für eine Aufgabe. Ein vorher ausgewählter Ton kündet dann das Ende dieser Arbeitsphase an.

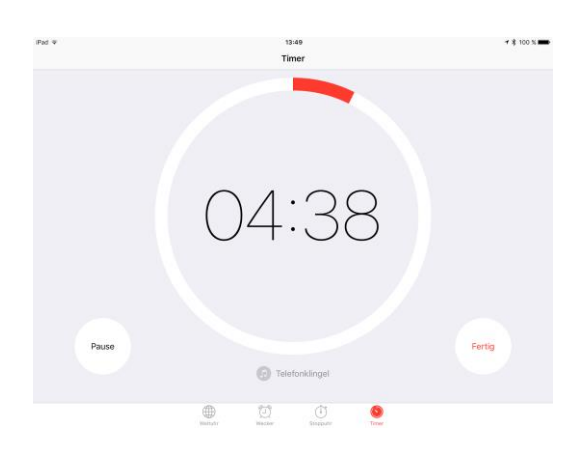

# <span id="page-45-0"></span>**Quizlet - digitale Karteikarten mit Mehrwert**

### Von Hermine Scroggie

Zum Ende des Schuljahres hat sich mir der große Wert der Platform Quizlet mal wieder deutlich gezeigt. Während in anderen Stunden schon eine gewisse Lernmüdigkeit herrschte, konnte ich meine Klasse (11. Jahrgangsstufe) noch in der letzten Schulstunde des Jahres bis nach dem Schlussgong mit Englischvokabeln begeistern. Wer es nicht glaubt, muss es selbst einmal testen.

Quizlet ist eine Platform für digitale Karteikarten. Man kann die Karten wahlweise in einem Browser auf dem PC oder der dazu passenden App auf einem Mobilgerät erstellen und erlernen. Die Karten können entweder traditionell gelernt werden (Karte umdrehen und Antwort überprüfen) oder als "Lernspiel", wovon es diverse Varianten gibt. Aber das allein macht die Plattform noch nicht so interessant. Alle Inhalte der Nutzer sind für alle anderen Nutzer nutzbar. Wenn man über die Suchfunktion also ein Lernset findet, das genau das beinhaltet, was man selbst gerade lernen muss, dann kann man diese Lernkarten ohne Probleme nutzen. Bloß Abändern geht nicht. Bei fehlerhaften Karten muss man also entweder weiter suchen oder selbst Karten anlegen, die dann auch geändert werden können, falls man einen Fehler entdeckt.

In meiner iPad-Klasse habe ich dann zusätzlich zur üblichen Lernfunktion eine neue Funktion genutzte, die meinen Schülern so gut gefallen hat, dass sie auch mit dem Stundengong nicht aufhören wollten. Diese Funktion heißt Quizlet live. Diese Funktion funktioniert gegenwärtig noch nicht in der App, sondern nur im Browser.

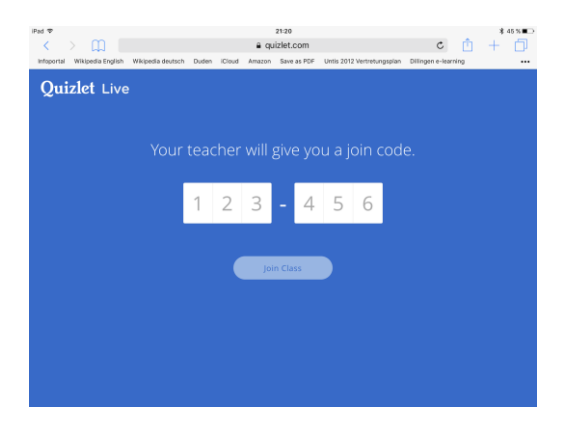

Als Lehrer braucht man einen Account, als Schüler nicht.

Die Schüler geben auf ihren iPads in der Suchmaschine "Quizlet live" ein und kommen dann gleich auf die richtige Seite.

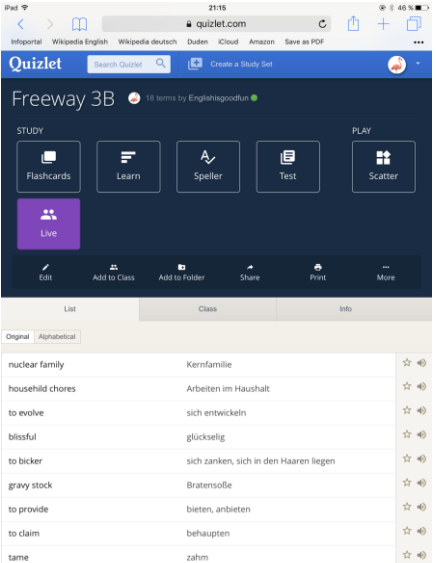

Inzwischen loggt die Lehrkraft sich ein und wählt ein Lernset aus. Das kann ein eigenes sein oder ein beliebiges Lernset eines anderen Nutzers. Er klickt anschließend auf das Feld "live", danach auf "create game".

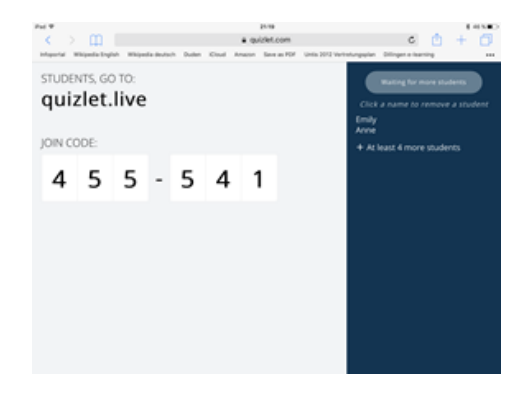

Es erscheint eine sechsstellige Zahl, die an die Schüler weitergegeben werden muss. Die Schüler wählen sich damit in das Spiel ein. Auf dem Bildschirm der Lehrkraft erscheinen die Namen der Schüler, die sich eingeloggt haben. Wenn alle Schüler im Spiel drin sind (die Gesamtzahl der Schüler wird dankenswerterweise mit angegeben), kann man beginnen.

Die Schüler werden zuerst automatisch in Gruppen eingeteilt. Die Gruppenmitglieder und der Name der Gruppe werden auf dem Bildschirm der Schüler angezeigt. Die Gruppen finden sich damit ausgesprochen schnell. Wenn alle an ihren Plätzen sind, kann die Lehrkraft das Spiel starten.

Die Schüler sehen eine Seite einer Lernkarte und müssen nun die passende Antwort (Rückseite) finden. Der spannende Aspekt an diesem Spiel ist, dass die Teilnehmer jeweils unterschiedliche Antworten vorliegen haben und dass nur einer in der Gruppe die richtige Antwort hat. Man muss also zusammenarbeiten, indem

man zum Nachbarn schaut und sich im Zweifelsfall gegenseitig berät. Das ist sehr wichtig, denn wenn einer eine falsche Antwort antippt, wird die Gruppe sofort wieder an den Anfang zurück katapultiert.

Den Fortschritt jeder Gruppe sieht man in Echtzeit auf dem Bildschirm der Lehrkraft. Wenn der Bildschirm also an die Wand gebeamt wird, können alle sehen, welche Gruppe wie weit ist. Wenn die erste Gruppe die zwölf Karten richtig bestimmt hat, ist das Spiel aus und die Gewinner werden automatisch angezeigt. Danach kann man sofort wieder mit zwölf neuen Fragen ein neues Spiel beginnen. Auch die Gruppen können neu aufgeteilt werden, falls gewünscht. Um ein anderes Lernset auszuwählen, muss man erst wieder ganz aus dem Spiel herausgehen und anschließend den Anmeldeprozess wiederholen.

Es ist der Wettbewerbscharakter, der selbst die trockensten Englischvokabeln so spannend machen. Durch das Interesse an der richtigen Antwort, wird das Vokabular immer wieder umgewälzt und auf diese Weise vertieft.

Nicht jede Karteikarte eignet sich für das Spiel. Die Karten eines Sets müssen in ihren Inhalten eindeutig zugeordnet werden können. Typische Vokabelkarten (auch solche mit ganzen Sätzen oder Phrasen) sind gut nutzbar.

Quizlet live kann auch mit den Handys der Schüler durchgeführt werden. Eine verschärfte Version des Spiel kann man dadurch erreichen, indem die Schüler nicht grüppchenweise zusammen sitzen, sondern jeder an seinem Platz bleibt. Nun ist jeder auf sich allein gestellt und muss ohne Hilfe der anderen entscheiden, ob eine der vorliegenden Antworten die richtige ist. Das legt mehr Verantwortung auf die Schultern der einzelnen Schüler, die die Inhalte besser beherrschen müssen.

Noch ein Hinweis: Im Moment ist das Spiel nur auf Englisch navigierbar, was aber bei den meisten Lehrkräften kein Problem sein dürfte.

### <span id="page-47-0"></span>**Papierloser Unterricht – GoodNotes als Ersatz für Ordner und Gehefte, Overhead und Dokumentenkamera**

### Von Hermine Scroggie

Einer der Gründe, warum das iPad sich im Alltag der Schule so bewährt hat, ist die Tatsache, dass es GoodNotes gibt. Die App ist für den schulischen Alltag unglaublich nützlich. Man kann "Notizbücher" erstellen, die mit beliebig vielen PDFs, Fotos und leeren, karierten oder linierte Seiten gefüllt werden können. Auf diese Seiten kann man handschriftlich schreiben oder Textfelder und Bilder einfügen. Das Schreiben mit einem Stylus ist sehr einfach, auch weil es eine Schreiblupe gibt. Auf den beiden iPad Pro ist das Schreiben und Zeichnen/Skizzieren mit dem Apple Pencil besonders angenehm.

Folgende Dinge kann man mit Good Notes machen:

- 1. Notizbücher herstellen und diese mit beliebig großen PDFs und leeren Seiten füllen
- 2. Die Seiten eines Notizbuchs frei ordnen
- 3. Große, unübersichtliche Notizbücher mit Lesezeichen strukturieren
- 4. Einzelne Seiten oder jede beliebige Kombination von Seiten exportieren (wahlweise als PDF, JPG oder GoodNotes-Dokument), wobei handschriftliche Notizen im PDF mit der Such-Funktion des jeweiligen PDF-Leseprogramms durchsuchbar bleiben
- 5. Auf jede beliebige Stelle mit einer großen Auswahl an Farben und Strichstärken handschriftlich schreiben
- 6. Sowohl getippten als auch handschriftlichen Text und PDFs mit der Suchfunktion durchsuchen
- 7. Jede beliebige Stelle mit bunten Textmarkern anstreichen, wobei die Markierung immer unter dem Text liegt, sodass der Text nicht übermalt wird, falls zu oft übereinander markiert wird
- 8. Text in einem PDF lässt sich markieren, im Wörterbuch nachschlagen, kopieren etc.
- 9. Textfelder an jede beliebige Stelle einfügen und wahlweise transparent oder bunt hinterlegen und mit oder ohne bunte Rahmen versehen
- 10. Fotos an jede beliebige Stelle einfügen (z. B. ein Bild einer Schülerarbeit, die gezeigt werden kann und auf die man schreiben kann, z. B. zum Zwecke der Korrektur etc.)
- 11. Handschrift, Bilder und Textfelder verschieben, vergrößern, verkleinern, kopieren, ausschneiden, einfügen
- 12. Bei Nutzung eines Beamers kann man verschiedene Einstellungen nutzen, die es erlauben, dass die Schüler z. B. nur das reine Dokument, nicht aber die Funktionsleiste sehen.

Wenn man GoodNotes verwendet, kann man ganze Tafelbilder auf dem iPad schreiben und zur Erinnerung immer wieder herzeigen. Natürlich profitieren auch kranke Schüler davon, da man ihnen das Tafelbild digital zukommen lassen kann. Es ist auch möglich, dass Schüler sich im Unterricht ganz auf die Erklärungen der Lehrkraft konzentrieren und selbst nicht mitschreiben. Das Tafelbild bleibt ihnen dennoch nicht vorenthalten.

Die Schüler können sich die Arbeitsblätter, sooft sie wollen, digital kopieren und immer wieder neu bearbeiten. Man kann ihnen viel mehr Material zur Verfügung stellen, als das mit Papier möglich wäre (Kopierkosten!)

Die Möglichkeiten der App sind sehr vielfältig. Eine englische Einführung gibt es auf der Website zur App. Da die Funktionen immer wieder erweitert werden, ist es sinnvoll, selbst alles auszutesten. Eine Beschreibung der Funktionen kann bei dem gegenwärtigen Entwicklungstempo immer nur unvollständig sein.

### <span id="page-48-0"></span>**Word Mover - wenn man Magnetwörter braucht**

Von Hermine Scroggie

Die App Word Mover ist eigentlich dazu gedacht, mit "magnetischen" Wörtern kreative Texte, z. B. Gedichte, zu erstellen. Im Sprachunterricht kann man die App noch auf eine andere Art kreativ nutzen: Man kann damit zum Beispiel die Versatzstücke der grammatikalischen Struktur einer Sprache visualisieren.

Für den Englischunterricht habe ich mir eine Wortsammlung für den Grammatikunterricht angelegt (siehe Bild), die man in der Größe und farblichen Gestaltung den eigenen Bedürfnissen anpassen kann. Jedes einzelne Wort ist mit dem Finger auf dem Bildschirm verschiebbar, ähnlich einem Kühlschrankmagneten. Damit kann man z. B. die Bildung der Zeiten im Englischen verdeutlichen und Regeln herausarbeiten.

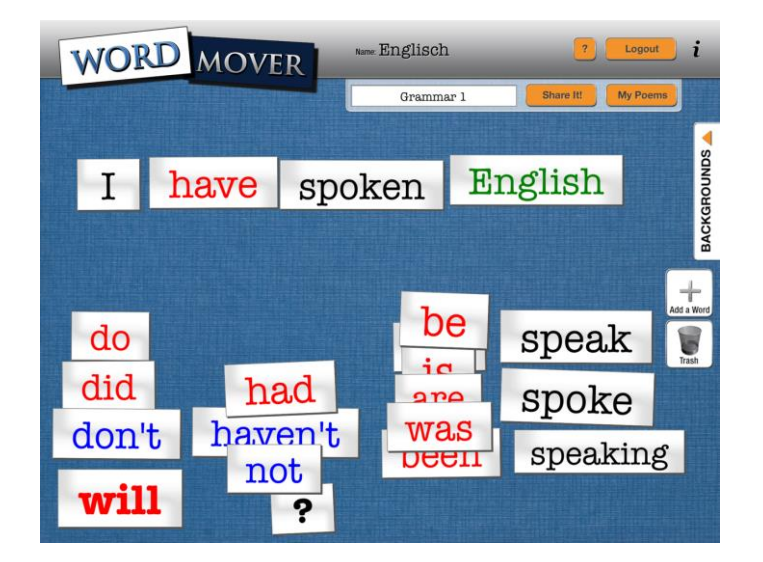

# <span id="page-49-0"></span>**Zweisprachiges Wörterbuch immer dabei**

#### Von Hermine Scroggie

Eigentlich kennt ja jeder Dict.cc. Es ist eine offene Wörterbuchplattform, von der man sich die Wortpaare von verschiedenen Sprachen über die passende App kostenlos auf das Mobilgerät laden kann. Als Nutzer des Wörterbuchs muss man schon eine gewisse Kompetenz in der Fremdsprache mitbringen um entscheiden zu können, welche einer Reihe von Übersetzungsmöglichkeiten die richtige ist, denn Hinweise auf Stil, Kollokationen und Verwendung gibt allenfalls rudimentär. Dennoch ist das Wörterbuch im Schulalltag eine große Hilfe. In unseren iPad-Klassen wird das Wörterbuch gut genutzt, auch weil die App so einfach in der Verwendung ist. Wenn man in das Suchfeld ein Wort eingibt, werden alle möglichen Vorschläge angezeigt, in denen das Wort vorkommt, und zwar bei gleicher Schreibung in beiden Sprachen des gewählten Wörterbuchs. Durch Tippen auf das gewünschte Wort können dann alle Übersetzungen angezeigt werden.

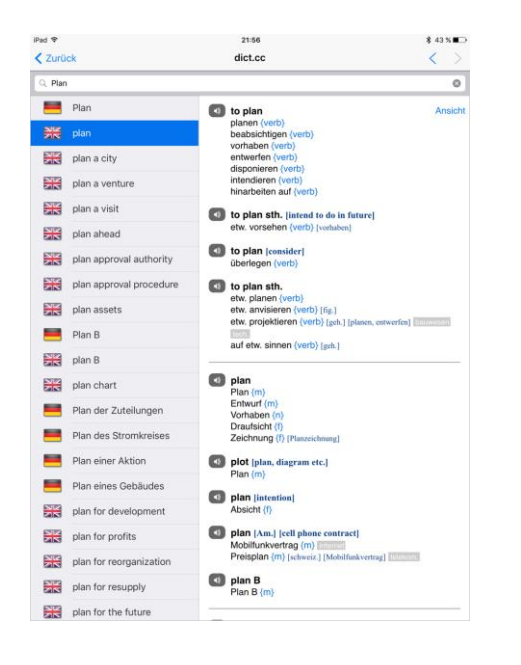

# <span id="page-49-1"></span>**TED: Intelligente und spannende Reden**

#### Von Hermine Scroggie

Die App TED eignet sich in hervorragender Weise zum Abspielen der beliebten TED-talks, einer großen Palette von Reden zu Innovationen in Technologie und Wissenschaft, zum Bereich Design, Kultur, Kunst und allen möglichen anderen globalen Themen.

Die Reden werden auf speziellen Konferenzen auf Englisch gehalten und müssen strengen Vorschriften zu Länge, Anzahl der Präsentationsfolien, ja selbst zum Bewegungsradius des Redners gerecht werden. Je älter eine Rede ist, desto wahrscheinlicher ist es, dass Untertitel in einer anderen Sprache als Englisch vorliegen.

Für den Englischunterricht sind diese Reden eine sehr wertvolle Quelle des Sprach-Inputs. Es gibt viele Möglichkeiten, die Reden didaktisch im Unterricht einzusetzen, auf die ich jetzt nicht im Detail eingehen werden. Hier nur ein Beispiel: In der App kann man die Reden für den Offline-Gebrauch herunter laden. In den iPad-Klassen können die Schüler mit Kopfhörern die Reden selbst anschauen und anhören und weitere Aufgaben dazu erledigen, zum Beispiel einen comment zu einem kontroversen Thema schreiben oder Ähnliches. Dabei können schwächere Schüler schwierige Stellen in den Reden auch öfter anhören oder wahlweise die englischen (oder je nach Lernstand eventuell sogar die deutschen) Untertitel mitlaufen lassen.

# <span id="page-50-0"></span>**Newsy - Aktuelle Nachrichten auf Englisch mit Skript**

#### Von Hermine Scroggie

Newsy ist eine Plattform, die Nachrichten aus aller Welt in kurze Beiträge fasst. Man kann diese Nachrichten im Browser über die Website aufrufen oder über die gleichnamige App. Das Tolle daran ist das Skript des gesprochenen Textes, das gleich mitgeliefert wird. Man kann das Skript einblenden oder ausblenden, was bei Hörverstehensaufgaben im Englischunterricht eine Differenzierung zwischen leistungsstarken und leistungsschwachen Schülern erlaubt, vorausgesetzt, die Schüler verfügen über ihre eigenen Geräte und können mit Kopfhörern in ihrem eigenen Tempo eine Höraufgabe bearbeiten.

### <span id="page-50-1"></span>**Scannen und Texterkennung für das papierlose Arbeiten**

#### Von Hermine Scroggie

Die gewieften und mit dem digitalen Arbeiten vertrauten Schülerinnen und Schüler wissen genau, was sie machen müssen, wenn ihnen "analoge" Handouts auf Papier vorgelegt werden. Sie öffnen eine Scan-App, z. B. Scanner Pro von Readdle, und fotografieren das Papier ab. Mit der App können mehrseitige Scans in vier Qualitäten gemacht werden (Farbdokument, Schwarzweiß, Farbfoto und Graustufenbild).

Der zu scannende Bereich kann manuell oder automatisch erfolgen. Wenn das Papier also auf einer kontrastierenden Unterlage liegt, erkennt die App die Ränder des Dokuments sehr gut und löst die Aufnahme automatisch aus.

Wenn die Aufnahme Text enthält und scharf und kontrastreich ist, kann der Text in der Nachbearbeitung auch gelesen und in anderen Apps weiter verwendet werden. Damit können nur auf Papier vorliegende Dokumente schnell und problemlos digital weiter verarbeitet werden. Auch schon vorhandene Bilder auf dem Gerät können "eingescannt" werden, inklusive der Texterkennung. Die Texterkennung ist erstaunlich gut und man kann falsch erkannte Zeichen manuell ändern. Der Zeitaufwand im Vergleich zum Eintippen eines Textes ist deutlich geringer.

### <span id="page-50-2"></span>**QR-Codes mal anders**

#### Von Hermine Scroggie

Mit der App Qrafter Pro kann man QR Codes sowohl lesen als auch erstellen. Die kompakten Quadrate mit ihrem schachbrettartigen Muster werden häufig dazu verwendet, eine Internetadresse zu verschlüsseln, damit man sie schnell aufrufen kann, ohne lange Zeichenfolgen im Browserfenster einzugeben. Im Unterricht kann man die Schüler damit schnell auf die richtige Web-Seite leiten. Es genügt häufig, den QR-Code an die Wand zu projizieren. Das Bild muss lediglich kontrastreich genug sein.

Aber QR-Codes können mehr als nur Internetadressen abbilden. Man kann auch einfachen Text damit verschlüsseln und damit z. B. eine Lern-Rally gestalten, in der die jeweils zu erledigenden Arbeitsschritte als Codes verschlüsselt werden. Oder man gibt Übungen aus, deren Lösungen zur Selbstüberprüfung als QR-Code ausgedruckt sind. Da kann man dann nicht spicken, sondern muss aktiv die Lösungen decodieren.

QR-Codes erwecken auf jeden Fall die Neugierde der Schüler und ein codierter Text wird ziemlich genau gelesen.

Der hier veröffentlichte QR-Code enthält den Text von oben. Da der Text recht lang ist, ist der Code recht fein und man braucht eine gute Auflösung oder einen passend großen Ausdruck (A4 genügt immer), damit er gelesen werden kann. Der Text kann, wenn er auf dem iPad gelesen wird, in anderen Apps weiter verwendet werden

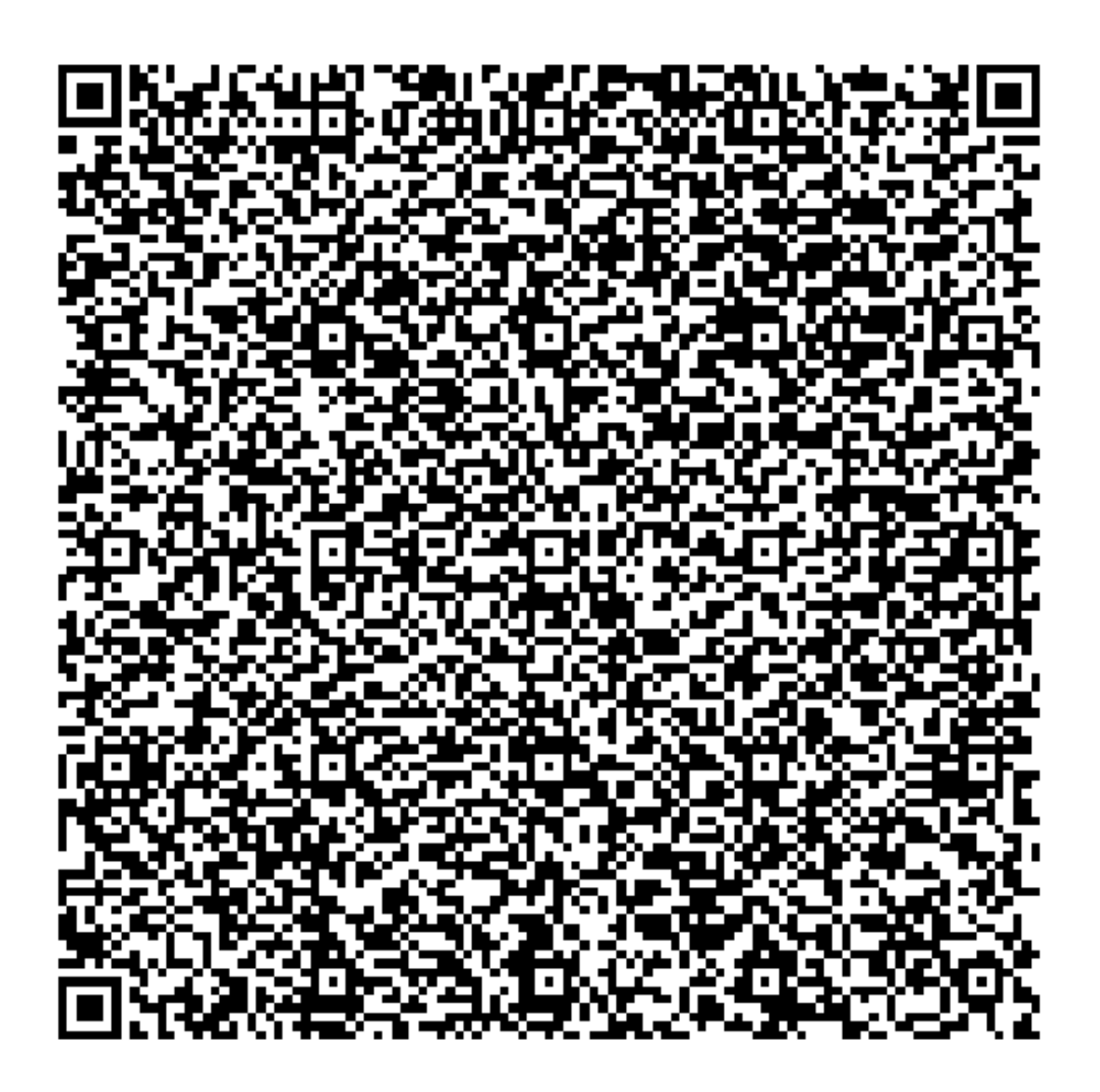

# <span id="page-52-0"></span>**Das iPad als Dokumentenkamera**

Von Hermine Scroggie

Mit einer passenden Halterung kann das iPad als Dokumentenkamera genutzt werden. Es gibt verschiedene Halterungen, die speziell für den Gebrauch des iPads als Dokumentenkamera in der Schule konzipiert sind, allerdings sind diese oft teuer. Kostengünstiger ist ein einfacher Schwanenhalsständer, der am Lehrertisch angeklemmt wird und sich dann in die gewünschte Position biegen lässt. Die passende App dazu ist entweder eine Kamerapp mit der Option von manuellem Fokus (z. B. Manual Shot) oder eine spezielle Dokumentenkamera-App wie "Stage". Kamera-Apps gibt es recht viele, man muss lediglich darauf achten, dass die ganzen Bedienelemente aus dem Bild verschwinden, da sie bei der Nutzung als Dokumentenkamera stören. Bei Manual Shot muss man lediglich in die Mitte des Bildes tippen, damit alles (bis auf den Auslöseknopf) verschwindet.

Auf dem Bild sind die Bedienelemente übrigens noch zu sehen, sie sind allerdings recht dezent.

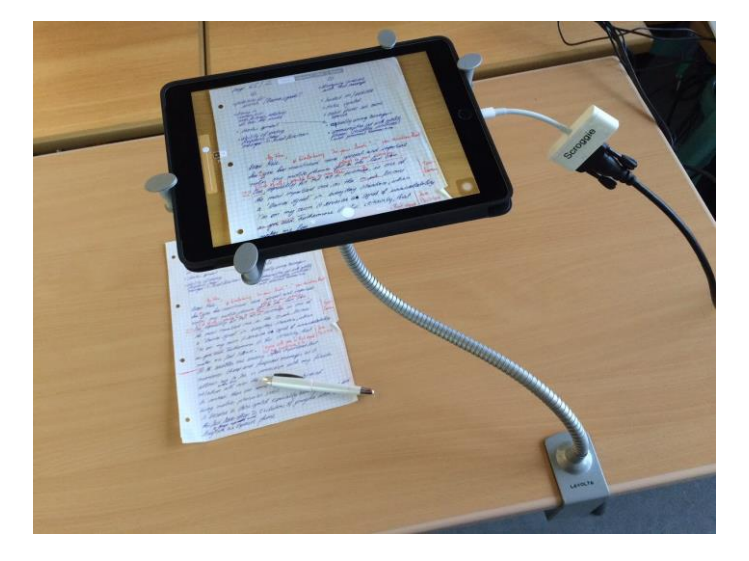

# <span id="page-52-1"></span>**Kreatives Schreiben mit Bilderwürfeln**

Von Hermine Scroggie

Die App Story Dice eignet sich hervorragend für alle Klassen, von der ersten bis zur letzten, um kreative Erzähltexte (mündlich oder schriftlich) zu verfassen. Das kann im muttersprachlichen als auch im fremdsprachlichen Unterricht geschehen.

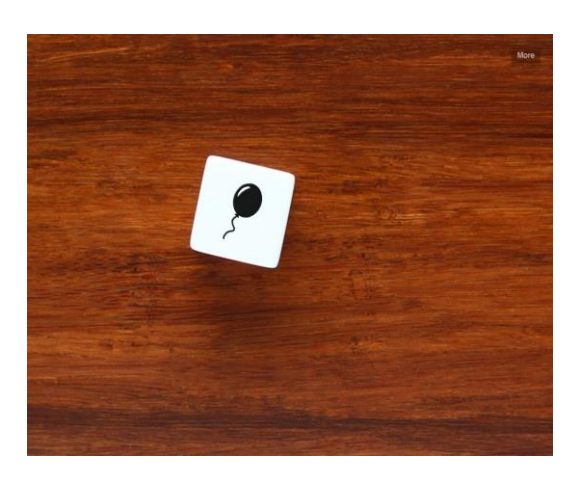

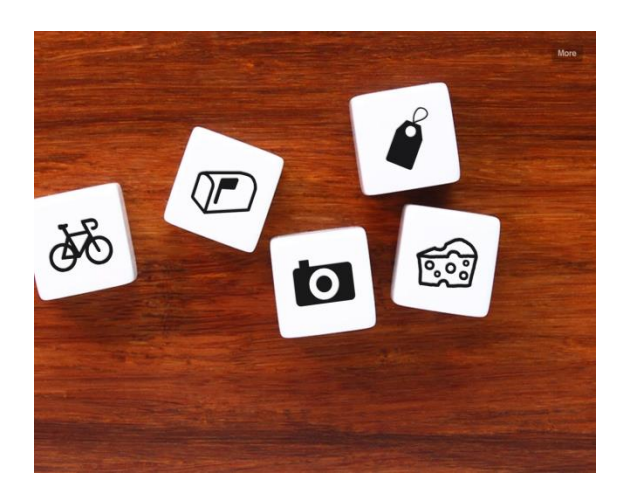

Man hat die Möglichkeit in den Einstellungen zwischen einem und zehn Würfeln zu wählen, die dann mit einem Tippen auf die Oberfläche des iPads neu gewürfelt werden. Es erscheinen immer neue icon-artige Bilder. Durch die recht abstrakten Bildchen kann die Fantasie angeregt werden.

Wie kann man diese Würfel also einsetzen? In den Einstellungen unter "Helpful Tips" sind ein paar Ideen beschrieben, auf Englisch zwar, aber das sollte für die meisten kein Problem darstellen.

Ich habe die App eingesetzt um die Schüler im Englischunterricht kurze Geschichten schreiben zu lassen, die die Inhalte von drei Würfeln enthalten sollten. Ob man ihnen nur drei Würfel präsentiert oder mehr und die Schüler dann drei aussuchen lässt, kann man selbst entscheiden.

Der einzelne Würfel ist nützlich, wenn man die Schüler mündlich eine fortgesetzte Geschichte erzählen lässt. Bei jedem neuen Erzähler würfelt man ein neues Bild. Die Geschichte kann damit immer neue Wendungen nehmen. Nach ein paar Sprechern ist die Geschichte aus und eine neue beginnt.

# <span id="page-53-0"></span>**Zufallsgenerator für Gruppeneinteilung**

#### Von Hermine Scroggie

Mit der App "Random" kann man sich einen Reihe von Zahlen generieren lassen, mit Hilfe derer man dann Aufgaben verteilen oder Gruppen einteilen kann. In der Praxis sieht das dann so aus: Jedem Schüler wird eine Zahl zugeordnet, entweder aus einer existierenden Klassenliste oder durch Abzählen. Der Zufallsgenerator generiert auf Wunsch eine zufällige Zahlenreihe. Die Lehrkraft kann dann Aufgaben verteilen, indem sie die Zahlenreihe vorliest: "Die Schüler mit folgenden Nummern erledigen die ersten beiden Aufgaben: 21, 15, 7, 3."

# <span id="page-54-0"></span>**Mind Maps**

#### Von Hermine Scroggie

Mit Mind Maps kann man im Unterricht gut Zusammenhänge darstellen und auch Brainstorming von Schülern in einem anschaulichen Tafelbild strukturieren. In meinem Unterricht hat sich dafür die App Simple Mind+ bewährt. In der kostenpflichtigen Version kann man alle möglichen Beziehungen zwischen den einzelnen Elementen herstellen, Bilder einfügen und die Elemente farblich gestalten. Das Interessante an dieser App ist, dass sich die einzelnen Elemente sowohl manuell als auch automatisch anordnen lassen. Damit ist das Aussehen der Mind Map in der Hand des Autors und nicht einer vorgegebenen Struktur unterworfen.

Als Tafelbildersatz kann man frei Elemente einfügen, ohne dass wie bei Kreidetafeln, der Platz ausgeht. Ein fertiges Mind Map, das mit Schülern im Plenum erarbeitet wurde, kann den Schülern über die Exportfunktion digital zur Verfügung gestellt werden, oder ausgedruckt und als Kopie weitergereicht werden.

Im Unterricht in den iPad-Klassen können die Schüler selbst die Lerninhalte in Mind Maps strukturieren, was den Lernprozess fördert. Jede "Landkarte" sieht dann anders aus. Der Schüler muss also nicht die (Gehirn-)Struktur der Lehrkraft übernehmen, sondern findet ein für sich passendes Konstrukt.

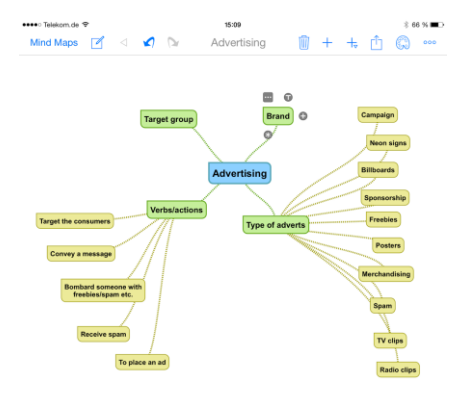

### <span id="page-54-1"></span>**Sachthemen veranschaulichen**

#### Von Hermine Scroggie

Mit Hilfe von didaktischen Apps, die ähnlich den Programmen der Museumspädagogik auf Anschaulichkeit und Interaktivität ausgelegt sind, lassen sich bestimmte Sachinhalte besser veranschaulichen als mit Modellen. Es gibt eine Reihe von Apps für die Sachfächer, von denen ich exemplarisch vorstellen möchte:

Die kostenlose App "Engine" ist das Modell eines laufenden Viertaktmotors, dessen Geschwindigkeit man manuell einstellen kann. Mit den Fingern kann man den Motor in alle Richtungen drehen und zoomen.

Im Biologieunterricht kann die kostenlose App Virtual Heart gute Dienste tun, wenn das Herz durchgenommen wird. Die App gewährt einen recht realistischen Blick auf das Äußere und Innere des menschlichen Herzens und man kann die elektrischen Impulse und den Blutstrom zuschalten, sowie die <span id="page-55-0"></span>Herzklappen und ihre Funktionsweise hervorheben. Das Herz pumpt in einer Endlosschleife, wobei man die Pumpfrequenz manuell einstellen kann.

# **Tastatur mit IPA-Zeichen für die Aussprache von Wörtern**

#### Von Hermine Scroggie

Um im Fremdsprachenunterricht die Aussprache der Wörter in IPA anzugeben, kann man auf dem iPad eine externe Tastatur laden (z. B. English IPA), die man dann über das Weltkugel-Symbol auf der Tastatur anwählen kann. Die Zeichen lassen sich nun wie normale Buchstaben der Tastatur benutzen. Auch die üblichen eckigen Klammern, die Dehnungszeichen, die Betonungsakzente und ein kleines höhergestelltes Schwa, das man im Englischen gelegentlich braucht, sind vorhanden. Die Tastatur lässt sich an jeder Stelle anwählen und nutzen, die auch mit der normalen Tastatur genutzt werden kann.

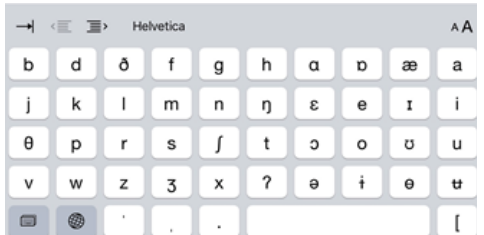

### <span id="page-55-1"></span>**"Clips – copy and paste für mehr als nur einen Text**

#### Von Hermine Scroggie

Mit der App "Clips", die wie eine externe Tastatur funktioniert, kann man mehrere Textstellen kopieren und dann an beliebiger Stelle einfügen. Die Anwendung ist nicht schwierig, allerdings müssen bestimmte Schritte genau befolgt werden. Nach dem Herunterladen der App muss man in den Einstellungen unter Allgemein > Tastatur > Tastaturen > Tastatur hinzufügen die App "Clips" anwählen und ihr den vollen Zugriff erlauben. Anschließend öffnet man das Benachrichtigungscenter, indem man von oben über dem Bildschirmrand nach unten streicht, und tippt auf "bearbeiten" (ganz nach unten scrollen!) Die App Clips muss nun mit dem grünen Plus zu den Widgets hinzugefügt werden.

Wenn man nun einen Textabschnitt markiert und kopiert, muss man vom oberen Rand das Benachrichtigungscentre herunterziehen und bei Clips mit dem Plus-Zeichen den gerade kopierten Text zwischenlagern. Auf diese Weise kann man viele Textstellen in Clips zwischenspeichern. Wenn man diese Textstellen nun an anderer Stelle einfügen möchte, tippt man mit dem Finger auf die betreffende Stelle, sodass die Tastatur erscheint. Mit dem Globussymbol wählt man nun als "Tastaur" die Clips und hat nun alle gespeicherten Textstellen zum Einfügen vor sich. Ein Tipp auf die gewünschte Textstelle genügt und der Text ist eingefügt.

Die App ist sehr nützlich, wenn man gelegentlich aus einem längeren Text viele einzelne Abschnitte kopieren und an anderer Stelle einfügen möchte. Da muss man nicht mehr dauernd zwischen den Programmen wechseln, sondern kann alle gewünschten Textabschnitte erst mal kopieren und dann in beliebiger Reihenfolge an anderer Stelle einfügen - immer wieder.

# <span id="page-56-0"></span>**USB-Stick für das iPad**

#### Von Hermine Scroggie

Das iPad hat zwar keine USB-Schnittstelle, allerdings kann man dennoch die Inhalte eines USB-Sticks lesen und auch auf diesen Stick schreiben, wenn man den richtigen Stick verwendet. Ich habe gelegentlich Daten von einem PC auf das iPad geladen, indem ich den USB-Stick "Wireless Flash" der Firma SanDisk benutzt habe. Der Umweg über einen USB-Stick ist nur dann sinnvoll, wenn gerade kein W-Lan vorhanden ist und größere Datenmengen verschoben werden müssen. Auch zum Streamen von längeren Videos kann er genutzt werden.

Der USB-Stick kann ganz normal an einen PC angeschlossen und ausgelesen und beschrieben werden. Auf dem iPad braucht man die passende kostenlose App von SanDisk. Der Stick hat einen Knopf, den man drücken muss, um ein gerätespezifisches W-Lan zu aktivieren (kein Internet-W-Lan!). In den Einstellungen des iPads muss nun unter WLAN dieses spezielle Netz angewählt werden. Nun sind beide Geräte miteinander verbunden und können kommunizieren. In der App lässt sich nun der Inhalt des USB-Sticks anschauen und, falls gewünscht, herunterladen. Dateien, die man hochladen möchte, müssen erst in die SanDisk-App exportiert werden.

Alles in allem ist dies ein interessanter Weg, Dateien auf das iPad zu bringen, allerdings ist das Hochladen in eine cloud komfortabler und schneller. Wenn aber keine Internetanbindung vorhanden ist und/oder die Dateien riesig sind, ist der Wireless Flash eine gute Alternative.

### <span id="page-56-1"></span>**Würfelspiele**

#### Von Hermine Scroggie

In unserem Englischbuch ist ein Würfelspiel abgedruckt. Als ich in der iPad-Klasse Vertretungsstunde hatte, kam mir das Spiel gerade recht. Die Schüler sollten sich mit einer Spielfigur (Münze oder Ähnlichem) auf den Feldern bewegen und die Sprechaufgaben erledigen (mündlicher Sprachgebrauch). Da aber keiner der Schüler einen Würfel dabei hatte, suchte ich schnell nach einer kostenlosen App-Alternative. Mit der App "Nur Würfel" bin ich fündig geworden. Die Schüler luden sich spontan die App auf ihre Geräte und konnten damit das Spiel spielen.

In der App kann man die Anzahl der Würfel (zwischen einem und sechs) selbst bestimmen und durch Antippen des Hintergrunds die Würfel zum Hüpfen bringen. Bei mehreren Würfeln wird die Gesamtzahl der Punkte mit angegeben. Man kann noch die Farbe des Hintergrunds und der Würfel einstellen, und das war's auch schon. Eine einfache und zweckmäßige App.

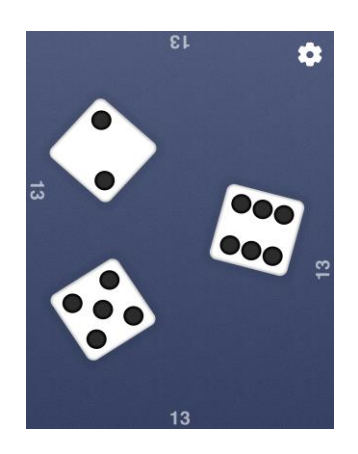

# <span id="page-57-0"></span>**Handschriftlich schreiben – Texte erscheinen getippt**

Von Hermine Scroggie

An jeder Stelle, an der man mit einer Tastatur Text eingeben kann, lässt sich der Text auch handschriftlich eingeben. Dazu benötigt man die kostenlose externe Tastatur-App "MyScript Stylus" oder "MyScript Stack". Der Unterschied ist, dass man bei "Stylus" die Buchstaben hintereinander schreibt, bei "Stack" schreibt man sie übereinander (was bei Kleingeräten wie dem iphone nützlich ist).

Die Tastaturen werden zuerst aus dem App-Store geladen und dann unter Allgemein > Tastatur > Tastaturen > Tastatur hinzufügen aktiviert. Man muss nicht unbedingt den vollen Zugriff erlauben, da die Sprachen Deutsch und Englisch automatisch erkannt werden. Bei anderen Sprachen ist der volle Zugriff verpflichtend.

Wenn man nun handschriftlich schreiben möchte statt zu tippen, muss man die passende Tastatur mit dem Globussymbol (auf der Tastatur links unten) auswählen. Die Buchstabenerkennung ist erstaunlich gut.

So sieht das Ganze dann aus. Leider konnte ich den Screenshot nicht schnell genug machen, sodass das geschriebene Wort schon an den linken Rand gerutscht ist, um Platz zu machen für das neue Wort.

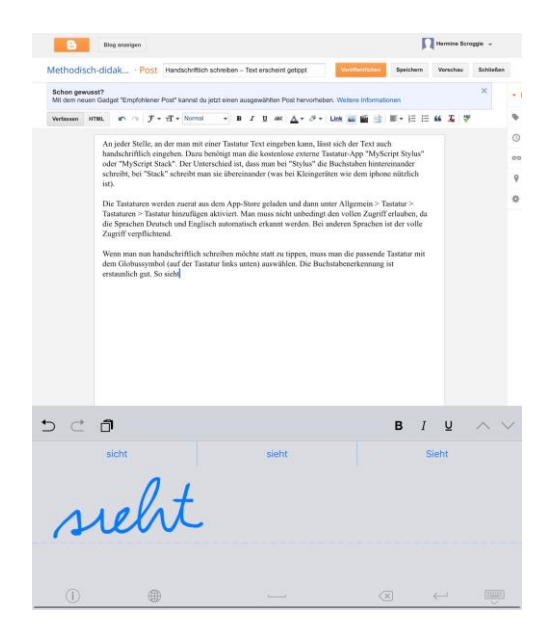

# <span id="page-57-1"></span>**Podcasts und iTunes U**

#### Von Hermine Scroggie

Im Englischunterricht brauche ich immer wieder neuen Sprachinput, der sich wunderbar z. B. über die Inhalte der Podcasts und iTunes U füllen lässt. Es ist erstaunlich, wie viel Material sich auf diesen Plattformen befindet. Die Problematik ist, dass man sich erst durch die Vielfalt durchlesen, durchschauen und durchhören muss, um etwas auszusuchen. Wenn man aber erst mal eine Quelle gefunden hat (z. B veröffentlicht die Deutsche Welle wunderbare Podcasts auf Englisch, oder man greift auf die tollen Podcasts von BBC zurück), dann kann man aus dem Vollen schöpfen.

Man muss inhaltlich flexibel bleiben, da man selten haargenau das findet, was man sich vorgestellt hat. Aber wenn man den Sprachinput als Zuckerl in Vertretungsstunden oder in noch freien Minuten am Ende der Stunde einsetzt, so können alle davon profitieren.

# <span id="page-58-0"></span>**Erstellung einer literarischen Inhaltsangabe mithilfe von Standbildern und der App "Comic Life"**

Von Mareike Walendowski

Benötigt werden: iPad- Kamera, App Goodnotes/Pic Collage/ o.Ä., eventuell App "Comic Life"

Ziel der Methode: Ziel dieser Methode ist es, dass den Schülerinnen und Schülern gezeigt wird, wie man eine gute literarische Inhaltsangabe verfassen kann, wenn man sich zunächst bildlich vorstellt, wie die Geschichte aufgebaut ist, um sie auf die wichtigsten Inhalte zu reduzieren.

#### Vorgehensweise:

Der zu bearbeitende Text (in dem erprobten Fall "Im Stahlwerk" von Günter Wallraff oder "Saisonbeginn" von E. Langgässer) wird zunächst im Unterricht gemeinsam gelesen. Die Schülerinnen und Schüler verfassen einen Kernsatz, welcher anhand von Beispielen vor dem Verfassen der eigentlichen literarischen Inhaltsangabe besprochen wird, damit sicher gestellt ist, dass alle den Kern der Geschichte erfasst haben. Da es vielen schwer fällt, sich beim Zusammenfassen eines literarischen Textes auf die wichtigsten Inhalte zu beschränken und gleichzeitig keine notwendigen Informationen wegzulassen, sollen sich die Schüler im nächsten Schritt überlegen, wie viele Standbilder/Bilder in einem Comic nötig wären, um den Inhalt der Geschichte möglichst knapp, aber dennoch verständlich darzustellen. Diese Szenen sollen sie in Kleingruppen von 5-6 Schülern nachstellen und mit ihrer iPad-Kamera abfotografieren. Als nächstes haben sie die Aufgabe, zu jedem Bild maximal zwei Sätze zu schreiben. So kann sicher gestellt werden, dass die Inhaltsangabe nicht zu ausführlich wird. Am sinnvollsten ist es, diese Aufgabe mithilfe einer App zu bearbeiten, mit der Bilder und Text gleichermaßen dargestellt werden können (z.B. goodnotes). Wenn genug Zeit zur Verfügung steht, wäre es auch möglich, mithilfe der App "Comic Life" einen richtigen Comic zu erstellen. Dies ist jedoch eine zeitaufwendigere Variante, da die App viele Möglichkeiten zum

Ausprobieren und Gestalten bietet, die man die Schülern erproben lassen sollte. In der App werden bereits vorgefertigte Layouts angeboten, in die man Fotos, Sprech-/Gedankenblasen und Text einfügen kann. Dies wäre sinnvoll, um den Schülern auch den Unterschied zwischen innerer und äußerer Handlung näher zu bringen. Auch kann man hierbei in einem nächsten Schritt die Umwandlung von direkter in indirekte Rede üben.

Zum Schluss werden die Lösungen der Gruppen vor der Klasse präsentiert und diskutiert. So kann man den Schülerinnen und Schülern auch verdeutlichen, dass es nicht nur eine hundertprozentig richtige Lösung gibt, dass es aber wichtig ist, die Inhaltsangabe so zu verfassen, dass sich ein geschlossener Handlungsverlauf ergibt.

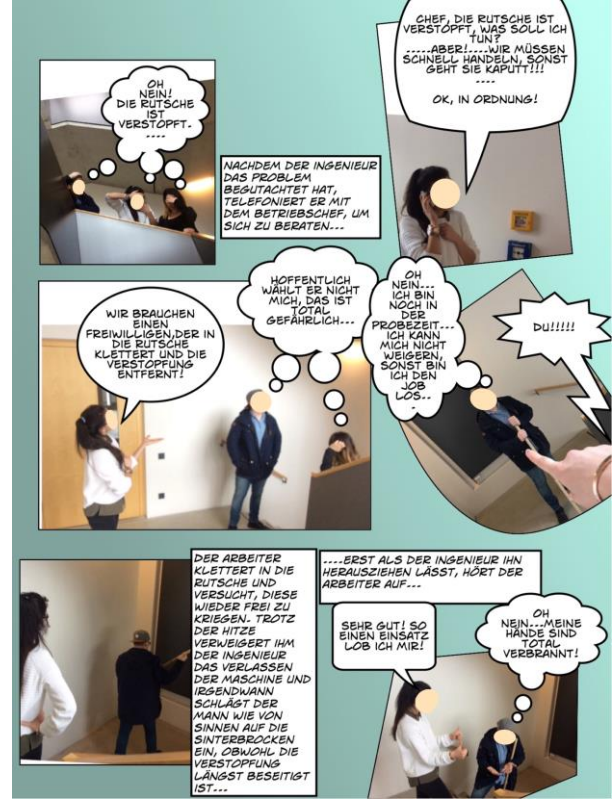